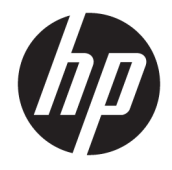

HP PageWide 352dw

Hướng dẫn Sử dụng

#### Bản quyền và Giấy phép

© 2017 Copyright HP Development Company, L.P.

Tất cả các quyền đều được bảo lưu. Nghiêm cấm sao chép, phỏng theo hoặc biên dịch tài liệu này mà không có văn bản cho phép trước của HP, trừ khi luật bản quyền cho phép.

Thông tin trong văn bản này có thể thay đổi mà không cần thông báo.

Chỉ có các khoản bảo hành cho các sản phẩm và dịch vụ HP được quy định trong giấy bảo hành nhanh đi kèm các sản phẩm và dịch vụ đó. Không có điều khoản nào trong tài liệu này được hiểu là thiết lập bảo hành bổ sung. HP sẽ không chịu trách nhiệm về các lỗi kỹ thuật hoặc hiệu chỉnh hoặc những thiếu sót trong tài liệu này.

Phiên bản 2, 6/2017

#### Uy tín Thương hiệu

Adobe®, Acrobat®, và PostScript® là các thương hiệu của Adobe Systems Incorporated.

Nhãn hiệu ENERGY STAR và ENERGY STAR là những nhãn hiệu đã được đăng ký do Cơ quan Bảo vệ Môi trường Hoa Kỳ sở hữu.

Intel® Core™ là thương hiệu của Intel Corporation tại Hoa Kỳ và các nước khác.

Java™ là thương hiệu tại Hoa Kỳ của Sun Microsystems, Inc.

Microsoft®, Windows®, Windows® XP, và Windows Vista® là các thương hiệu được đăng ký của Microsoft Corporation tại Hoa Kỳ.

UNIX® là thương hiệu được đăng ký của Open Group.

# Mục lục

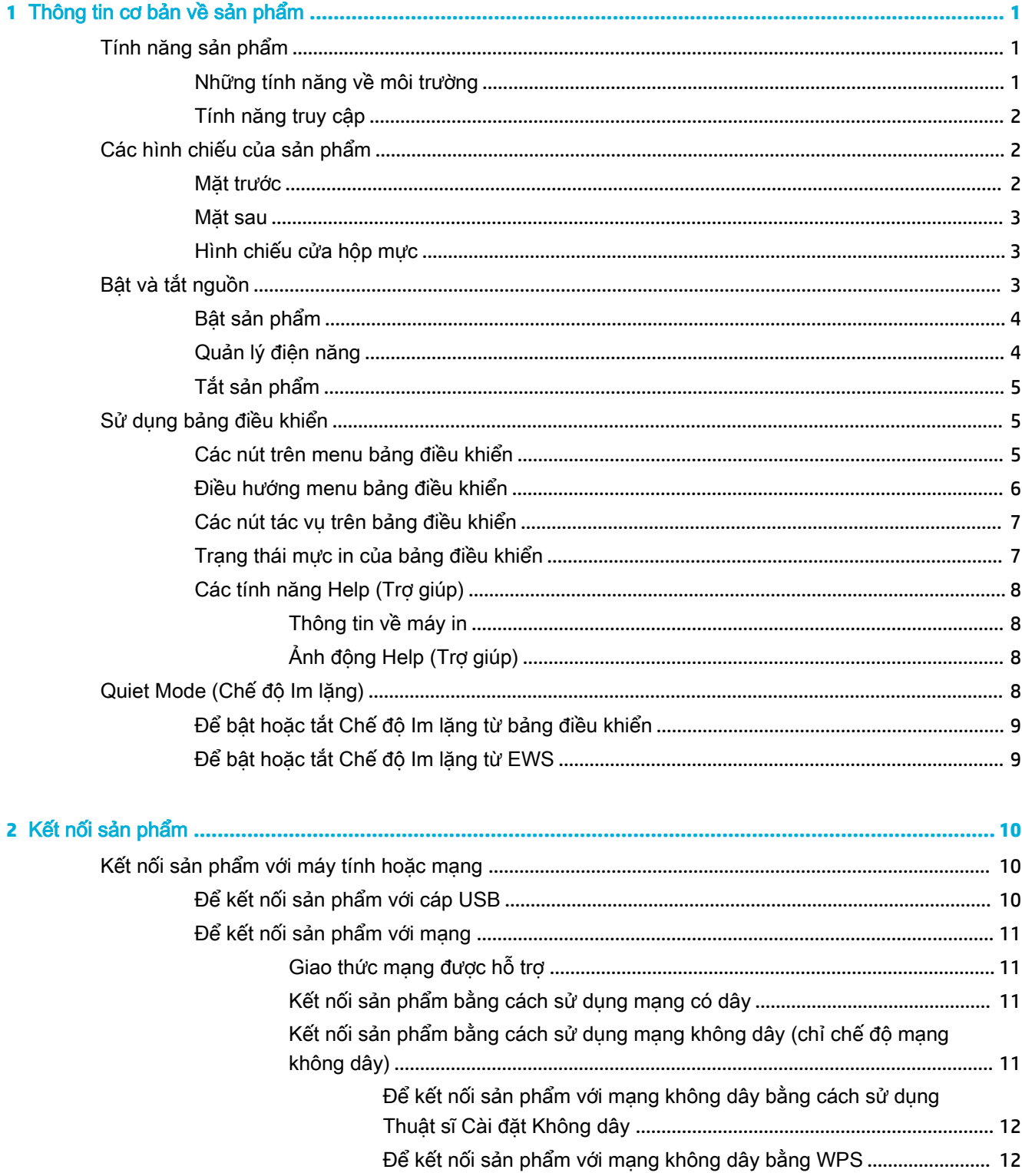

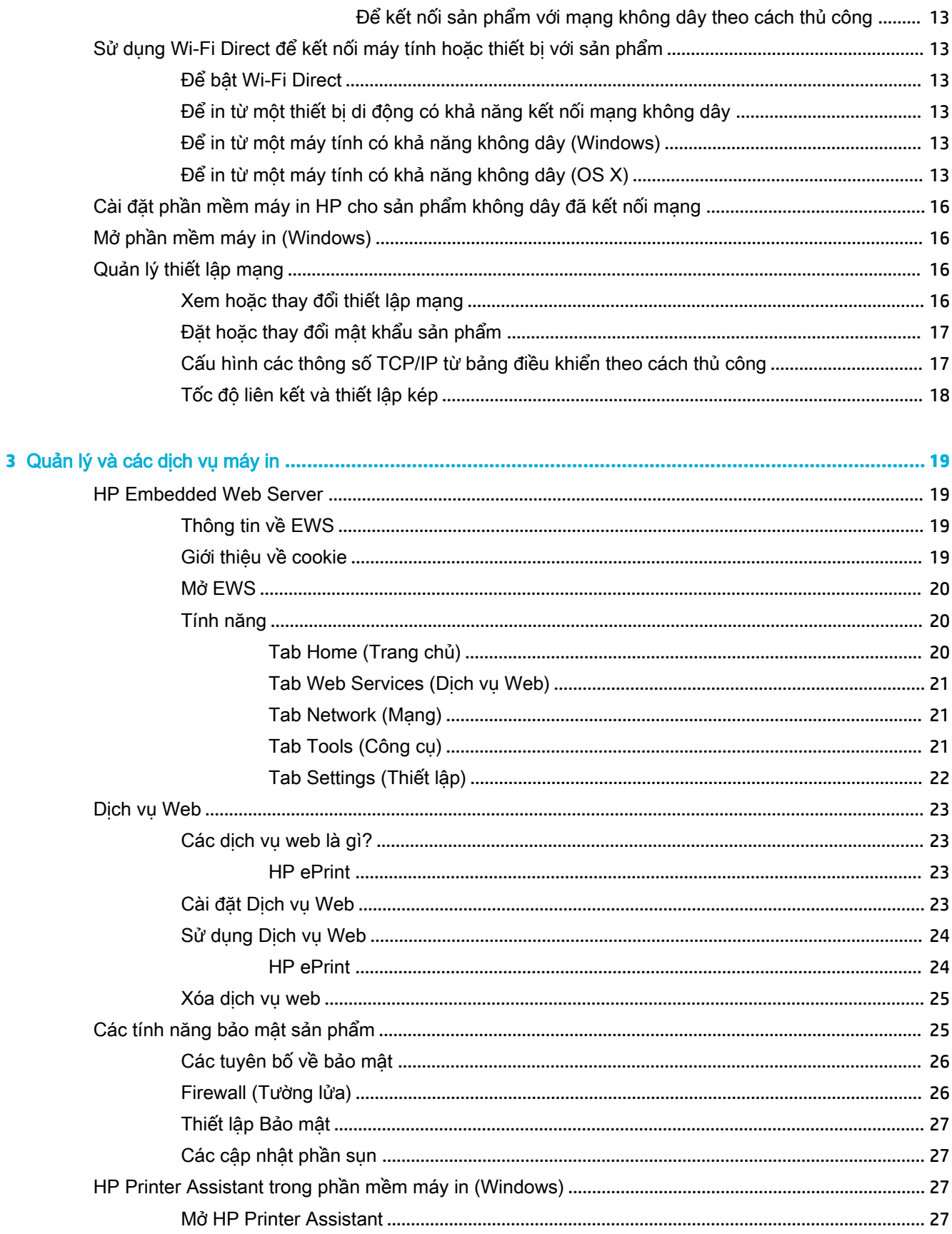

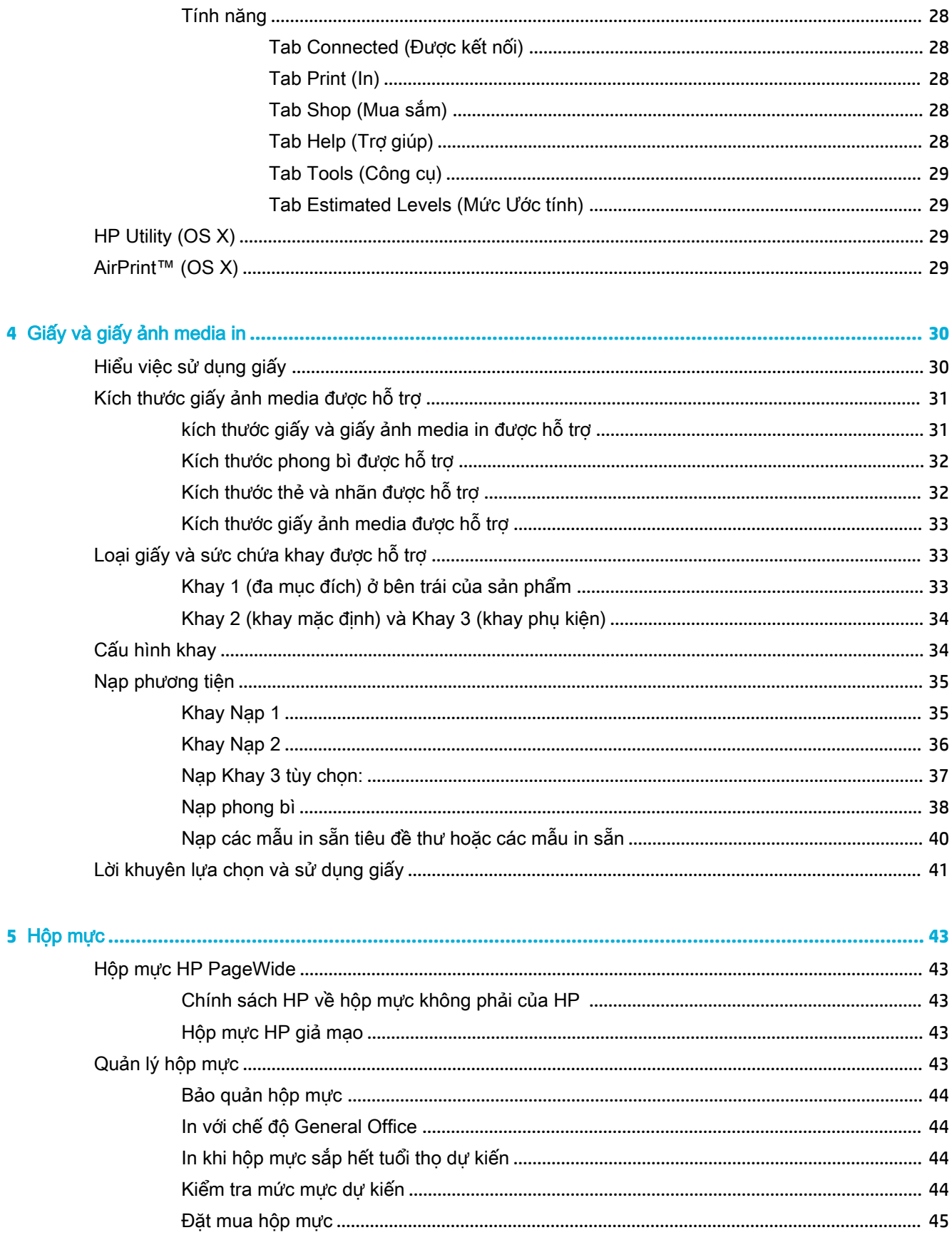

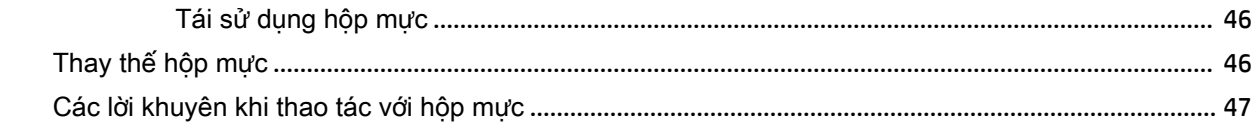

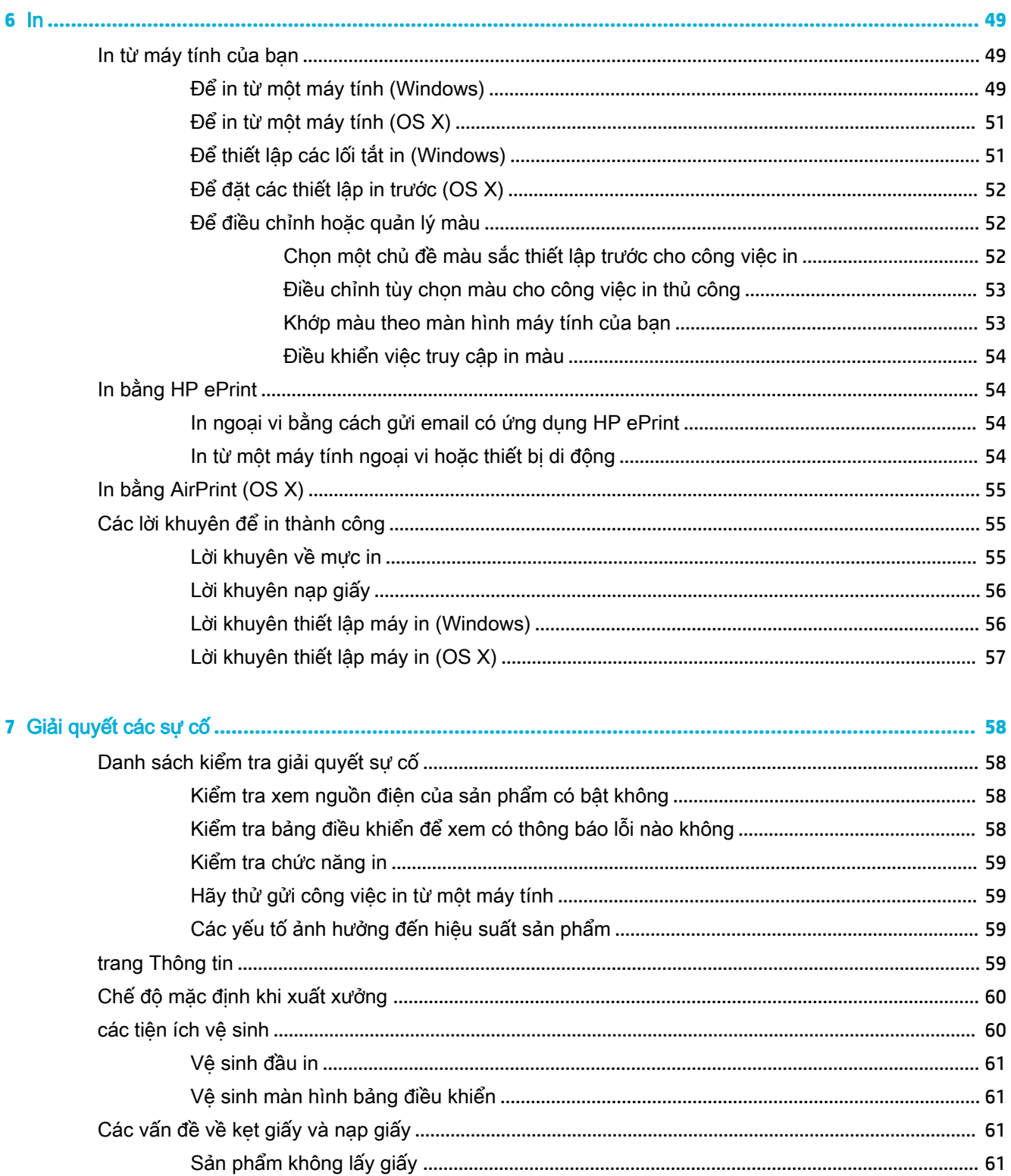

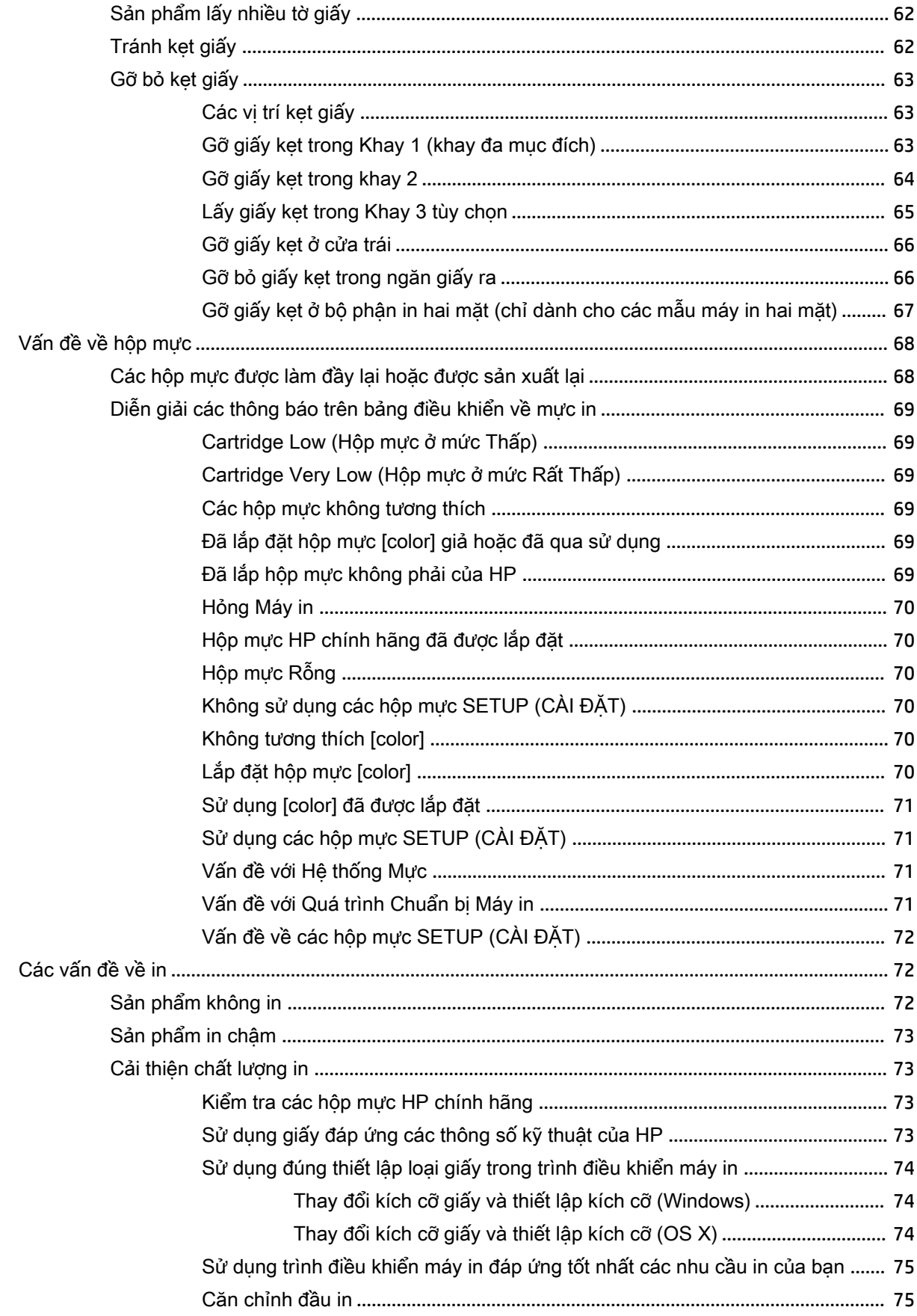

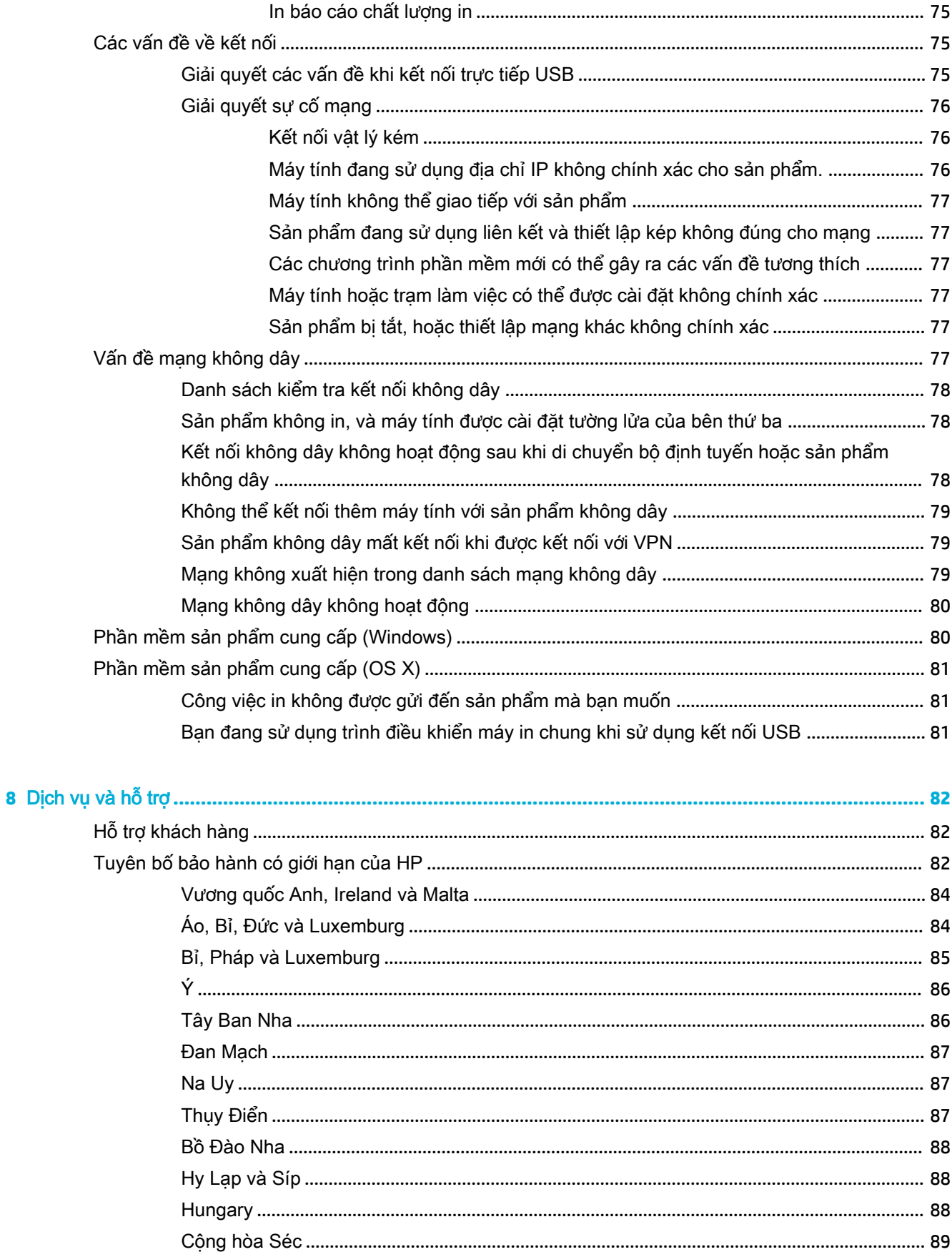

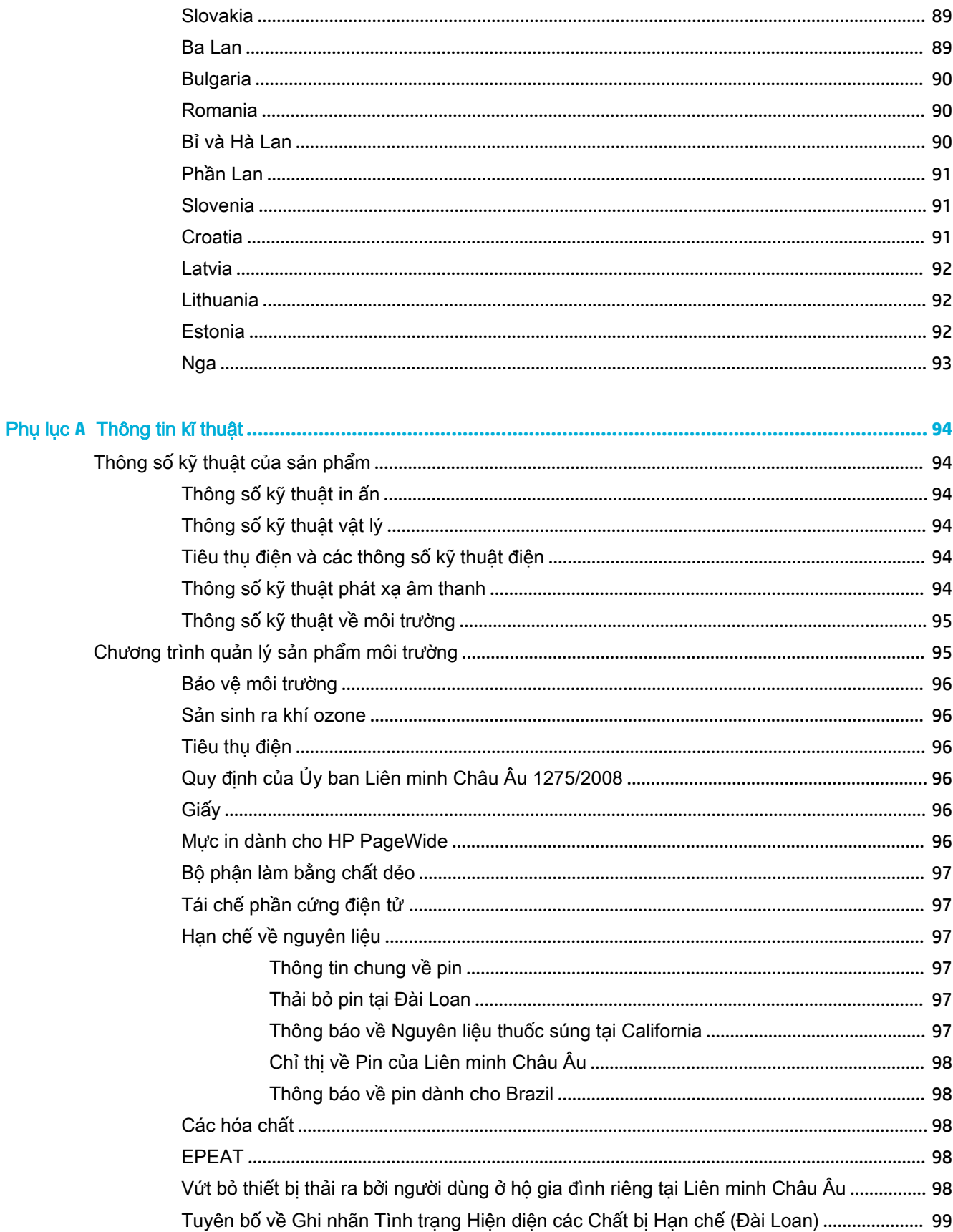

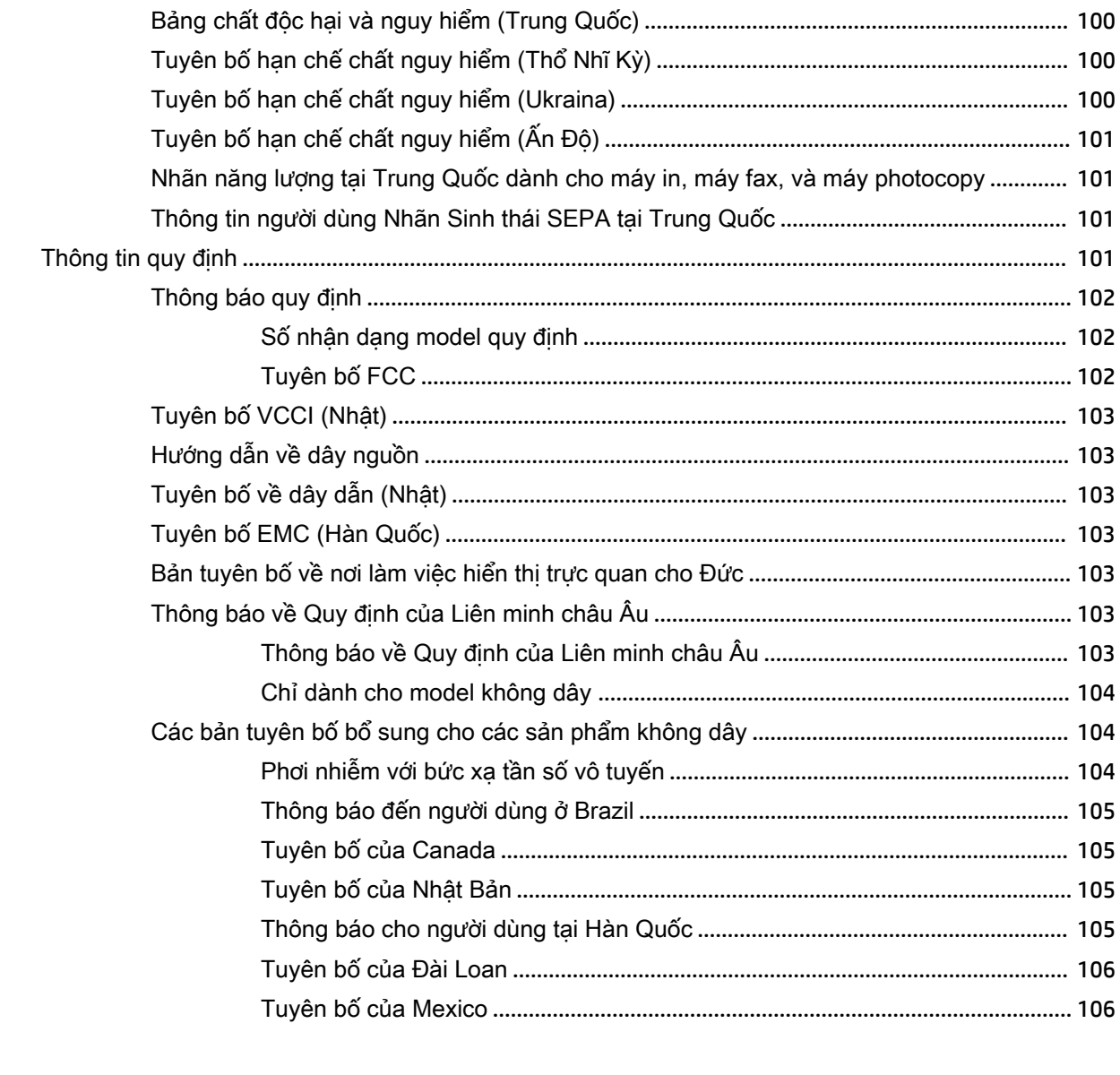

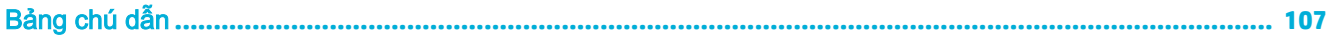

# <span id="page-10-0"></span>**1** Thông tin cơ bản về sản phẩm

- Tính năng sản phẩm
- [Các hình chiếu của sản phẩm](#page-11-0)
- [Bật và tắt nguồn](#page-12-0)
- [Sử dụng bảng điều khiển](#page-14-0)
- Quiet Mode (Chế đô Im lăng)

# Tính năng sản phẩm

#### PageWide 352dw

J6U57A, J6U57B, J6U57C, J6U57D

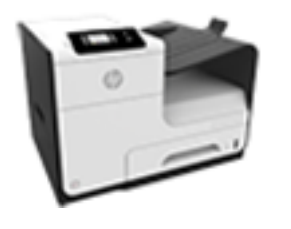

Sức chứa của khay (giấy 75 GSM hoặc 20–lb Bond)

- Khay 1: 50 tờ
- Khay 2: 500 tờ
- Khay 3 Tùy chọn: 500 tờ
- Ngăn đầu ra tiêu chuẩn: 300 tờ
- In
- In đơn công có vân tốc lên đến 30 trang một phút (ppm) cho cả in màu và in đen trắng với chất lượng Professional
- In song công có vận tốc lên đến 21 ppm cho cả in màu và in đen trắng với chất lượng Professional
- Lên đến 45 ppm ở chế độ General Office

#### Khả năng kết nối

- Cổng Ethernet 802.3 LAN (10/100)
- Các cổng chính USB Loại A và Loại B (phía sau)

#### Wireless (Không dây)

- Khả năng không dây được nhúng
- hỗ trợ băng tần kép 802.11n 5GHz
- HP ePrint gửi các tài liệu đến địa chỉ email sản phẩm để in
- Hỗ trợ HP Wireless Direct

### Những tính năng về môi trường

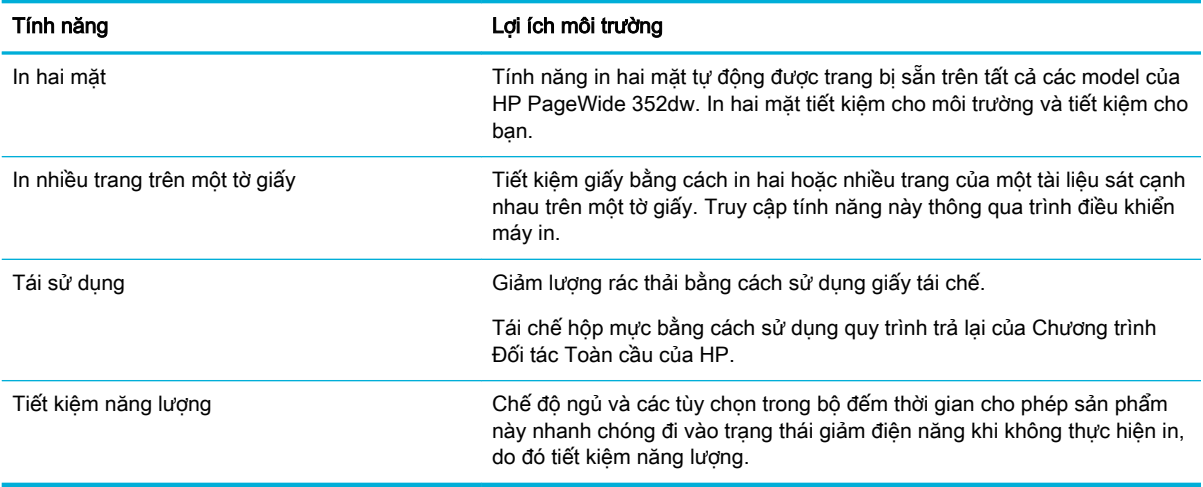

### <span id="page-11-0"></span>Tính năng truy cập

Sản phẩm bao gồm một số tính năng hỗ trợ người sử dụng với các vấn đề liên quan tới khả năng truy cập.

- Hướng dẫn sử dụng trực tuyến tương thích với các trình đọc văn bản trên màn hình.
- Có thể lắp và tháo hộp mực bằng một tay.
- Có thể mở tất cả cửa và nắp bằng một tay.

# Các hình chiếu của sản phẩm

- Mặt trước
- [Mặt sau](#page-12-0)
- [Hình chiếu cửa hộp mực](#page-12-0)

### Mặt trước

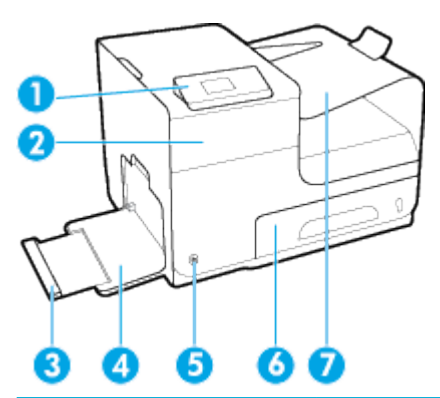

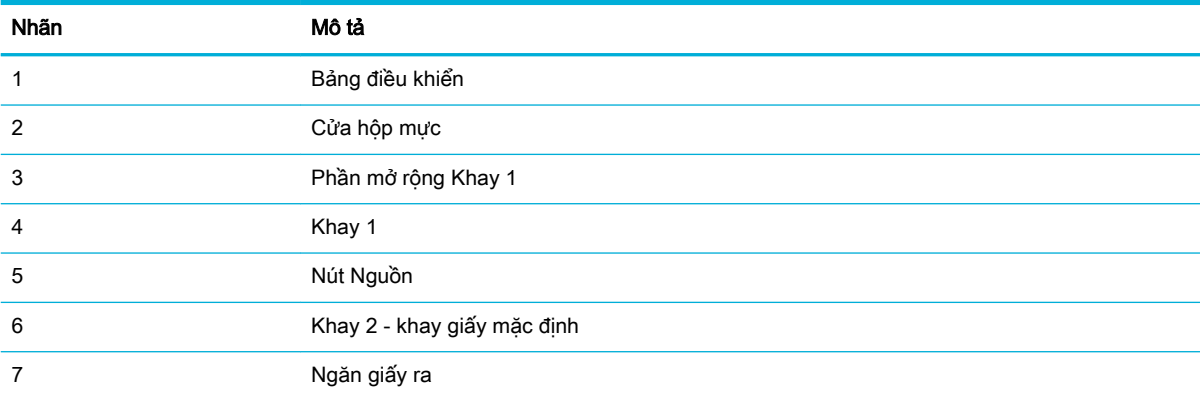

### <span id="page-12-0"></span>Mặt sau

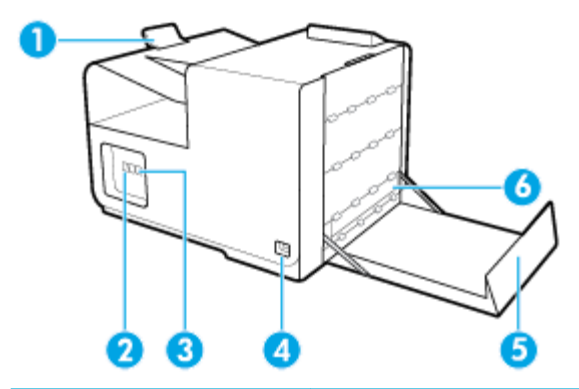

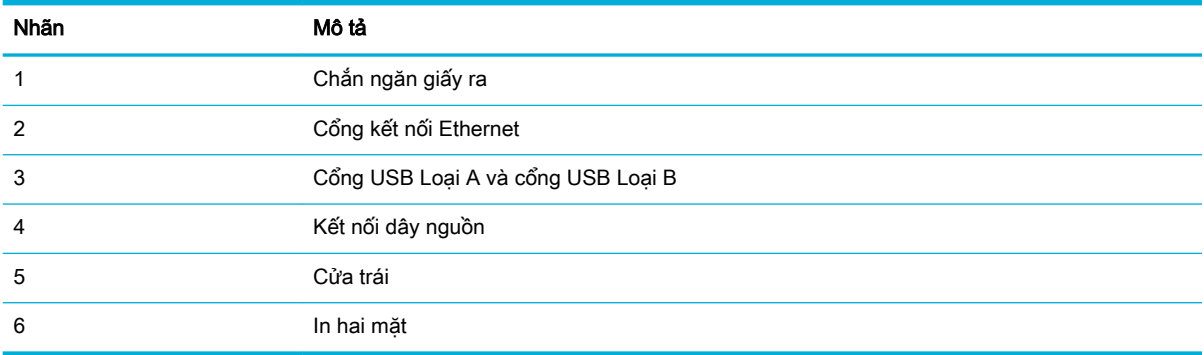

## Hình chiếu cửa hộp mực

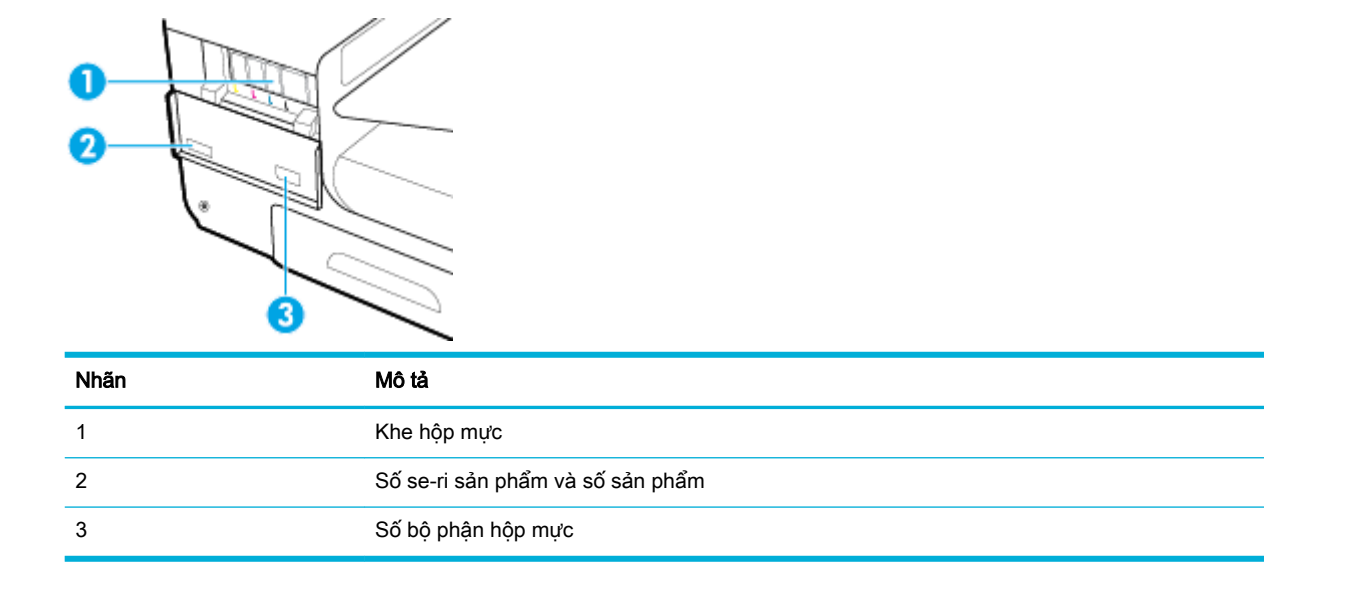

# Bật và tắt nguồn

THÔNG BÁO: Để ngăn ngừa hư hỏng sản phẩm, chỉ sử dụng dây nguồn đi kèm sản phẩm.

- [Bật sản phẩm](#page-13-0)
- [Quản lý điện năng](#page-13-0)

[Tắt sản phẩm](#page-14-0)

### <span id="page-13-0"></span>Bật sản phẩm

- **1**. Kết nối dây nguồn được cung cấp cùng với sản phẩm với cổng kết nối đằng sau sản phẩm.
- **2**. Kết nối dây nguồn với ổ cắm trên tường có định mức điện áp thích hợp.

 $\mathbb{B}^*$  GHI CHÚ: Đảm bảo nguồn điện của bạn đủ cho định mức điện áp của sản phẩm. Sản phẩm sử dụng điện áp 100-240 Vac hoặc 200-240 Vac và 50/60 Hz.

**3**. Nhấn và thả nút nguồn phía trước của sản phẩm.

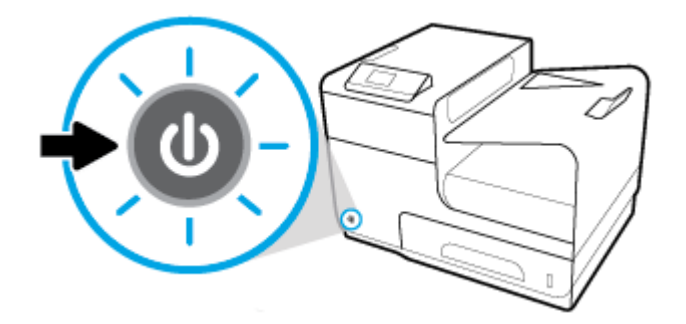

### Quản lý điện năng

HP PageWide 352dw các máy in có các tính năng quản lý điện năng có thể giúp làm giảm mức tiêu thụ điện và tiết kiệm năng lượng.

- Chế đô Ngủ đặt sản phẩm ở trang thái tiêu thu điện giảm nếu ở chế đô không làm việc trong khoảng thời gian cụ thể. Bạn có thể đặt khoảng thời gian trước khi sản phẩm bước vào chế độ Ngủ từ bảng điều khiển.
- Schedule On/Off (Hen giờ Bật/Tắt) cho phép bạn bật hoặc tắt sản phẩm tự động vào ngày và thời gian mà bạn đặt từ bảng điều khiển. Ví dụ bạn có thể cài đặt sản phẩm tắt vào lúc 6 giờ chiều từ thứ Hai đến thứ Sáu.

#### Đặt thời gian Chế độ Ngủ

- 1. Trên màn hình trang chủ bảng điều khiển, chọn Setup (Cài đặt) (sử dụng nút ▲ hoặc ▼, nếu cần), và nhấn OK.
- **2**. Chọn Printer Settings (Thiết lập Máy in), và nhấn OK.
- **3.** Chon Power Management (Quản lý Nguồn), và nhấn OK.
- **4**. Chọn Sleep Mode (Chế độ Ngủ), và nhấn OK.
- **5.** Chọn một trong các tùy chọn về khoảng thời gian, và nhấn OK.

Sản phẩm chuyển sang trạng thái tiêu thụ điện giảm khi ở chế độ không làm việc trong khoảng thời gian mà bạn chọn.

#### Hẹn giờ sản phẩm để bật hoặc tắt

- **1.** Trên màn hình trang chủ bảng điều khiển, chon Setup (Cài đặt) (sử dụng nút ▲ hoặc ▼, nếu cần), và nhấn OK.
- **2.** Chon Printer Settings (Thiết lập Máy in), và nhấn OK.
- <span id="page-14-0"></span>**3**. Chọn Power Management (Quản lý Nguồn), và nhấn OK.
- **4**. Chọn Schedule On/Off (Bật và Tắt theo Lịch trình), và nhấn OK.
- **5**. Chọn Schedule On/Off (Bật và Tắt theo Lịch trình) hoặc Schedule Off (Tắt theo Lịch trình), và nhấn OK.
- **6**. Chọn ngày và giờ mà bạn muốn lên lịch trình, và nhấn OK.

Sản phẩm bật hoặc tắt vào thời điểm mà bạn chọn vào ngày mà bạn chọn.

### Tắt sản phẩm

THÔNG BÁO: Không tắt sản phẩm nếu thiếu hộp mực. Có thể dẫn đến hư hỏng sản phẩm.

**▲** Nhấn và thả nút nguồn ở phía trước của sản phẩm để tắt máy in HP PageWide 352dw của bạn.

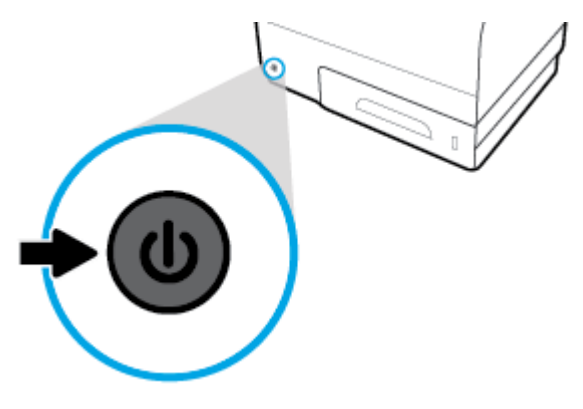

Một thông báo cảnh báo xuất hiện trên bảng điều khiển nếu bạn cố gắng tắt sản phẩm khi thiếu từ một hộp mực trở lên.

THÔNG BÁO: Để ngăn ngừa các vấn đề về chất lượng in, chỉ tắt sản phẩm bằng nút nguồn phía trước. Không rút sản phẩm, tắt ổ cắm điện, hoặc sử dụng bất kỳ phương thức nào khác.

# Sử dụng bảng điều khiển

- Các nút trên menu bảng điều khiển
- [Điều hướng menu bảng điều khiển](#page-15-0)
- [Các nút tác vụ trên bảng điều khiển](#page-16-0)
- Trang thái mực in của bảng điều khiển
- Các tính năng Help (Trơ giúp)

**EY GHI CHÚ:** Văn bản nhỏ trên bảng điều khiển không được thiết kế để xem mở rộng.

### Các nút trên menu bảng điều khiển

Các nút trên bảng điều khiển của HP PageWide 352dwmáy in cho phép bạn xem và điều hướng các menu trên màn hình hiển thị.

<span id="page-15-0"></span>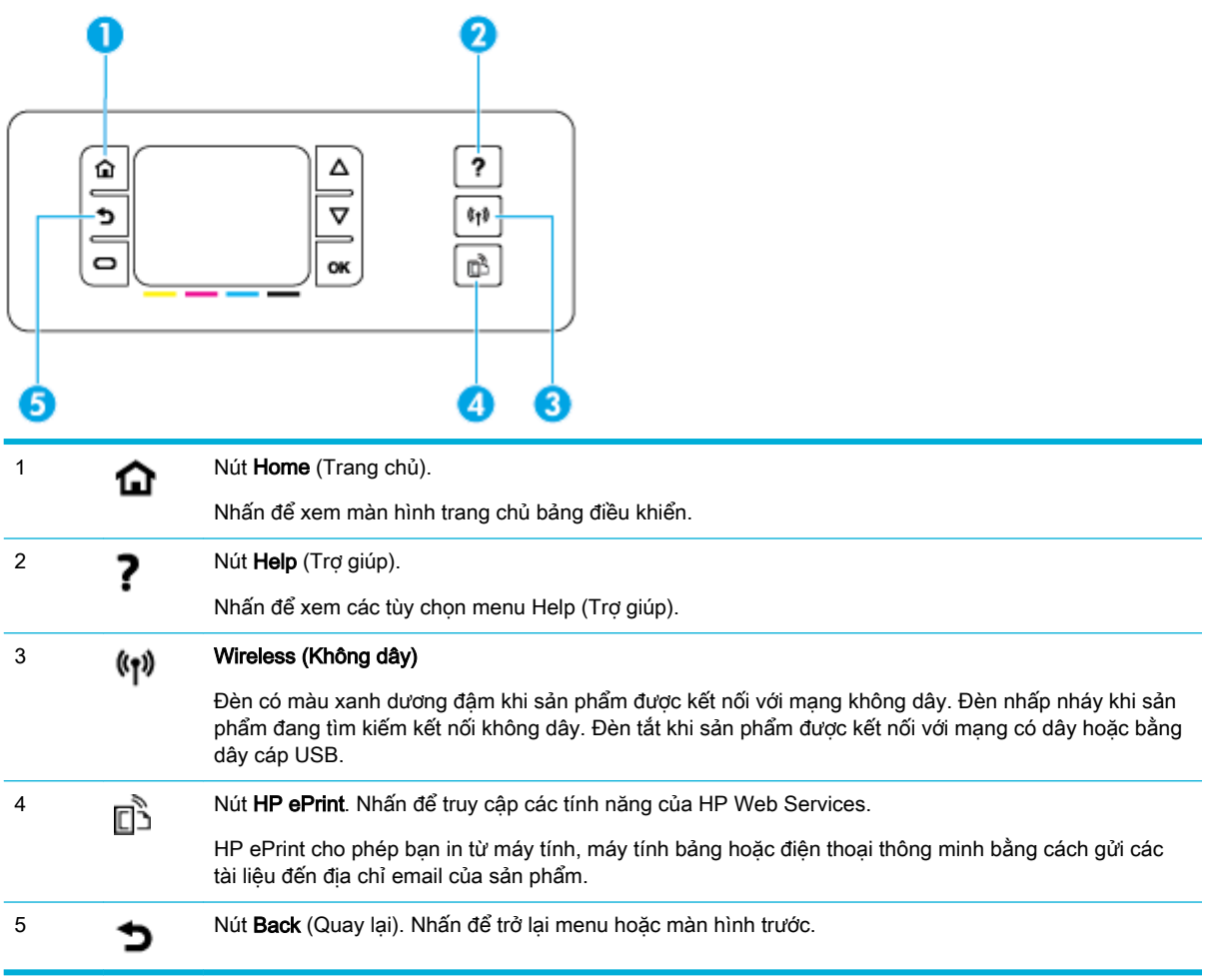

### Điều hướng menu bảng điều khiển

Các nút trên bảng điều khiển cho phép ban cuôn qua các menu và chon từ các tùy chon xuất hiện trong danh sách menu.

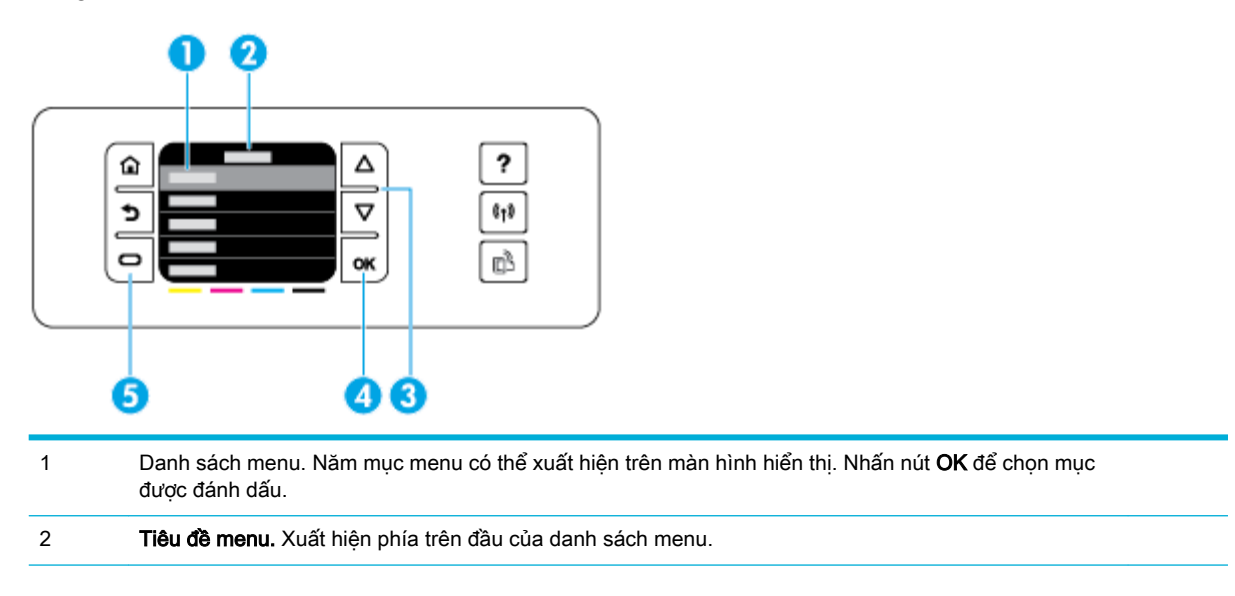

<span id="page-16-0"></span>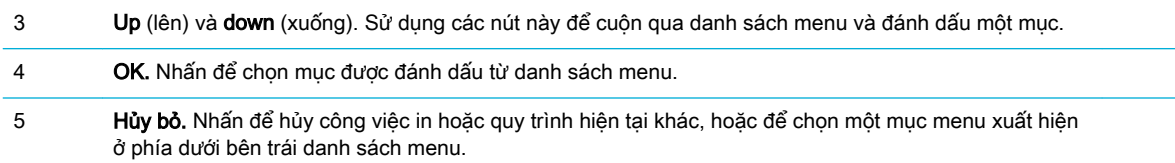

### Các nút tác vụ trên bảng điều khiển

Đôi khi bảng điều khiển hiển thị một thông báo yêu cầu bạn hủy một tiến trình, như công việc in, hoặc lựa chọn giữa hai tùy chọn: ví dụ, Cancel (Hủy) hoặc Continue (Tiếp tục). Các tùy chọn xuất hiện ở phía cuối danh sách menu trên màn hình hiển thị.

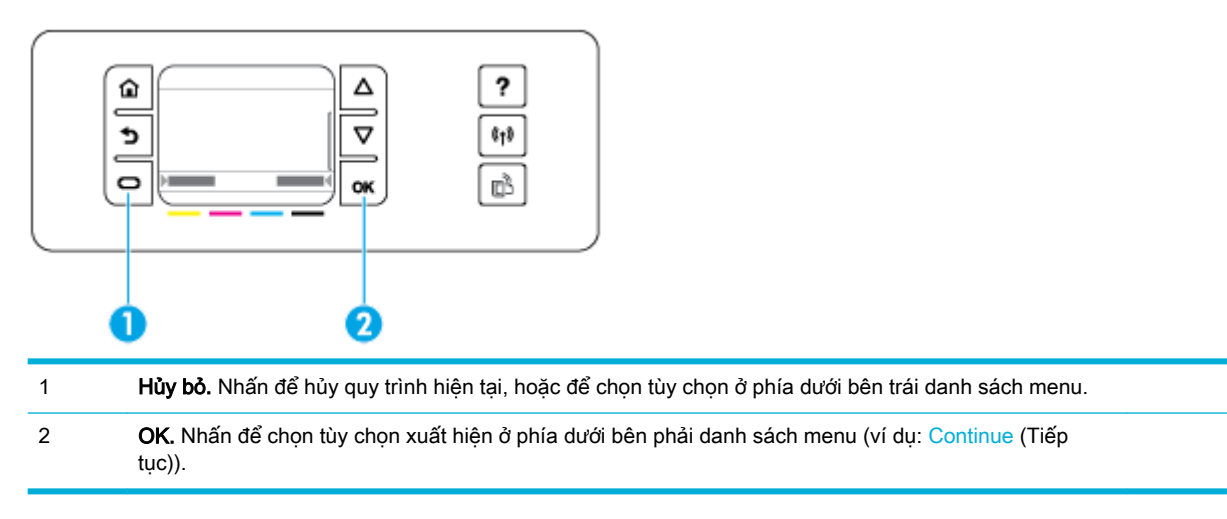

### Trạng thái mực in của bảng điều khiển

Bạn có thể kiểm tra mức mực HP PageWide từ bảng điều khiển của máy in.

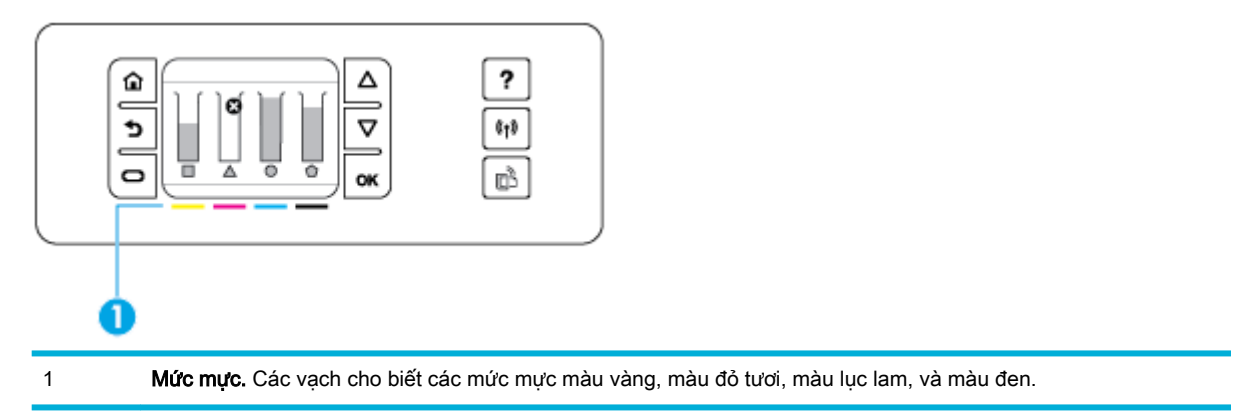

- **1**. Trên màn hình trang chủ bảng điều khiển, chọn Cartridge Information (Thông tin Hộp mực) (sử dụng nút ▲ hoặc ▼, nếu cần), và nhấn OK.
- **2**. Chọn Estimated Ink Levels (Mức Mực Dự kiến), và nhấn OK.

Bảng điều khiển hiển thị mức mực cho từng hộp trong số bốn hộp mực màu.

### <span id="page-17-0"></span>Các tính năng Help (Trợ giúp)

HP PageWide 352dw các máy in được tích hợp sẵn tính năng trợ giúp mà có thể tiếp cận được từ bảng điều khiển. Tính năng Help (Trợ giúp) bao gồm mẹo, thông tin sản phẩm quan trọng mà bạn có thể xem hoặc in và, ảnh động chỉ ra cách thực hiện các tác vụ hoặc giải quyết vấn đề.

Để xem những tính năng trợ giúp này, nhấn ? trên bảng điều khiển của máy in.

- Thông tin về máy in
- Ảnh động Help (Trợ giúp)

#### Thông tin về máy in

Printer Status Report (Báo cáo Trạng thái Máy in) hiển thị những thông tin sau về máy in HP PageWide 352dwcủa bạn:

- Tên và model sản phẩm
- Số sê-ri sản phẩm
- ID Dịch vụ Sản phẩm
- Số phiên bản phần sụn hiện tại
- Thông tin về mức sử dụng, trạng thái và các cài đặt (nếu bạn in toàn bộ các trạng thông tin sản phẩm và các trang báo cáo trạng thái của máy in)

#### Xem hoặc in báo cáo Printer Status (Trạng thái Máy in)

- 1. Trên màn hình trang chủ bảng điều khiển, chọn Setup (Cài đặt) (sử dụng nút ▲ hoặc ▼, nếu cần), và nhấn OK.
- **2**. Chọn Print Reports (In Báo cáo), và nhấn OK.
- **3. ChonPrinter Status Report (Báo cáo Trang thái Máy in), và nhấn OK.**

#### Ảnh động Help (Trợ giúp)

Tính năng trợ giúp được tích hợp sẵn chứa các ảnh động chỉ ra cách thực hiện các tác vụ hoặc giải quyết vấn đề. Để chọn và xem ảnh động help (trợ giúp) có sẵn:

- 1. Trên bảng điều khiển máy in, nhấn ?
- **2.** Chọn How To (Cách Để) (sử dụng nút ▲ hoặc ▼, nếu cần), và nhấn OK.
- **3.** Chon ảnh đông mà ban muốn phát trên màn hình bảng điều khiển của máy in.

# Quiet Mode (Chế độ Im lặng)

Để giảm thiểu tiếng ồn của máy in, hãy sử dụng Chế đô Im lăng. Ban có thể bật chế đô này từ bảng điều khiển hoặc HP Embedded Web Server (EWS).

 $\mathbb{F}^*$  GHI CHÚ: Chế đô Im lăng làm châm tốc đô máy in. Nếu Chế đô Im lăng gây cản trở đến năng suất, bạn có thể tắt chế độ này.

### <span id="page-18-0"></span>Để bật hoặc tắt Chế độ Im lặng từ bảng điều khiển

- 1. Trên màn hình trang chủ bảng điều khiển, chọn Setup (Cài đặt) (sử dụng nút ▲ hoặc ▼, nếu cần), và nhấn OK.
- **2**. Chọn Printer Settings (Thiết lập Máy in), và nhấn OK.
- **3**. Chọn Quiet Mode (Chế độ Im lặng), và nhấn OK.
- **4**. Chọn On (Bật) hoặc Off (Tắt), và nhấn OK.

### Để bật hoặc tắt Chế độ Im lăng từ EWS

- **1**. Mở EWS. Để biết thêm thông tin, xem [Mở EWS.](#page-29-0)
- **2**. Nhấp vào tab Settings (Thiết lập).
- **3**. Trong mục Preferences (Ưu tiên) , nhấp vào Quiet Mode (Chế độ Im lặng) và bật hoặc tắt.
- **4**. Nhấp vào Apply (Áp dụng).

# <span id="page-19-0"></span>**2** Kết nối sản phẩm

- Kết nối sản phẩm với máy tính hoặc mạng
- Sử dung Wi-Fi Direct để kết nối máy tính hoặc thiết bị với sản phẩm
- Cài đặt phần mềm máy in HP cho sản phẩm không dây đã kết nối mang
- [Mở phần mềm máy in \(Windows\)](#page-25-0)
- [Quản lý thiết lập mạng](#page-25-0)

# Kết nối sản phẩm với máy tính hoặc mạng

### Để kết nối sản phẩm với cáp USB

Bạn có thể sử dụng cáp USB để kết nối sản phẩm với máy tính.

Sản phẩm này hỗ trợ kết nối USB 2.0. Sử dụng cáp USB loại A đến B. HP khuyến nghị sử dụng cáp không dài hơn 2 m.

THÔNG BÁO: Không nối cáp USB cho đến khi phần mềm cài đặt nhắc bạn nối cáp.

- **1**. Thoát tất cả các chương trình đang mở trên máy tính.
- **2**. Cài đặt phần mềm máy in được tải xuống từ 123.hp.com/pagewide (được khuyến nghị) hoặc từ CD phần mềm HP được cung cấp cùng với máy in, và làm theo các hướng dẫn trên màn hình.
- **Formal CHU:** Nếu ban đang cài đặt trên Mac, vui lòng nhấp vào About HP Easy Start (Giới thiêu về Khởi động Dễ dàng của HP) để cài đặt phần mềm.
- **3**. Khi được nhắc, hãy chọn tùy chọn USB-Connect the printer to the computer using a USB cable (USB-Kết nối máy in với máy tính bằng cách sử dụng cáp USB), và sau đó nhấp vào nút Next (Tiếp theo) .
- $\mathbb{B}^*$  GHI CHÚ: Hôp thoại hiển thị cảnh báo rằng Dịch vụ Web không khả dụng với cài đặt USB. Nhấp vào Yes (Có) để tiếp tục với cài đặt USB, hoặc nhấp vào No (Không) để hủy.
- **4**. Khi phần mềm nhắc bạn, hãy kết nối đầu Loại B của cáp USB với cổng kết nối (1) ở đằng sau sản phẩm.

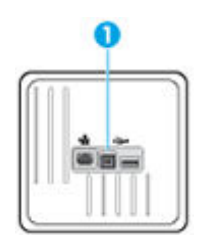

**5**. Khi hoàn thành cài đặt, hãy in trang từ bất kỳ chương trình nào để đảm bảo cài đặt phần mềm in chính xác.

### <span id="page-20-0"></span>Để kết nối sản phẩm với mang

Sản phẩm hỗ trợ kết nối với mạng có dây hoặc mạng không dây.

#### Giao thức mạng được hỗ trợ

HP PageWide 352dw sản phẩm hỗ trợ các giao thức mang sau đây.

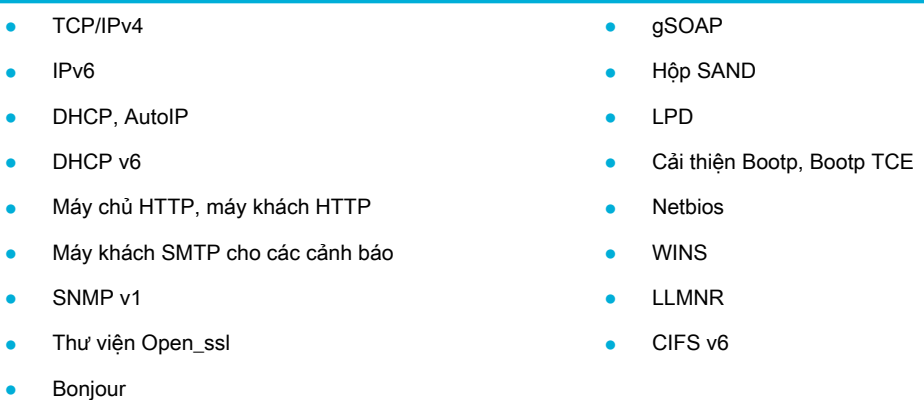

#### Kết nối sản phẩm bằng cách sử dụng mạng có dây

Sử dụng quy trình này để cài đặt sản phẩm trên mang có dây bằng cách sử dụng Windows.

**1**. Kết nối cáp Ethernet với cổng Ethernet (1) và với mạng lưới hệ thống.

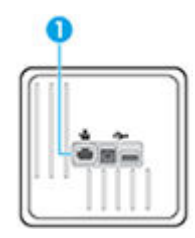

- **2**. Bật sản phẩm.
- **3**. Chờ 60 giây trước khi tiếp tục. Trong thời gian này, mạng nhận dạng sản phẩm và chỉ định địa chỉ IP hoặc tên máy chủ cho sản phẩm.
- **4.** Trên màn hình trang chủ bảng điều khiển, chọn Network (Mạng) (sử dụng nút **hau** hoặc **w**, nếu cần), và nhấn OK.
- 5. Chon Ethernet Settings (Thiết lập Ethernet), và nhấn OK.
- **6**. Chọn View Ethernet Details (Xem Chi tiết Ethernet), và nhấn OK.
- **7.** Nhấn  $\equiv$  (Print) (In) để in trang với địa chỉ IP.

#### Kết nối sản phẩm bằng cách sử dụng mạng không dây (chỉ chế độ mạng không dây)

Bạn có thể kết nối sản phẩm với mạng không dây bằng cách sử dụng một trong các phương pháp sau.

- Để kết nối sản phẩm với mạng không dây bằng cách sử dung Thuật sĩ Cài đặt Không dây
- Để kết nối sản phẩm với mang không dây bằng WPS

<span id="page-21-0"></span>[Để kết nối sản phẩm với mạng không dây theo cách thủ công](#page-22-0)

Nếu bộ định tuyến không dây của bạn không hỗ trợ Wi-Fi Protected Setup (WPS), nhận các thông số thiết lập mạng bộ định tuyến không dây từ quản trị viên hệ thống của bạn, hoặc hoàn thành các tác vụ sau.

- Nhân tên mạng không dây hoặc mã nhận dạng cài đặt dịch vụ (SSID).
- Xác định mật khẩu bảo mật hoặc khóa mã hóa cho mạng không dây.

 $\mathbb{R}^n$  GHI CHÚ: Trước khi cài đặt phần mềm sản phẩm, đảm bảo rằng sản phẩm không được kết nối với mang bằng cách sử dụng cáp Ethernet.

#### Để kết nối sản phẩm với mang không dây bằng cách sử dung Thuật sĩ Cài đặt Không dây

Thuật sĩ Cài đặt Không dây là phương pháp tốt nhất để cài đặt sản phẩm trên mạng không dây.

- **1.** Trên màn hình trang chủ bảng điều khiển, chon Network (Mang) (sử dụng nút  $\triangle$  hoặc  $\blacktriangledown$ , nếu cần), và nhấn OK.
- **2.** Chon Wireless Settings (Thiết lập Không dây), và nhấn OK.
- 3. Chon Wireless Setup Wizard (Thuật sĩ Cài đặt Mạng không dây), và sau đó nhấn OK.
- **4.** Sản phẩm quét chup các mạng không dây có sẵn và trả lại danh sách tên mạng (SSID). Chon SSID cho bộ định tuyến không dây của bạn từ danh sách nếu có sẵn. Nếu SSID cho bộ định tuyến không dây của ban không có trong danh sách, chon Enter New Name (Nhập Tên Mới), và nhấn OK. Sử dụng nút  $\triangleq$  và  $\blacktriangledown$  và nút OK để nhập tên mang. Chon Done (Xong), và nhấn OK.
- **5.** Thực hiện một trong các tùy chọn sau:
	- Nếu bộ định tuyến không dây của bạn sử dụng bảo mật WPA, hãy nhập mật mã.
	- Nếu bộ định tuyến không dây của bạn sử dụng bảo mật WEP, hãy nhập mã khóa.
- **6**. Nhấn OK , và chờ trong khi sản phẩm thiết lập kết nối với bộ định tuyến không dây. Thiết lập kết nối không dây có thể mất một vài phút.

#### Để kết nối sản phẩm với mạng không dây bằng WPS

Trước khi bạn có thể kết nối máy in của bạn với mạng không dây bằng cách sử dụng WPS, đảm bảo rằng ban có các thiết bị sau đây:

- Một mạng 802.11b/g/n không dây bao gồm bộ định tuyến hoặc điểm truy cập không dây đã kích hoạt WPS.
- $\mathbb{R}^n$  GHI CHÚ: Máy in chỉ hỗ trợ các kết nối sử dụng 2,4GHz.
- Một máy tính được kết nối mạng không dây mà bạn định kết nối máy in. Đảm bảo rằng bạn đã cài đặt phần mềm máy in HP trên máy tính.

Nếu ban có bộ định tuyến WPS với nút đẩy WPS, hãy làm theo Push Button method (phương pháp Nút Đẩy). Nếu bạn không chắc chắn liệu bộ định tuyến của bạn có nút đẩy hay không, hãy làm theo PIN method (phương pháp PIN).

#### Phương pháp Nút Đẩy

- **1.** Trên màn hình trang chủ bảng điều khiển, chon Network (Mang) (sử dụng nút  $\triangle$  hoặc  $\blacktriangledown$ , nếu cần), và nhấn OK.
- **2**. Chọn Wireless Settings (Thiết lập Không dây), và nhấn OK.
- <span id="page-22-0"></span>**3. Chọn Wi-Fi Protected Setup (Thiết lập Bảo vệ Wi-Fi), và nhấn OK.**
- **4**. Chọn Push Button (Nút Đẩy), và nhấn OK.
- **5**. Làm theo các chỉ dẫn trên màn hình.

#### Phương pháp PIN

- **1**. Định vị PIN WPS:
	- **a.** Trên màn hình trang chủ bảng điều khiển, chon Network (Mang) (sử dụng nút  $\triangle$  hoặc  $\blacktriangledown$ , nếu cần), và nhấn OK.
	- **b.** Chon Wireless Settings (Thiết lập Không dây), và nhấn OK.
	- **c**. Chọn Wi-Fi Protected Setup (Thiết lập Bảo vệ Wi-Fi), và nhấn OK.
	- **d**. Chọn PIN, và nhấn OK.
- **2**. Mở tiện ích cấu hình hoặc phần mềm cho bộ định tuyến không dây hoặc điểm truy cập không dây, và sau đó nhập PIN WPS.
- **EY GHI CHÚ:** Để biết thêm thông tin về việc sử dụng tiên ích cấu hình, hãy xem tài liệu được cung cấp cùng với bộ định tuyến hoặc điểm truy cập không dây.
- **3.** Chờ khoảng hai phút. Nếu máy in kết nối thành công, đèn chỉ báo (v) ngừng nhấp nháy nhưng vẫn sáng.

#### Để kết nối sản phẩm với mạng không dây theo cách thủ công

Trong 120 phút cài đặt sản phẩm đầu tiên, hoặc sau khi thiết lập lại mặc định mạng của sản phẩm (và không có cáp mạng kèm theo sản phẩm), sóng vô tuyến không dây của sản phẩm sẽ phát sóng mạng cài đặt không dây cho sản phẩm.

Tên của mạng này là "HP-Setup-xx-[tên sản phẩm]".

- $\mathbb{B}^*$  GHI CHÚ: "xx" trong tên mang là hai ký tự cuối cùng trong địa chỉ MAC của sản phẩm. Tên của sản phẩm là HP PageWide 352dw dw.
	- **1**. Từ sản phẩm đã bật mạng không dây, hãy kết nối với mạng cài đặt cho thiết bị.
	- **2**. Mở trình duyệt web trong khi được kết nối với mạng cài đặt này, và mở HP Embedded Web Server (EWS) bằng cách sử dụng địa chỉ IP sau đây:
		- 192.168.223.1
	- **3**. Tìm Thuật sĩ Cài đặt Không dây trong EWS và làm theo hướng dẫn để kết nối sản phẩm theo cách thủ công.

**S GHI CHÚ:** Sản phẩm sử dụng DHCP Tự động theo mặc định.

### Sử dụng Wi-Fi Direct để kết nối máy tính hoặc thiết bị với sản phẩm

Với Wi-Fi Direct, bạn có thể in không dây từ máy tính, điện thoại thông minh, máy tính bảng hoặc các thiết bị có khả năng kết nối mạng không dây khác—mà không cần kết nối với mạng không dây hiện có.

#### Hướng dẫn sử dụng Wi-Fi Direct

- Đảm bảo rằng máy tính hoặc thiết bị di động của bạn có phần mềm cần thiết.
	- Nếu bạn đang sử dụng máy tính, đảm bảo rằng bạn đã cài đặt phần mềm máy in được tải xuống từ 123.hp.com/pagewide (được khuyến nghị) hoặc từ CD phần mềm HP được cung cấp cùng với máy in.
		- Nếu bạn chưa cài đặt phần mềm máy in HP trên máy tính, trước tiên kết nối Wi-Fi Direct và sau đó cài đặt phần mềm máy in. Chon Wireless (Không dây) khi được phần mềm máy in nhắc chọn loại kết nối.
	- Nếu bạn đang sử dụng thiết bị di đông, đảm bảo bạn đã cài đặt một ứng dụng in tương thích. Để biết thêm thông tin về in trên thiết bị di động, vui lòng truy cập trang web [HP](http://www.hp.com/go/mobileprinting)  [Mobile Printing](http://www.hp.com/go/mobileprinting) .
- Nhớ bật Wi-Fi Direct cho máy in của ban.
- Tối đa năm máy tính và thiết bị di động có thể sử dụng cùng một kết nối Wi-Fi Direct.
- Wi-Fi Direct có thể được sử dụng trong khi máy in cũng được kết nối với một máy tính bằng cách sử dụng cáp USB hoặc với một mạng bằng cách sử dụng kết nối không dây.
- Wi-Fi Direct không thể được sử dụng để kết nối một máy tính, thiết bị di động, hoặc máy in với Internet.

### Để bật Wi-Fi Direct

- **1.** Trên màn hình trang chủ bảng điều khiển, chonWi-Fi Direct (sử dụng nút  $\triangle$  hoặc  $\blacktriangledown$ , nếu cần), và nhấn OK.
- **2.** Nếu màn hình hiển thị Wi-Fi Direct đang ở trạng thái tắt, nhấn (Settings (Thiết lập)) và bật nó.
- $\hat{X}$  CHI DÂN: Ban cũng có thể bật Wi-Fi Direct từ EWS. Để biết thêm thông tin về việc sử dụng EWS, xem [HP Embedded Web Server](#page-28-0) .

### Để in từ một thiết bị di động có khả năng kết nối mạng không dây

Đảm bảo bạn đã cài đặt một ứng dụng in tương thích trên thiết bị di động của bạn. Để biết thêm thông tin, truy cập trang web [HP Mobile Printing](http://www.hp.com/go/mobileprinting) .

- **1**. Đảm bảo bạn đã bật Wi-Fi Direct trên máy in.
- **2**. Bật kết nối Wi-Fi trên thiết bị di động của bạn. Để biết thêm thông tin, xem tài liệu đi kèm thiết bị di động.

 $\mathbb{F}^*$  GHI CHÚ: Nếu thiết bị di đông của ban không hỗ trợ Wi-Fi, bạn không thể sử dụng Wi-Fi Direct.

- **3**. Từ thiết bị di động, kết nối với một mạng mới. Sử dụng quy trình bạn thường dùng để kết nối với mạng không dây mới hoặc điểm phát sóng. Chon tên Wi-Fi Direct từ danh sách các mạng không dây được hiển thị chẳng hạn như DIRECT-\*\*-HP PageWide XXXX (trong đó \*\* là các ký tư duy nhất dể nhận biết máy in của bạn và XXXX là model máy in nằm trên máy in).
- **4**. Nhập mật khẩu Wi-Fi Direct khi được nhắc.
- **5**. In tài liệu của bạn.

### Để in từ một máy tính có khả năng không dây (Windows)

- **1**. Nhớ bật Wi-Fi Direct cho máy in của bạn.
- **2**. Bật kết nối Wi-Fi của máy tính. Để biết thêm thông tin, xem tài liệu được cung cấp cùng máy tính.
	- $\mathbb{R}^n$  GHI CHU: Nếu máy tính của ban không hỗ trơ Wi-Fi, ban không thể sử dung Wi-Fi Direct.
- **3.** Từ máy tính, kết nối với một mạng mới. Sử dụng quy trình bạn thường dùng để kết nối với mạng không dây mới hoặc điểm phát sóng. Chon tên Wi-Fi Direct từ danh sách các mạng không dây được hiển thị chẳng hạn như DIRECT-\*\*-HP PageWide XXXX (trong đó \*\* là các ký tự duy nhất dể nhận biết máy in của bạn và XXXX là model máy in nằm trên máy in).
- **4**. Nhập mật khẩu Wi-Fi Direct khi được nhắc.
- $\mathbb{P}$  GHI CHU: Để tìm mật khẩu, trên màn hình trang chủ bảng điều khiển, chon Wi-Fi Direct (sử dụng nút ▲ hoặc ▲, nếu cần), và nhấn OK.
- **5.** Tiến hành bước tiếp theo nếu máy in đã được kết nối với máy tính qua mang không dây. Nếu máy in đã được kết nối với máy tính của bạn bằng cáp USB, làm theo các bước dưới đây để cài đặt phần mềm máy in sử dụng kết nối Wi-Fi Direct của HP:
	- **a**. Mở phần mềm máy in. Để biết thêm thông tin, xem [Mở phần mềm máy in \(Windows\).](#page-25-0)
	- **b.** Nhấp vào Printer Setup & Software (Cài đặt máy in & phần mềm), và sau đó chon Connect a new printer (Kết nối một máy in mới).
	- **c.** Khi màn hình phần mềm Connection Options (Tùy chọn kết nối) xuất hiện, chọn Wireless (Mạng không dây).

Chon phần mềm máy in HP của ban từ danh sách các máy in phát hiện được.

- **d**. Làm theo các chỉ dẫn trên màn hình.
- **6**. In tài liệu của bạn.

### Để in từ một máy tính có khả năng không dây (OS X)

- **1**. Nhớ bật Wi-Fi Direct cho máy in của bạn.
- **2**. Bật Wi-Fi trên máy tính

Để biết thêm thông tin, xem tài liệu do Apple cung cấp.

- **3.** Nhấp vào biểu tượng Wi-Fi và chọn tên Wi-Fi Direct, chẳng hạn như **DIRECT-\*\*-HP PageWide** XXXX (trong đó \*\* là các ký tư duy nhất dể nhân biết máy in của ban và XXXX là model máy in nằm trên máy in).
- **4**. Nếu bật Wi-Fi Direct với bảo mật, nhập mật khẩu khi được nhắc.
- **5**. Thêm máy in:
	- **a.** Mở System Preferences (Ưu tiên Hệ thống).
	- **b**. Nhấp vào Printers (Máy in).
	- **c**. Bấm vào + dưới danh sách máy in ở bên trái.
	- **d**. Chọn máy in từ danh sách máy in được phát hiện (từ "Bonjour" được liệt kê ở cột bên phải bên cạnh tên máy in), và nhấp vào Add (Thêm).

## <span id="page-25-0"></span>Cài đặt phần mềm máy in HP cho sản phẩm không dây đã kết nối mạng

Nếu sản phẩm đã có địa chỉ IP trên mang không dây và ban muốn cài đặt phần mềm sản phẩm trên máy tính, hãy hoàn thành theo các bước sau đây.

- **1**. Lấy IP sản phẩm:
	- **a.** Trên màn hình trang chủ bảng điều khiển, chon Network (Mang) (sử dụng nút  $\triangle$  hoặc  $\blacktriangledown$ , nếu cần), và nhấn OK.
	- **b.** Chon Ethernet Settings (Thiết lập Ethernet), và nhấn OK.
	- **c**. Chọn View Ethernet Details (Xem Chi tiết Ethernet), và nhấn OK.
- **2**. cài đặt phần mềm máy in được tải xuống từ 123.hp.com/pagewide (được khuyến nghị) hoặc từ CD phần mềm HP được cung cấp cùng với máy in.
- **3**. Làm theo các chỉ dẫn trên màn hình.
- **4**. Khi được nhắc, hãy chọn Wireless Connect the printer to your wireless network and internet (Không dây – Kết nối máy in với mang không dây và internet của ban), và sau đó nhấp vào Next (Tiếp theo) .
- **5**. Từ danh sách máy in có sẵn, hãy chọn máy in có địa chỉ IP chính xác.

# Mở phần mềm máy in (Windows)

Tùy vào hệ điều hành của bạn, bạn có thể mở phần mềm máy in như sau:

- Windows 10: Từ màn hình máy tính, nhấp vào Start (Bắt đầu), chon All apps (Tất cả ứng dụng), nhấp vào HP, nhấp vào thư mục cho máy in, rồi chọn biểu tượng có tên máy in.
- Windows 8.1: Nhấp vào mũi tên đi xuống ở góc trái bên dưới màn hình Khởi đông, sau đó chon tên máy in.
- Windows 8: Nhấp chuột phải vào vùng trống trên màn hình Khởi động, nhấp vào All Apps (Tất cả Ứng dụng) trên thanh ứng dụng, sau đó chọn tên máy in.
- Windows 7, Windows Vista và Windows XP: Từ màn hình máy tính, nhấp vào Start (Bắt đầu), Chọn All Programs (Tất cả Chương trình), nhấp vào HP, nhấp vào thư mục cho máy in, sau đó chọn biểu tượng có tên máy in.

# Quản lý thiết lập mạng

- Xem hoặc thay đổi thiết lập mạng
- [Đặt hoặc thay đổi mật khẩu sản phẩm](#page-26-0)
- [Cấu hình các thông số TCP/IP từ bảng điều khiển theo cách thủ công](#page-26-0)
- Tốc đô liên kết và thiết lập kép

### Xem hoặc thay đổi thiết lập mạng

Sử dụng HP Embedded Web Server để xem hoặc thay đổi thiết lập cấu hình IP.

**1**. Lấy IP sản phẩm:

- <span id="page-26-0"></span>**a.** Trên màn hình trang chủ bảng điều khiển, chon Network (Mang) (sử dụng nút **A** hoặc  $\P$ , nếu cần), và nhấn OK.
- **b.** Chọn Ethernet Settings (Thiết lập Ethernet), và nhấn OK.
- **c**. Chọn View Ethernet Details (Xem Chi tiết Ethernet), và nhấn OK.
- **2**. Nhập địa chỉ IP sản phẩm vào thanh địa chỉ của trình duyệt web để mở HP Embedded Web Server.
- **3.** Nhấp vào tab Network (Mang) để nhân được thông tin về mang. Bạn có thể thay đổi thiết lập nếu cần thiết.

### Đặt hoặc thay đổi mật khẩu sản phẩm

Sử dung HP Embedded Web Server để đặt mật khẩu hoặc thay đổi mật khẩu hiện tại cho sản phẩm trên mạng để người dùng không được phép không thể thay đổi thiết lập sản phẩm.

- **1**. Lấy IP sản phẩm:
	- **a.** Trên màn hình trang chủ bảng điều khiển, chon Network (Mang) (sử dụng nút  $\triangle$  hoặc  $\blacktriangledown$ , nếu cần), và nhấn OK.
	- **b.** Chon Ethernet Settings (Thiết lập Ethernet), và nhấn OK.
	- **c**. Chọn View Ethernet Details (Xem Chi tiết Ethernet), và nhấn OK.
- **2**. Nhập địa chỉ IP của sản phẩm vào thanh địa chỉ của trình duyệt web. Nhấp vào tab Settings (Thiết lập), nhấp vào Security (Bảo mật), và sau đó nhấp vào liên kết Password Settings (Thiết lập Mật khẩu).
- **EY GHI CHÚ:** Nếu ban đã đặt mật khẩu trước đó, ban được nhắc để nhập mật khẩu. Nhập "admin" cho Tên Người dùng cùng với mật khẩu, và sau đó nhấp vào Apply (Áp dụng).
- **3**. Loại mật khẩu mới trong trường Password (Mật khẩu) và trong trường Confirm Password (Xác nhận Mật khẩu).
- **4**. Ở phía dưới cùng cửa sổ, nhấp vào Apply (Áp dụng) để lưu mật khẩu.

### Cấu hình các thông số TCP/IP từ bảng điều khiển theo cách thủ công

Sử dung menu bảng điều khiển để đặt thủ công địa chỉ IPv4, mặt na mạng con, và cổng mặc định.

- **1.** Trên màn hình trang chủ bảng điều khiển, chọn Network (Mạng) (sử dụng nút **hau** hoặc **w**, nếu cần), và nhấn OK.
- 2. Chon Ethernet Settings (Thiết lập Ethernet), và nhấn OK.
- **3**. Chọn Advanced Settings (Thiết lập Nâng cao), và nhấn OK.
- **4**. Chọn IP Settings (Thiết lập IP), và nhấn OK.
- **5**. Chọn Manual (Static) (Hướng dẫn (Tĩnh)), và nhấn OK.
- **6.** Chọn một trong những lựa chọn sau, và nhấn OK:
	- Địa Chỉ IP
	- Mặt Nạ Mạng Con
	- Cổng mặc định
- <span id="page-27-0"></span>**7.** Sử dụng nút  $\triangleq$  và  $\blacktriangledown$  và nút  $\blacktriangledown$  (Next ) (Tiếp theo) để nhập địa chỉ IP, mặt nạ mạng con, hoặc cổng mặc định, và nhấn  $\equiv$  (Next (Tiếp theo)).
- **8.** Nhấn (Apply (Áp dụng).

### Tốc độ liên kết và thiết lập kép

 $\mathbb{P}^*$  GHI CHÚ: Thông tin này áp dụng chỉ với các mạng Ethernet (có dây). Không áp dụng với các mạng không dây.

Tốc độ liên kết và chế độ giao tiếp của máy chủ in phải phù hợp với hub mạng. Đối với hầu hết các trường hợp, hãy để sản phẩm ở chế độ tự động. Những thay đổi không chính xác với tốc độ liên kết và thiết lập kép có thể ngăn không cho sản phẩm giao tiếp với các thiết bị mạng khác. Nếu bạn cần phải thay đổi, hãy sử dụng bảng điều khiển của máy in.

#### **EX GHI CHÚ:**

- Thiết lập phải phù hợp với sản phẩm mạng mà bạn đang kết nối (hub mạng, bộ chuyển đổi, cổng kết nối, bộ định tuyến, hoặc máy tính).
- Thực hiện thay đổi đối với các thiết lập này khiến sản phẩm tắt và sau đó bật. Thực hiện thay đổi chỉ khi sản phẩm đang ở chế độ không làm việc.
- **1.** Trên màn hình trang chủ bảng điều khiển, chọn Network (Mạng) (sử dụng nút ▲ hoặc ▼, nếu cần), và nhấn OK.
- **2.** Chon Ethernet Settings (Thiết lập Ethernet), và nhấn OK.
- **3**. Chọn Advanced Settings (Thiết lập Nâng cao), và nhấn OK.
- **4**. Chọn Link Speed (Tốc độ Liên kết), và nhấn OK.
- **5.** Chon một trong các tùy chon sau, và nhấn OK:

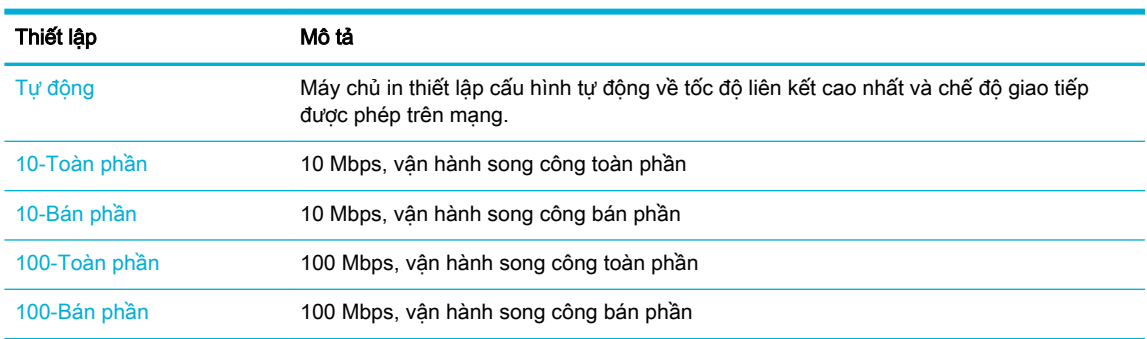

# <span id="page-28-0"></span>**3** Quản lý và các dịch vụ máy in

- **HP Embedded Web Server**
- [Dịch vụ Web](#page-32-0)
- [Các tính năng bảo mật sản phẩm](#page-34-0)
- [HP Printer Assistant trong phần mềm máy in \(Windows\)](#page-36-0)
- [HP Utility \(OS X\)](#page-38-0)
- [AirPrint™ \(OS X\)](#page-38-0)

## HP Embedded Web Server

- Thông tin về EWS
- Giới thiệu về cookie
- **[Mở EWS](#page-29-0)**
- [Tính năng](#page-29-0)

### Thông tin về EWS

Sản phẩm này được trang bị HP Embedded Web Server (EWS), cung cấp quyền truy cập thông tin về sản phẩm và các hoạt động mạng. EWS cung cấp môi trường mà các chương trình Web có thể chạy, tương tự hệ điều hành, như Window, cung cấp môi trường cho chương trình để chạy trên máy tính. Sau đó trình duyệt web có thể hiển thị đầu ra từ những chương trình này.

EWS trên thiết bị cứng (như máy in HP) hoặc ở trong phần sun, hơn là một phần mềm được tải trên máy chủ mang.

Ưu điểm của EWS là cung cấp một giao diện cho sản phẩm để bất kỳ ai có sản phẩm và máy tính được kết nối mạng đều có thể sử dụng. Không cần phần mềm đặc biệt để cài đặt hoặc cấu hình, nhưng bạn phải có trình duyệt web được hỗ trợ trên máy tính. Để truy cập với EWS, hãy nhập địa chỉ IP cho sản phẩm trong thanh địa chỉ của trình duyệt.

### Giới thiệu về cookie

EWS đặt các tệp văn bản rất nhỏ (cookie) trên ổ cứng của bạn khi bạn duyệt tìm. Các tệp này cho phép EWS nhận dạng máy tính của quý vị cho lần quý vị truy cập kế tiếp. Ví dụ, nếu bạn cấu hình ngôn ngữ EWS, cookie giúp ghi nhớ ngôn ngữ ban đã chon để lần kế tiếp bạn truy cập EWS, trang được hiển thị bằng ngôn ngữ đó. Mặc dù một số cookie được xóa ở cuối mỗi phiên (như cookie lưu trữ ngôn ngữ được chọn), hoặc cookie khác (như cookie lưu trữ các ưu tiên cụ thể của từng khách hàng) được lưu trữ trên máy tính cho đến khi bạn xóa chúng bằng cách thủ công.

 $\mathbb{Z}$  QUAN TRONG: Các cookie mà EWS lưu trữ trên máy tính của ban chỉ được sử dụng để lưu thiết lập trên máy tính của bạn hoặc để chia sẻ thông tin giữa máy in và máy tính. Các cookie này không được gửi đến bất kỳ trang web HP nào.

Quý vị có thể cấu hình trình duyệt để chấp nhận tất cả cookie, hoặc quý vị có thể cấu hình nó để cảnh báo quý vị mỗi lần cookie được cung cấp, điều này cho phép quý vị quyết định từ chối hoặc chấp nhận cookie nào. Quý vị cũng có thể sử dụng trình duyệt để gỡ bỏ cookie không mong muốn. <span id="page-29-0"></span>Phụ thuộc vào máy in của bạn, nếu bạn tắt cookie, bạn cũng sẽ tắt một hoặc nhiều tính năng sau:

- Bắt đầu ở tại nơi mà bạn đã thoát ứng dụng (đặc biệt hữu ích khi sử dụng các thuật sĩ cài đặt).
- Ghi nhớ thiết lập ngôn ngữ trình duyệt EWS.
- Cá nhân hóa trang chủ EWS.

Để biết thêm thông tin về cách thay đổi thiết lập quyền riêng tư và cookie và cách xem hoặc xóa cookie, tham khảo tài liệu hướng dẫn có trên trình duyệt web của quý vị.

### Mở EWS

Để mở EWS, làm theo một trong các bước sau:

Trong trình duyệt web được hỗ trợ, nhập địa chỉ IP sản phẩm vào ô địa chỉ.

Để có được địa chỉ IP, hãy thực hiện theo các bước sau:

- a. Trên màn hình trang chủ bảng điều khiển, chon Network (Mang) (sử dụng nút  $\triangle$  hoặc  $\blacktriangledown$ . nếu cần), và nhấn OK.
- b. Chọn Ethernet Settings (Thiết lập Ethernet), và nhấn OK.
- c. Chon View Ethernet Details (Xem Chi tiết Ethernet), và nhấn OK.
- Trong phần mềm máy in, mở HP Printer Assistant và trên tab In, nhấp vào Printer Home Page (EWS) (Trang Chủ Máy in (EWS)).

Để biết thêm thông tin, xem [Mở HP Printer Assistant](#page-36-0).

Trong OS X, sử dụng Tiện ích HP hoặc nhấp vào System Preferences > Printers > HP PageWide 352dw > Options & Supplies > General > Show Printer Webpage (Ưu tiên Hệ thống > Máy in > HP PageWide 352dw > Tùy chon & Vật tư > Tổng quan > Hiển thi Trang web Máy in).

 $\mathbb{F}$  GHI CHÚ: Nếu lỗi xảy ra trong khi mở EWS, hãy xác nhân rằng thiết lập proxy là chính xác cho mang của ban.

 $\frac{1}{2}$ : CHỈ DẦN: Sau khi ban mở URL, đánh dấu URL để bạn có thể trở lại URL này một cách nhanh chóng trong tương lai.

### Tính năng

- Tab Home (Trang chủ)
- Tab Web Services (Dich vu Web)
- Tab Network (Mang)
- [Tab Tools \(Công cụ\)](#page-30-0)
- [Tab Settings \(Thiết lập\)](#page-31-0)
- $\mathbb{F}$  GHI CHÚ: Thay đổi thiết lập mang trong EWS có thể làm tắt một số tính năng sản phẩm hoặc tính năng phần mềm sản phẩm.

#### Tab Home (Trang chủ)

Sử dụng tab Home (Trang chủ) để truy cập các mục được sử dụng thường xuyên từ các tab Web Services (Dich vu Web), Network (Mang), Tools (Công cu), và Settings (Thiết lập).

<span id="page-30-0"></span><sup>2</sup> GHI CHÚ: Không phải tất cả các mục sau đây đều hiển thị theo mặc định. Sử dụng nút Personalize (Cá nhân hóa) để hiển thị hoặc ẩn các mục bạn chọn.

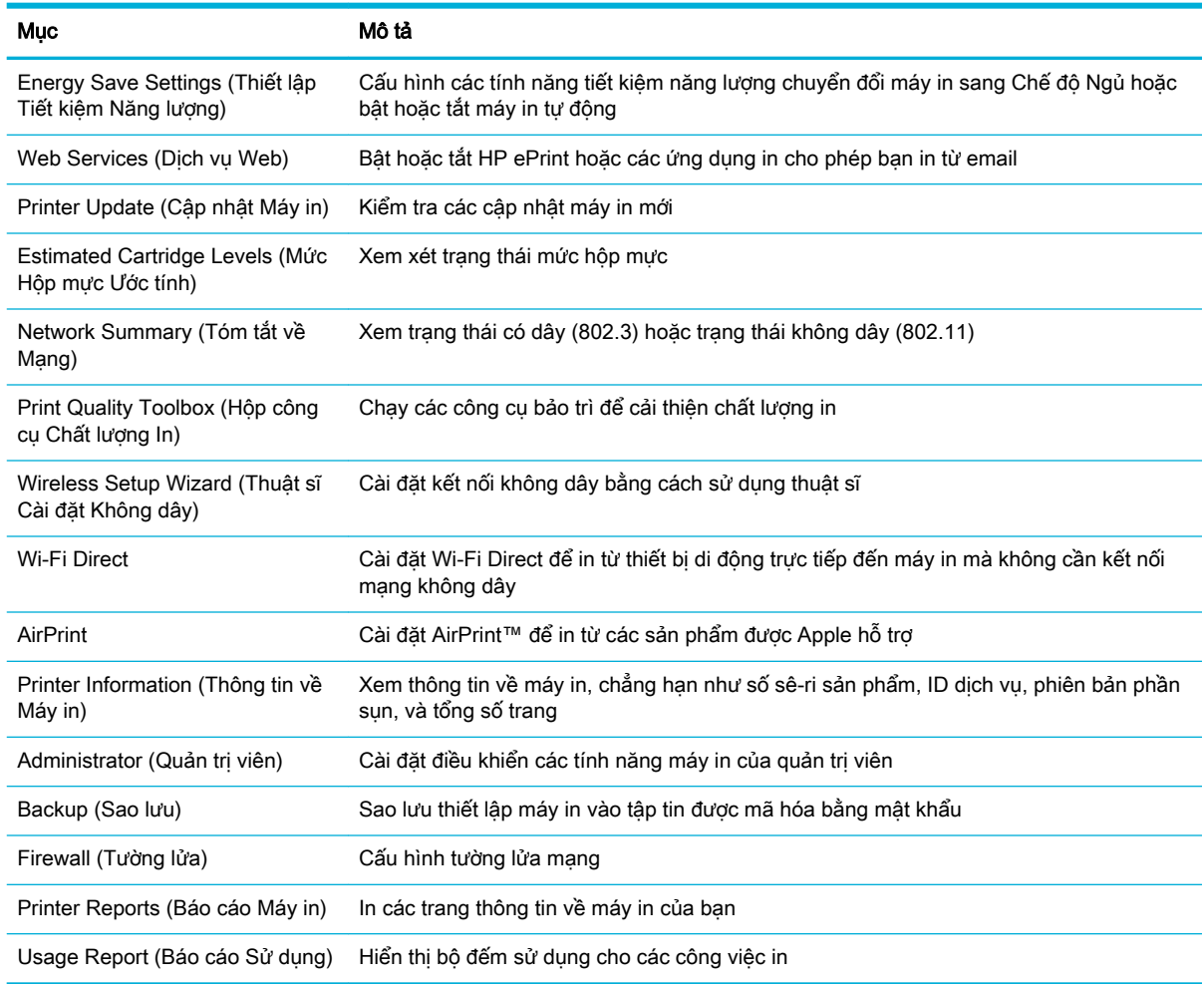

 $\overline{B}$  GHI CHÚ: Thiết lập cho trang này được lưu tư động trong các cookie của trình duyệt web. Nếu các cookie của trình duyệt web bị xóa, những thiết lập này sẽ bị mất.

#### Tab Web Services (Dịch vụ Web)

Sử dụng tab Web Services (Dich vụ Web) để cấu hình và bật Dich vụ Web HP cho sản phẩm này. Bạn phải bật Dịch vụ Web HP để sử dụng tính năng HP ePrint.

#### Tab Network (Mạng)

Sử dụng tab Network (Mang) để cấu hình và bảo mật thiết lập mạng cho sản phẩm khi được kết nối với mang dưa trên IP. Tab Network (Mang) không xuất hiện nếu sản phẩm được kết nối với các loại mạng khác.

#### Tab Tools (Công cụ)

Sử dụng tab Tool (Công cụ) để xem hoặc quản lý các tiện ích sản phẩm.

<span id="page-31-0"></span>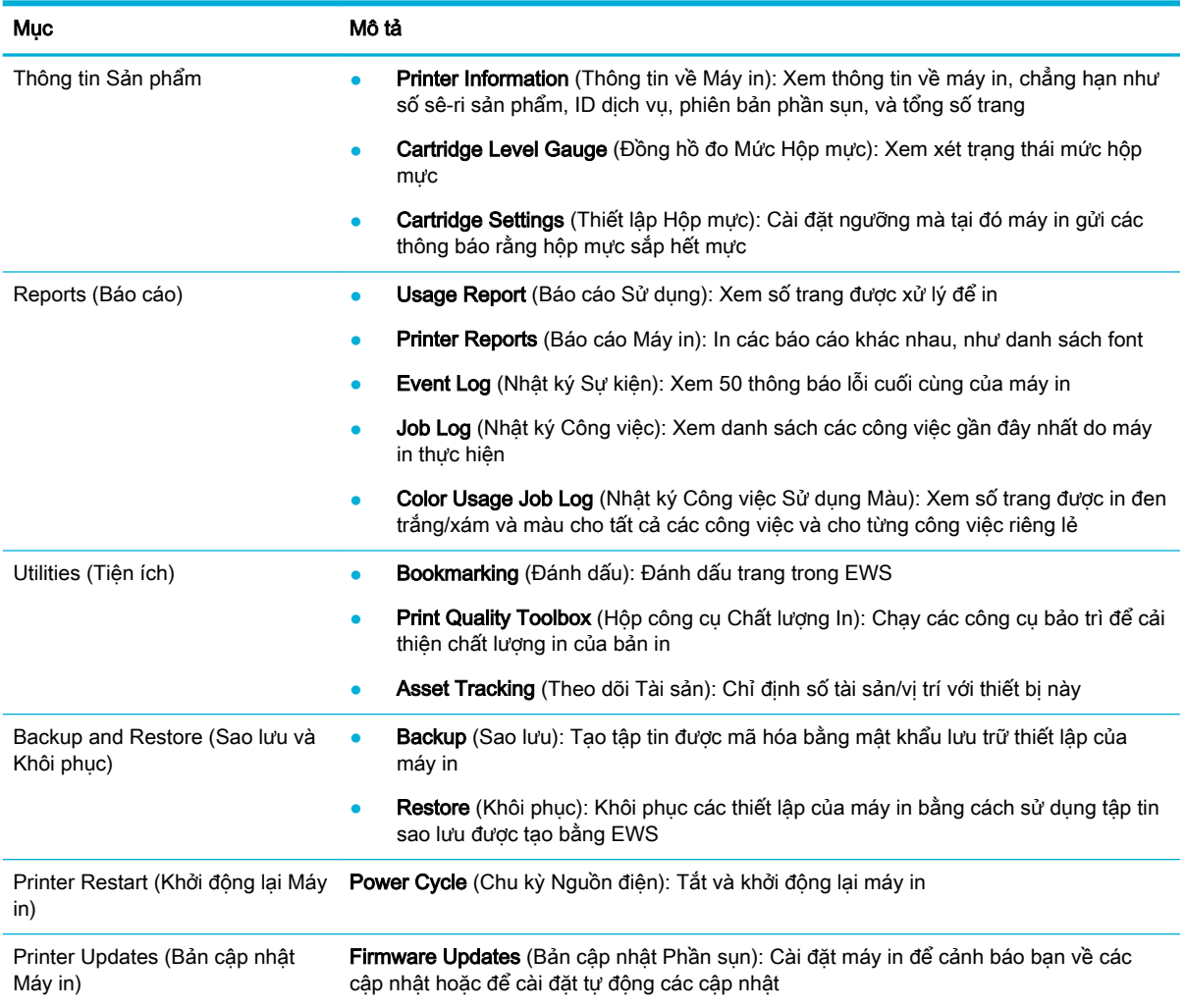

### Tab Settings (Thiết lập)

Sử dụng tab Settings (Thiết lập) để thiết lập và duy trì các tùy chọn khác nhau về sản phẩm của bạn bao gồm quản lý nguồn điện, ngày và giờ, thiết lập in và giấy, cảnh báo email, mặc định khi xuất xưởng, và thiết lập tường lửa.

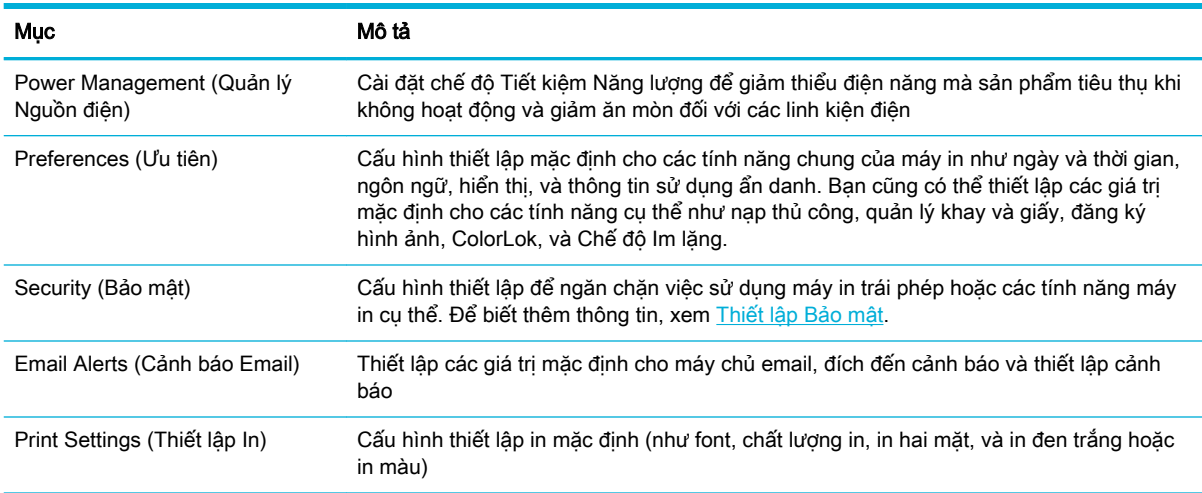

<span id="page-32-0"></span>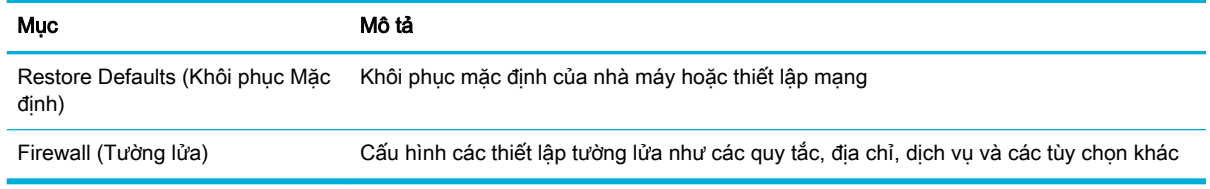

# Dịch vụ Web

- Các dịch vụ web là gì?
- Cài đặt Dịch vụ Web
- [Sử dụng Dịch vụ Web](#page-33-0)
- [Xóa dịch vụ web](#page-34-0)

### Các dịch vụ web là gì?

Máy in cung cấp các giải pháp sáng tạo, được kích hoạt trên web có thể giúp bạn nhanh chóng truy cập vào Internet, lấy được tài liệu, và in tài liệu nhanh hơn và ít rắc rối hơn—và tất cả tính năng khác mà không cần sử dụng máy tính.

**EY GHI CHÚ:** Để sử dụng các tính năng web này, phải kết nối máy in với Internet (hoặc sử dụng kết nối cáp Ethernet hoặc không dây). Bạn không thể sử dụng các tính năng web này nếu kết nối máy in sử dụng cáp USB.

#### HP ePrint

HP ePrint là một dịch vụ miễn phí từ HP cho phép bạn in ra máy in HP được bật ePrint bất cứ lúc nào, từ bất kỳ vị trí nào. Nó đơn giản như gửi email tới địa chỉ email được chỉ định cho máy in của bạn khi bạn bật Web Services (Dịch vụ web) trên máy in. Không cần trình điều khiển hay phần mềm đặc biệt. Nếu bạn có thể gửi email, bạn có thể in từ bất kỳ đâu, sử dụng HP ePrint.

#### **■ GHI CHÚ:**

- **Ban có thể đăng ký tài khoản tại trang web HP** Connected (Kết nối HP) (có thể không có sẵn ở tất cả các quốc gia/khu vực), và đăng nhập để cấu hình thiết lập ePrint.
- Sau khi bạn đăng ký tài khoản tại trang web HP Connected, bạn có thể đăng nhập để xem trạng thái công việc HP ePrint của bạn, quản lý hàng đợi máy in HP ePrint, kiểm soát ai có thể sử dụng địa chỉ email HP ePrint máy in của bạn để in, và xin trợ giúp cho HP ePrint.

### Cài đặt Dịch vụ Web

Trước khi bạn cài đặt Dịch vụ Web, đảm bảo máy in của bạn được kết nối Internet sử dụng kết nối Ethernet hoặc không dây.

Để cài đặt Dịch vụ Web, sử dụng một trong các phương pháp sau.

#### Để cài đặt Dịch vụ Web sử dụng bảng điều khiển

- **1.** Trên màn hình trang chủ bảng điều khiển, chon Setup (Cài đặt) (sử dụng nút ▲ hoặc ▼, nếu cần), và nhấn OK.
- **2.** Chon Web Services (Dich vu Web), và nhấn OK.
- **3**. Nhấn OK để chấp nhận các điều khoản sử dụng của Dịch vụ Web và bật Dịch vụ Web.
- <span id="page-33-0"></span>**4**. Nhấn OK để cho phép máy in tự động kiểm tra các cập nhật sản phẩm.
- GHI CHÚ: Nếu được nhắc thiết lập proxy và nếu mạng của bạn sử dụng thiết lập proxy, thực hiện theo các hướng dẫn trên màn hình để cài đặt máy chủ proxy. Nếu bạn không có chi tiết proxy, liên hệ với quản trị viên mạng của bạn hoặc người cài đặt mạng.
- **5**. Nếu màn hình Update Available (Cập nhật Sẵn có) xuất hiện, nhấn OK.
- **6**. Khi máy in được kết nối với máy chủ, máy in in ra trang thông tin. Làm theo hướng dẫn trên trang thông tin để hoàn tất cài đặt.

#### Để cài đặt Dịch vụ Web bằng EWS

- **1**. Mở EWS. Để biết thêm thông tin, xem [Mở EWS.](#page-29-0)
- **2**. Nhấp vào tab Web Services (Dịch vụ Web).
- **3**. Trong mục Web Services Settings (Thiết lập Dịch vụ Web), nhấp vào Setup (Cài đặt), nhấp vào Continue (Tiếp tục), và thực hiện hướng dẫn trên màn hình để chấp nhân các điều khoản sử dung.
- **4**. Nếu được nhắc, chọn cho phép máy in kiểm tra và cài đặt các bản cập nhật máy in.
- $\mathbb{F}$  GHI CHU: Nếu được nhắc thiết lập proxy và nếu mạng của bạn sử dụng thiết lập proxy, thực hiện theo các hướng dẫn trên màn hình để cài đặt máy chủ proxy. Nếu bạn không có chi tiết proxy, liên hệ với quản trị viên mạng của bạn hoặc người cài đặt mạng.
- **5**. Khi máy in được kết nối với máy chủ, máy in in ra trang thông tin. Làm theo hướng dẫn trên trang thông tin để hoàn tất cài đặt.

### Sử dụng Dịch vụ Web

#### HP ePrint

Để sử dụng HP ePrint, thực hiện như sau:

- Đản bảo bạn có máy tính hoặc thiết bị di động nối Internet và có thể gửi email.
- Kích hoạt Dịch vụ Web trên máy in. Để biết thêm thông tin, xem [Cài đặt Dịch vụ Web.](#page-32-0)

Để biết thêm thông tin về quản lý và cấu hình các thiết lập HP ePrint và tìm hiểu về các tính năng mới nhất, truy cập HP Connected (Kết nối HP). Trang web này có thể không có sẵn ở tất cả các quốc gia/khu vực.

#### Để in tài liệu sử dụng HP ePrint

- **1**. Trên máy tính hoặc thiết bị di động của bạn, mở ứng dụng email ra.
- **2**. Tạo một tin nhắn email mới, và sau đó đính kèm tập tin mà bạn muốn in.
- **3.** Nhập địa chỉ email HP ePrint vào trường "To" (Đến), và sau đó chọn tùy chọn để gửi tin nhắn email.

 $\mathbb{P}^*$  GHI CHU: Không nhập thêm bất kỳ địa chỉ email nào vào các trường "To" (Đến) hoặc "Cc" (Đồng kính gửi). Máy chủ HP ePrint không chấp nhận các công việc in nếu có nhiều địa chỉ email.

#### <span id="page-34-0"></span>Để tìm địa chỉ email HP ePrint

- **1.** Trên màn hình trang chủ bảng điều khiển, chon Setup (Cài đặt) (sử dụng nút ▲ hoặc ▼, nếu cần), và nhấn OK.
- **2.** Chọn Web Services (Dịch vụ Web), và nhấn OK.
- **3**. Chọn Display Email Address (Hiển thị Địa chỉ Email), và nhấn OK.

#### Để tắt HP ePrint từ bảng điều khiển

- **1.** Trên màn hình trang chủ bảng điều khiển, chon Setup (Cài đặt) (sử dụng nút ▲ hoặc ▼, nếu cần), và nhấn OK.
- **2**. Chọn Web Services (Dịch vụ Web), và nhấn OK.
- **3**. Chọn HP ePrint, và nhấn OK và tắt nó.

#### Để tắt HP ePrint trong EWS

- **1**. Mở EWS. Để biết thêm thông tin, xem [Mở EWS.](#page-29-0)
- **2**. Nhấp vào tab Web Services (Dịch vụ Web).
- **3.** Trong mục Web Services Settings ((Thiết lập Dịch vụ Web), đối với HP ePrint, nhấp vào Turn Off (Tắt).
- **4**. Trong hộp thoại xác nhận xuất hiện, nhấp vào Yes (Có).

### Xóa dịch vụ web

Sử dụng các hướng dẫn sau đây để xóa Dịch vụ Web.

#### Để xóa Dịch vụ Web bằng cách sử dụng bảng điều khiển

- 1. Trên màn hình trang chủ bảng điều khiển, chọn Setup (Cài đặt) (sử dụng nút ▲ hoặc ▼, nếu cần), và nhấn OK.
- **2.** Chọn Web Services (Dịch vụ Web), và nhấn OK.
- **3.** Chon Remove Web Services (Loại bỏ Dịch vụ Web), và nhấn OK.

#### Để xóa Dịch vụ Web bằng cách sử dụng EWS

- **1**. Mở EWS. Để biết thêm thông tin, xem [Mở EWS.](#page-29-0)
- **2**. Nhấp vào tab Web Services (Dịch vụ Web).
- **3**. Trong mục Web Services Settings (Thiết lập Dịch vụ Web), nhấp vào Remove Web Services (Xóa Dịch vụ Web).
- **4**. Nhấp vào Remove Web Services (Xóa Dịch vụ Web) để xác nhận.
- **5**. Nhấp vào Yes (Có) để xóa Dịch vụ web khỏi máy in của bạn.

# Các tính năng bảo mật sản phẩm

- [Các tuyên bố về bảo mật](#page-35-0)
- [Firewall \(Tường lửa\)](#page-35-0)
- <span id="page-35-0"></span>[Thiết lập Bảo mật](#page-36-0)
- Các cập nhật phần sun

### Các tuyên bố về bảo mật

Sản phẩm này hỗ trợ các tiêu chuẩn và giao thức bảo mật giúp bảo mật sản phẩm, bảo vệ thông tin trên mạng của bạn, và đơn giản hóa việc giám sát và bảo trì sản phẩm.

Để biết thêm thông tin về các giải pháp in và ảnh bảo mật của HP, truy cập trang web [in bảo mật HP.](http://www.hp.com/go/Secureprinting) Trang web cung cấp các liên kết đến sách trắng và các tài liệu Câu hỏi Thường gặp về các tính năng bảo mật và có thể bao gồm thông tin về các tính năng bảo mật không có trong tài liệu này.

### Firewall (Tường lửa)

HP Embedded Web Server cho phép bạn bật và cấu hình các quy tắc tường lửa, các ưu tiên, mẫu, dịch vụ và chính sách của sản phẩm. Tính năng tường lửa của sản phẩm cung cấp tầng bảo mật mạng trên cả hai mạng IPv4 và IPv6. Khả năng cấu hình tường lửa cung cấp cho bạn kiểm soát đối với các địa chỉ IP được phép truy cập sản phẩm. Tính năng này cũng cho phép bạn cài đặt sự cho phép và ưu tiên cho các dịch vụ gửi, quản lý, khám phá, và in kỹ thuật số. Tất cả điều này giúp cung cấp cách bảo mật hơn về kiểm soát quyền truy cập đối với sản phẩm.

Tính năng tường lửa cũng cho phép bạn tắt các giáo thức và dịch vụ không được sử dụng. Các thiết lập giao thức và dịch vụ này cũng có thể được bảo vệ khỏi việc bị thay đổi bằng cách thiết lập mật khẩu quản trị EWS. Những giao thức và dịch vụ này bao gồm như sau.

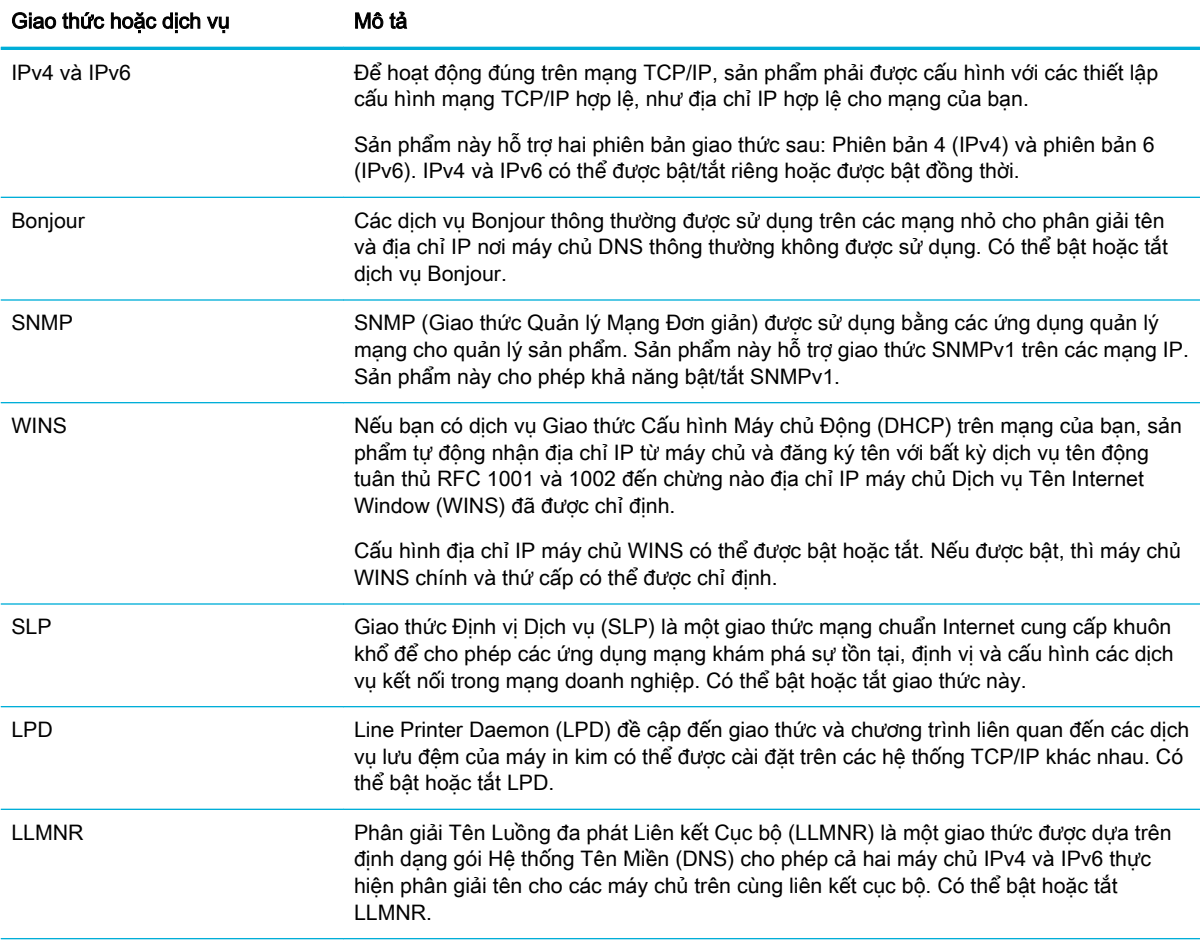
<span id="page-36-0"></span>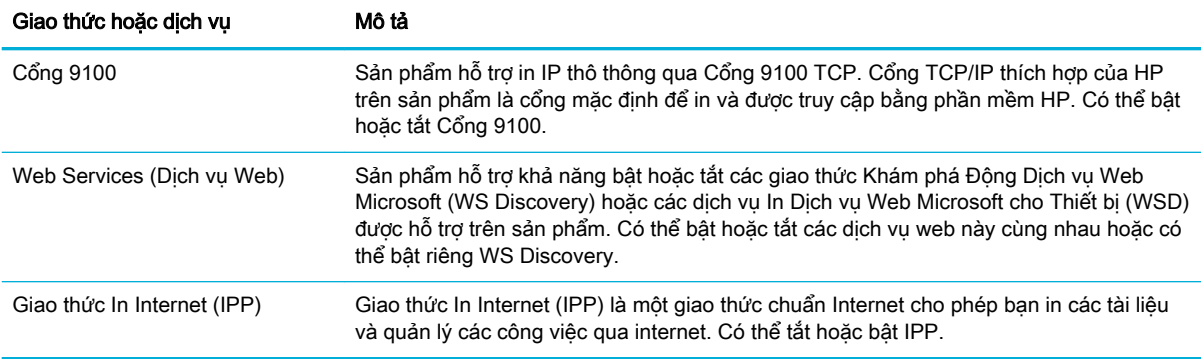

### Thiết lập Bảo mật

Sử dung tab Settings (Thiết lập) của Embedded Web Server, trong phần Security (Bảo mật) để đảm bảo bảo mật cho sản phẩm này.

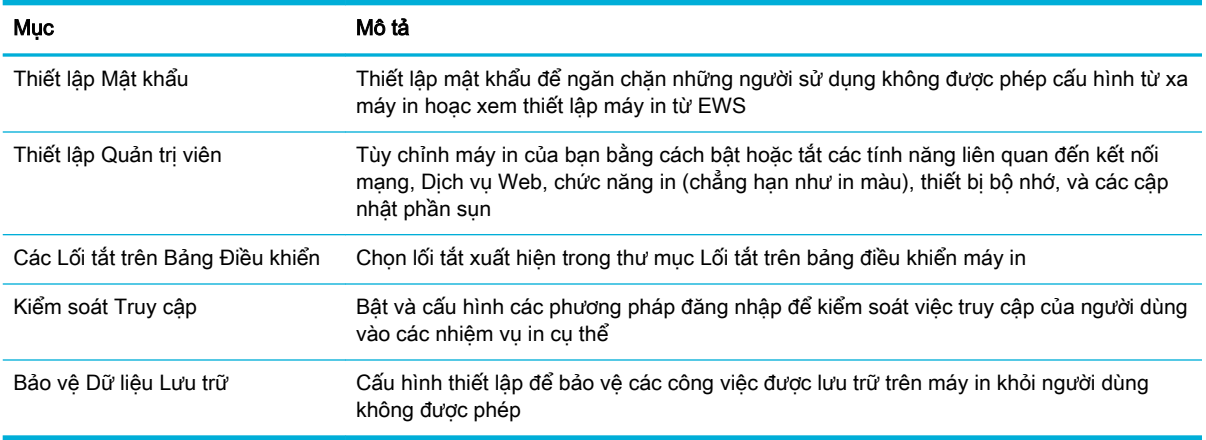

### Các cập nhật phần sụn

Có thể cập nhật phần sụn máy in tự động. Trên tab Tools (Công cụ) của Embedded Web Server, nhấp vào Printer Updates (Cập nhật Máy in), Firmware Updates (Cập nhật Phần sụn), và sau đó nhấp Install updates automatically (Cài đặt các cập nhật tự động). HP khuyến nghị việc sử dụng tùy chọn này.

# HP Printer Assistant trong phần mềm máy in (Windows)

HP Printer Assistant cung cấp quyền truy cập vào các tính năng của máy in HP và các tài nguyên từ menu chương trình Window hoặc biểu tượng desktop trên máy tính.

#### Mở HP Printer Assistant

- **1**. Trên máy tính của bạn, nhấp vào Start (Bắt đầu) , và sau đó nhấp vào All Programs (Tất cả các Chương trình).
- **2**. Nhấp vào HP, nhấp vào tên của sản phẩm, và sau đó nhấp vào máy in của bạn.

### Tính năng

- **•** Tab Connected (Được kết nối)
- Tab Print (In)
- Tab Shop (Mua sắm)
- Tab Help (Trơ giúp)
- [Tab Tools \(Công cụ\)](#page-38-0)
- Tab Estimated Levels (Mức Ước tính)

#### Tab Connected (Được kết nối)

Nhấp vào tab Connected (Được kết nối) để truy cập trang web [HP Connected \(Kết nối HP\)](http://www.hpconnected.com) (có thể không sẵn có ở tất cả các quốc gia/khu vực). HP Connected cung cấp cho bạn khả năng đăng nhập một lần để chọn các ứng dụng HP và các giải pháp đám mây cộng với truy cập vào nền tảng HP Connected từ điện thoại thông minh, máy tính bảng, máy tính hoặc máy in HP được bật kết nối web. Bạn có thể đăng nhập vào HP Connected bằng cách sử dụng tài khoản ePrintCenter hiện tại của bạn hoặc đăng ký tài khoản HP Connected mới.

#### Tab Print (In)

Sử dụng tab In để xem hoặc quản lý các tiên ích in. Tab này bao gồm các mục sau đây.

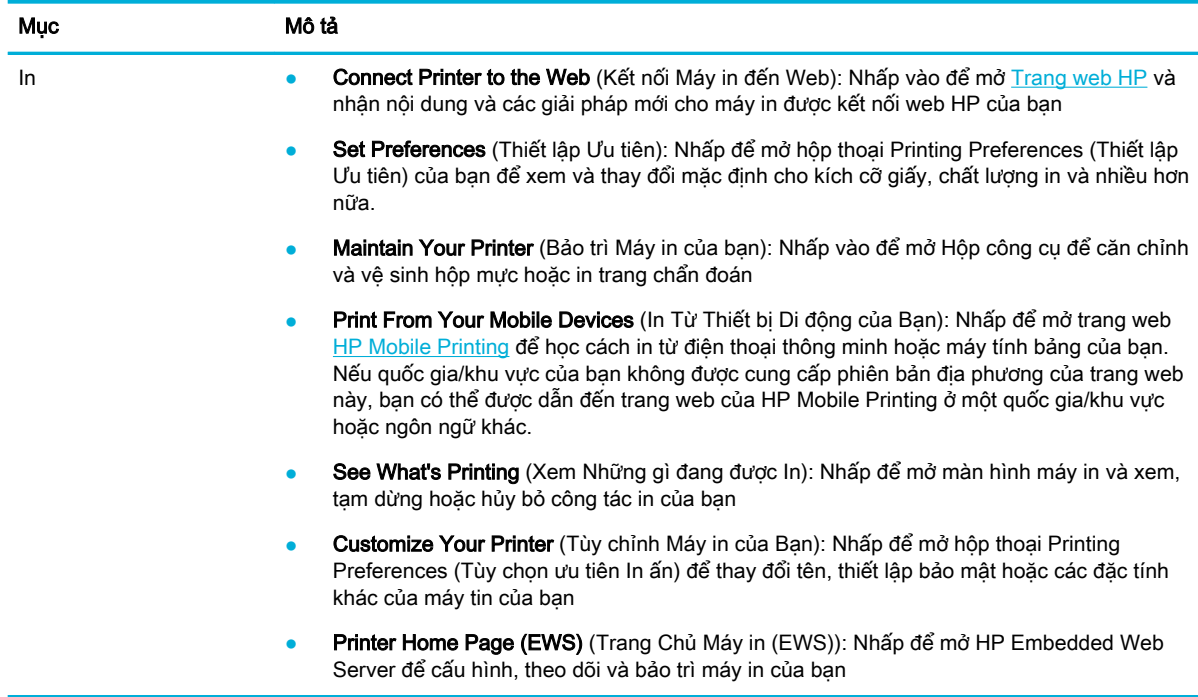

### Tab Shop (Mua sắm)

Sử dụng tab Shop (Mua sắm) để mua sắm các vật tư HP và các sản phẩm khác trực tuyến.

#### Tab Help (Trợ giúp)

Sử dụng tab Help (Trợ giúp) để truy cập các tài nguyên như trợ giúp trực tuyến và HP Eco Solutions.

### <span id="page-38-0"></span>Tab Tools (Công cụ)

Sử dung tab Tools (Công cu) để thiết lập và duy trì trình điều khiển và phần mềm máy in để chẩn đoán và giải quyết các vấn đề kết nối và in.

#### Tab Estimated Levels (Mức Ước tính)

Sử dung tab Estimated Levels (Mức Ước tính) để xem xét các mức hộp mực và đặt hàng các hộp mực mới, nếu cần.

# HP Utility (OS X)

HP Utility có chứa các công cụ để cấu hình thiết lập in, hiệu chỉnh máy in, đặt hàng vật liệu trực tuyến và tìm thông tin hỗ trợ trang web.

 $\mathbb{B}^*$  GHI CHÚ: Các tính năng có sẵn trong HP Utility khác nhau phụ thuộc vào máy in được chọn.

Cảnh báo và chỉ báo mức hộp mực cung cấp các ước tính chỉ nhằm mục đích lập kế hoạch. Khi bạn nhận được thông báo cảnh báo mức hộp mực thấp, xem xét thay hộp mực để tránh tình trạng chậm chễ khi in có thể xảy ra. Bạn không cần thay hộp mực cho đến khi chất lượng in không chấp nhận được.

#### Mở HP Utility

**▲** Nhấp đúp vào HP Utility trong thư mục HP, trong thư mục Applications (Ứng dụng).

# AirPrint™ (OS X)

Sản phẩm của ban hỗ trơ in với AirPrint của Apple cho iOS 4.2 và Mac OS X v10.9 hoặc phiên bản sau đó. Sử dụng AirPrint để in không dây cho máy in từ iPad (iOS 4.2), iPhone (3GS trở lên), hoặc iPod touch (thế hệ thứ ba trở lên).

Để biết thêm thông tin, xem [In bằng AirPrint \(OS X\)](#page-64-0).

# **4** Giấy và giấy ảnh media in

- Hiểu việc sử dung giấy
- Kích thước giấy ảnh media được hỗ trợ
- Loại giấy và sức chứa khay được hỗ trợ
- [Cấu hình khay](#page-43-0)
- Nap phương tiên
- Lời khuyên lưa chon và sử dung giấy

# Hiểu việc sử dụng giấy

Các hộp mực HP PageWide cho doanh nghiệp được phát triển riêng cho các đầu in HP. Các công thức duy nhất giúp kéo dài tuổi thọ của các đầu in và tăng độ tin cậy. Khi được sử dụng với giấy ColorLok®, những hộp mực này cung cấp kết quả màu giống như laze, khô nhanh và sẵn sàng để phân phối.

**EY GHI CHÚ:** Dựa trên việc kiểm tra bên trong HP sử dụng loại giấy thường, HP khuyến nghị sử dụng giấy có logo ColorLok® đối với sản phẩm này. Để biết thông tin chi tiết, truy cập trang web [HP print](http://www.hp.com/go/printpermanence)  [permanence](http://www.hp.com/go/printpermanence) (Tính lâu bền in ấn HP).

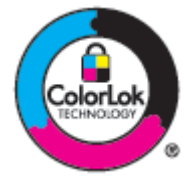

Sản phẩm này hỗ trợ các loại giấy và giấy ảnh media in khác. Giấy hoặc giấy ảnh media in không đáp ứng các hướng dẫn sau đây có thể gây ra chất lượng in kém, tăng kẹt giấy, và sớm hao mòn sản phẩm.

Có thể giấy đáp ứng tất cả các hướng dẫn này và vẫn không tạo ra được các kết quả đáp ứng yêu cầu. Điều này có thể là do việc xử lý không đúng, mức nhiệt độ và/hoặc độ ẩm không chấp nhận được, hoặc các thay đổi khác mà HP không kiểm soát được.

THÔNG BÁO: Sử dụng giấy hoặc giấy in ảnh media không đáp ứng thông số kỹ thuật HP có thể gây sự cố sản phẩm, yêu cầu sửa chữa. Sửa chữa này không được bảo hành theo giấy bảo hành HP hoặc hợp đồng bảo trì.

Sử dụng các hướng dẫn sau để có được các kết quả vừa ý khi sử dụng giấy hoặc giấy ảnh media in đặc biệt. Thiết lập loại và kích thước giấy trong trình điều khiển máy in để đạt được kết quả tốt nhất.

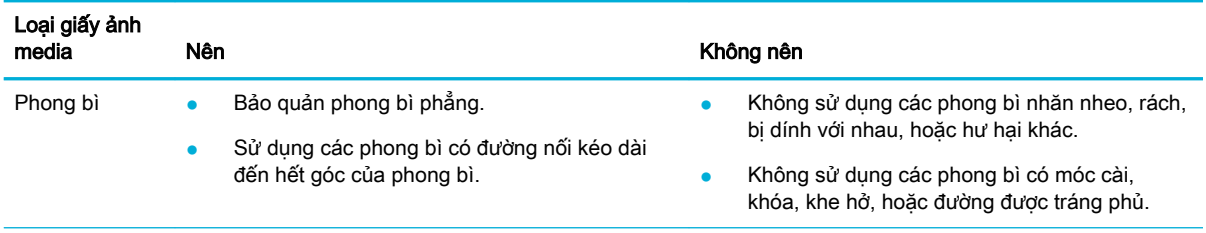

<span id="page-40-0"></span>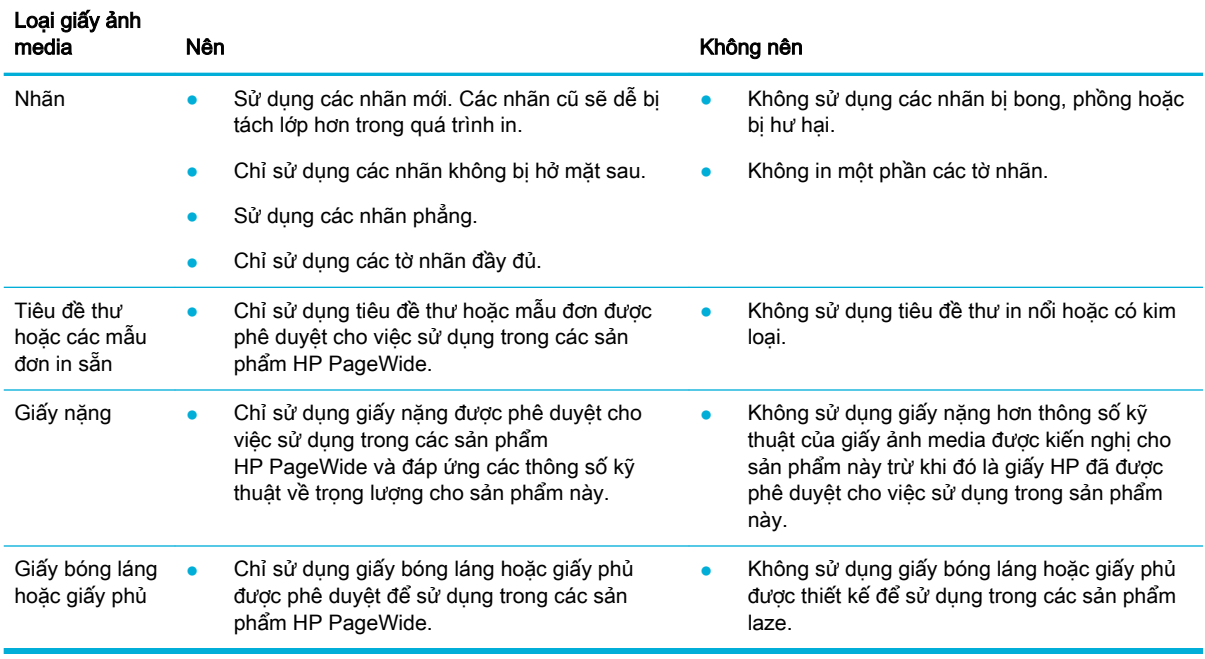

THÔNG BÁO: Không sử dụng bất kỳ giấy ảnh media có chứa ghim dập hoặc kẹp.

# Kích thước giấy ảnh media được hỗ trợ

Để có kết quả tốt nhất, hãy sử dụng kích thước giấy và giấy ảnh media thích hợp:

- kích thước giấy và giấy ảnh media in được hỗ trợ
- [Kích thước phong bì được hỗ trợ](#page-41-0)
- [Kích thước thẻ và nhãn được hỗ trợ](#page-41-0)
- [Kích thước giấy ảnh media được hỗ trợ](#page-42-0)

### kích thước giấy và giấy ảnh media in được hỗ trợ

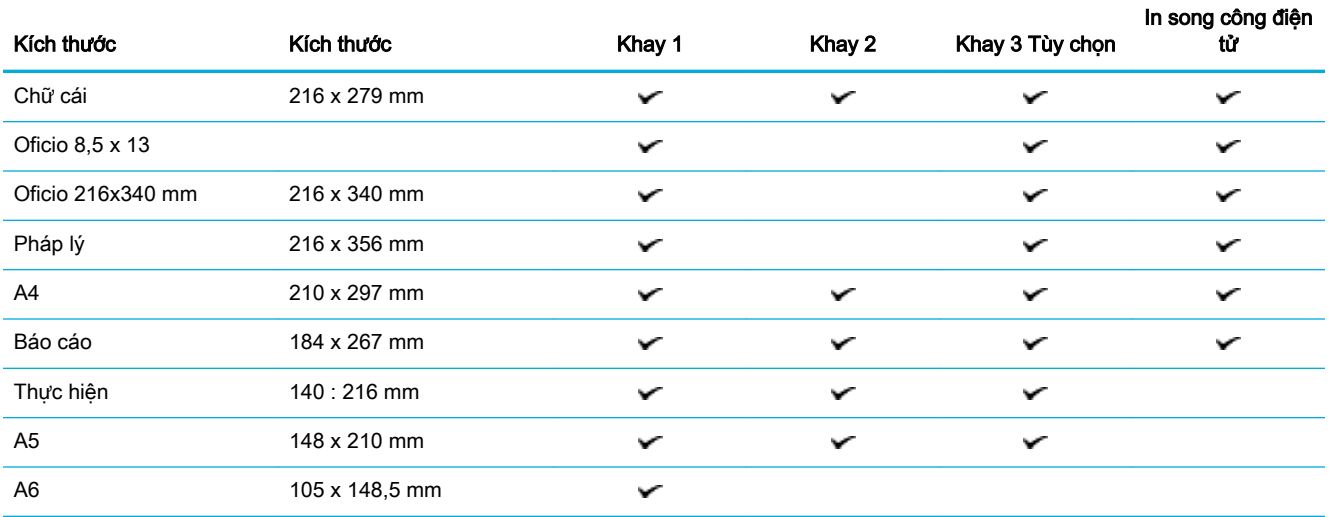

<span id="page-41-0"></span>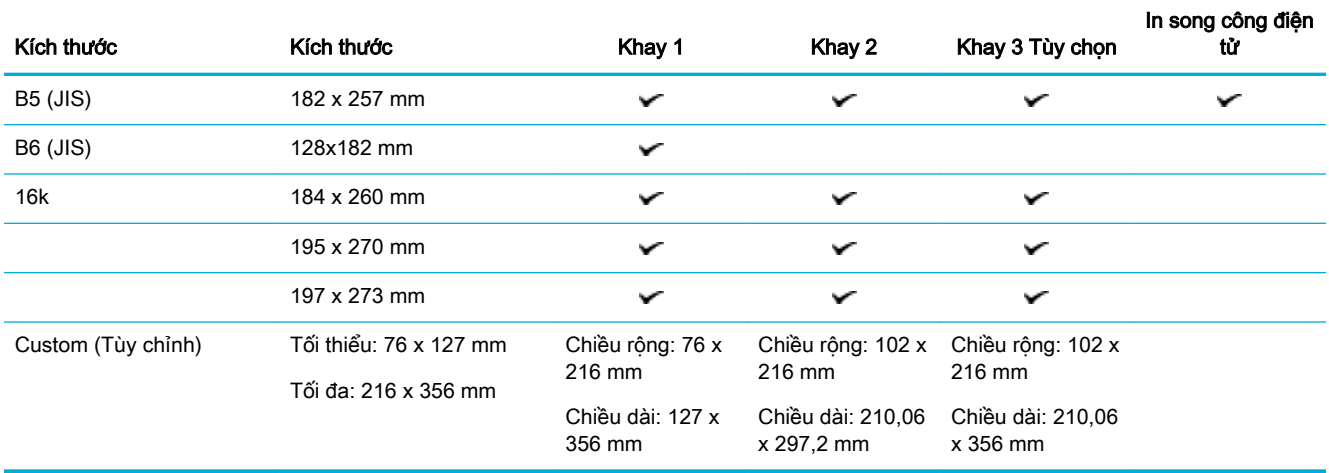

# Kích thước phong bì được hỗ trợ

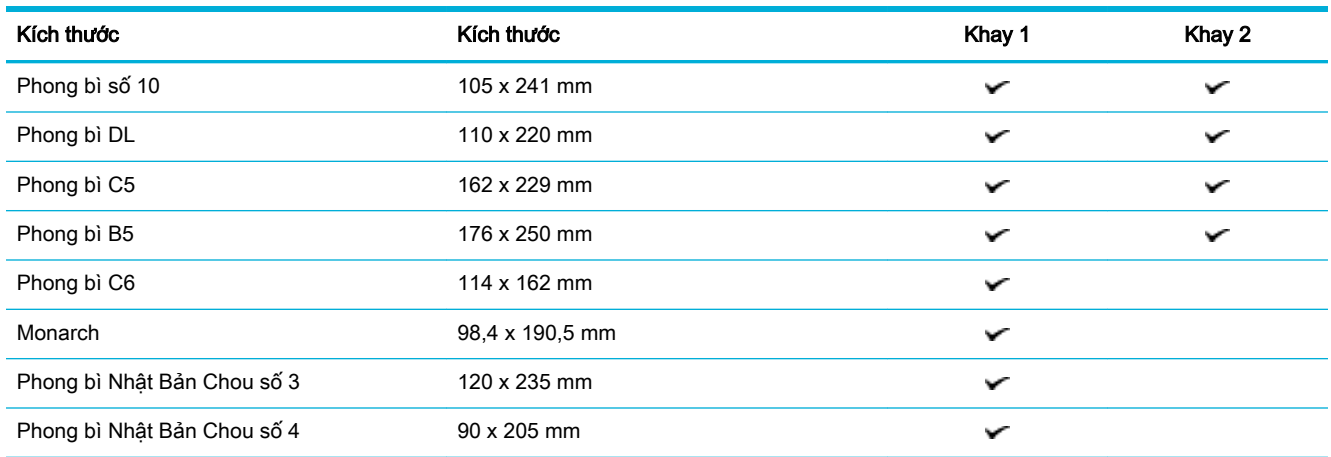

## Kích thước thẻ và nhãn được hỗ trợ

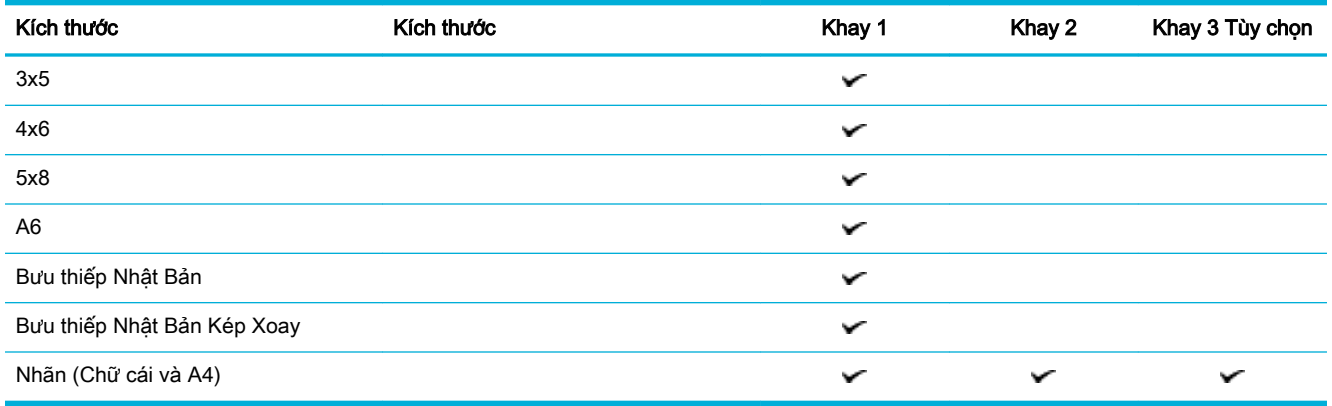

### <span id="page-42-0"></span>Kích thước giấy ảnh media được hỗ trợ

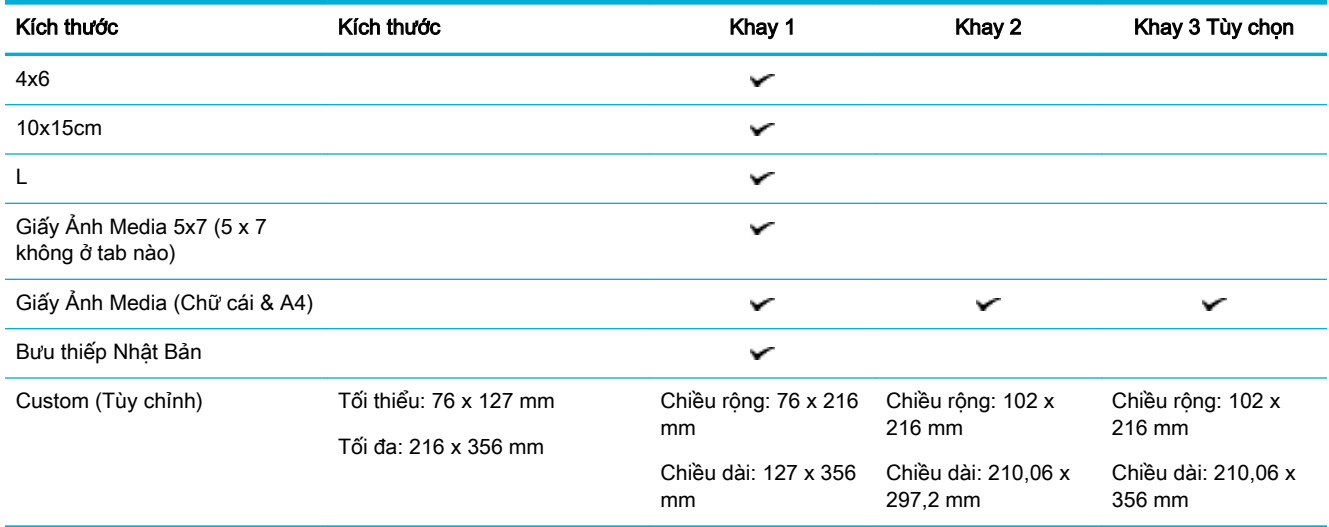

# Loại giấy và sức chứa khay được hỗ trợ

Để có kết quả tốt nhất, hãy sử dụng các loại giấy và sức chứa khay thích hợp:

- Khay 1 (đa mục đích) ở bên trái của sản phẩm
- [Khay 2 \(khay mặc định\) và Khay 3 \(khay phụ kiện\)](#page-43-0)

### Khay 1 (đa mục đích) ở bên trái của sản phẩm

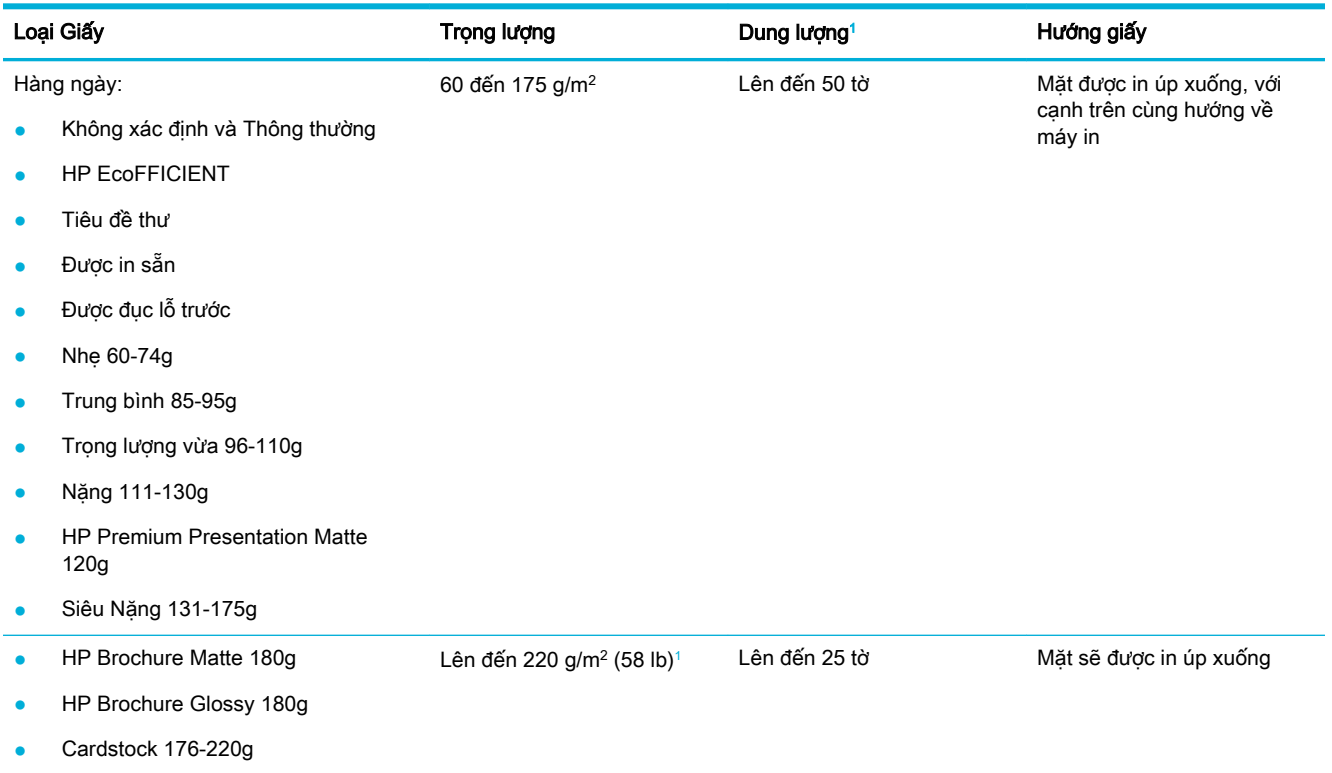

<span id="page-43-0"></span>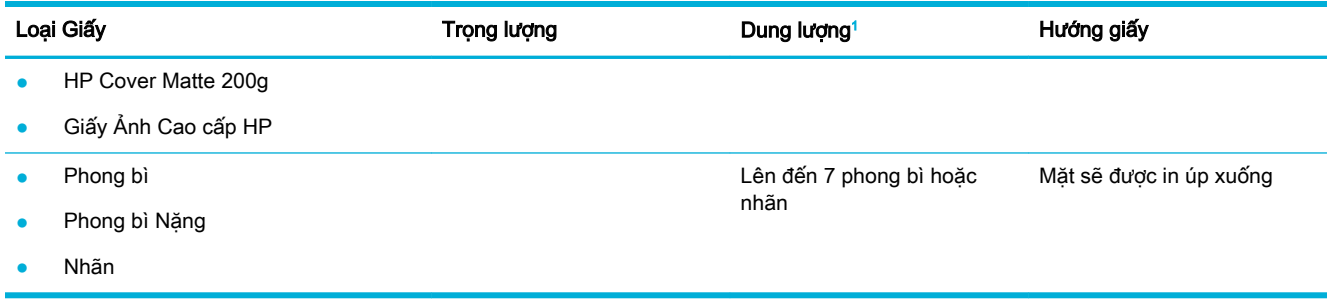

<sup>1</sup> Dung lượng có thể khác nhau tùy thuộc vào trọng lượng và độ dày của giấy, cũng như điều kiện môi trường.

## Khay 2 (khay mặc định) và Khay 3 (khay phụ kiện)

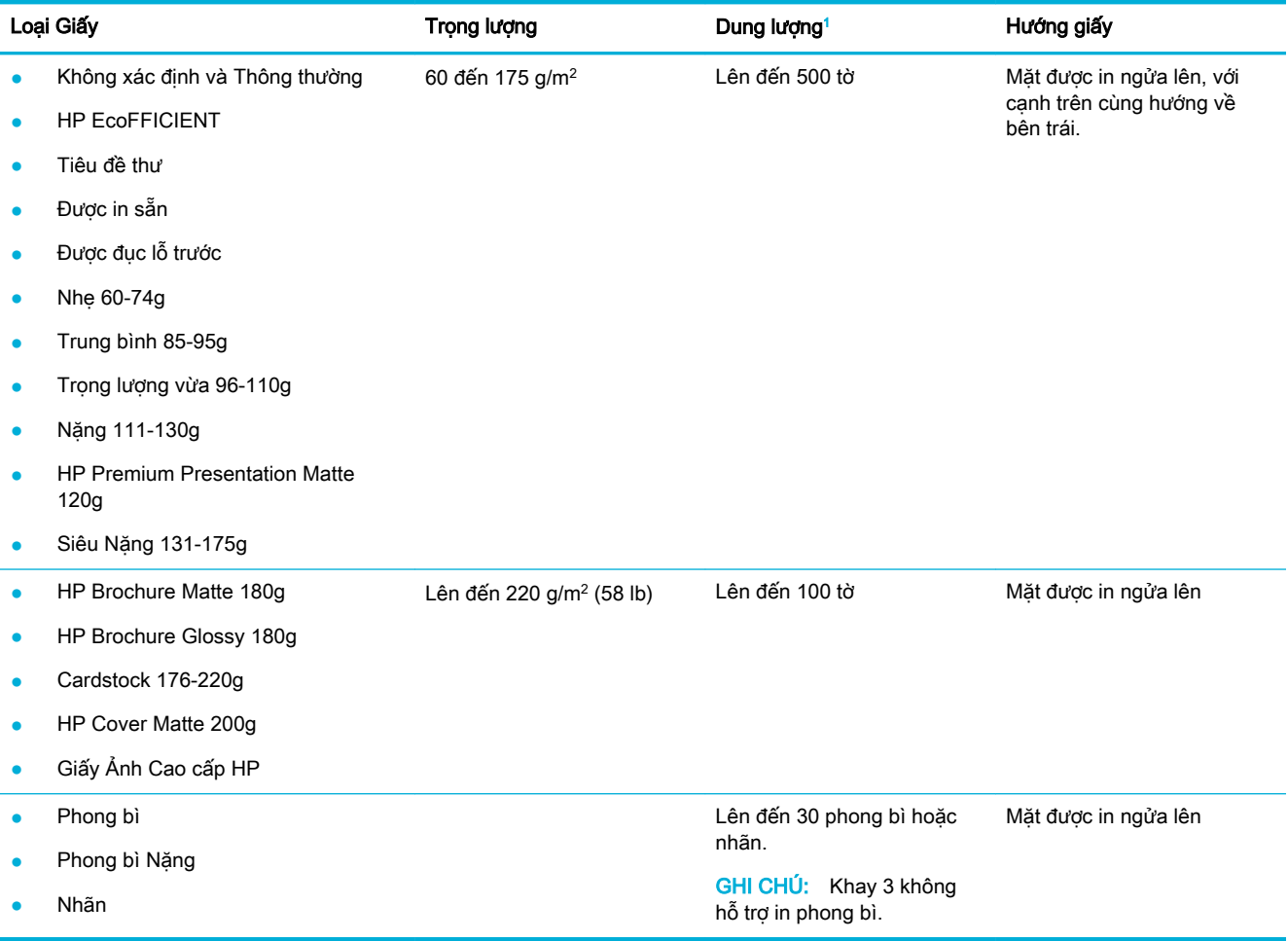

<sup>1</sup> Dung lượng có thể khác nhau tùy thuộc vào trọng lượng và độ dày của giấy, cũng như điều kiện môi trường.

# Cấu hình khay

Theo mặc định, sản phẩm kéo giấy từ Khay 2. Nếu Khay 2 rỗng, sản phẩm kéo giấy từ Khay 1, hoặc từ Khay tùy chọn 3 nếu được cài đặt.

 $\overline{B}$  GHI CHÚ: Nếu bạn thay đổi khay mặc định thành Khay 1, đảm bảo cấu hình khay đó về kích thước và loại giấy chính xác.

<span id="page-44-0"></span>Nếu bạn sử dụng giấy đặc biệt cho tất cả hoặc hầu hết các công việc in trên sản phẩm, hãy thay đổi thiết lập khay mặc định này trên sản phẩm.

Bảng sau đây liệt kê các cách khả dĩ mà bạn có thể sử dụng các thiết lập khay để đáp ứng nhu cầu in của bạn.

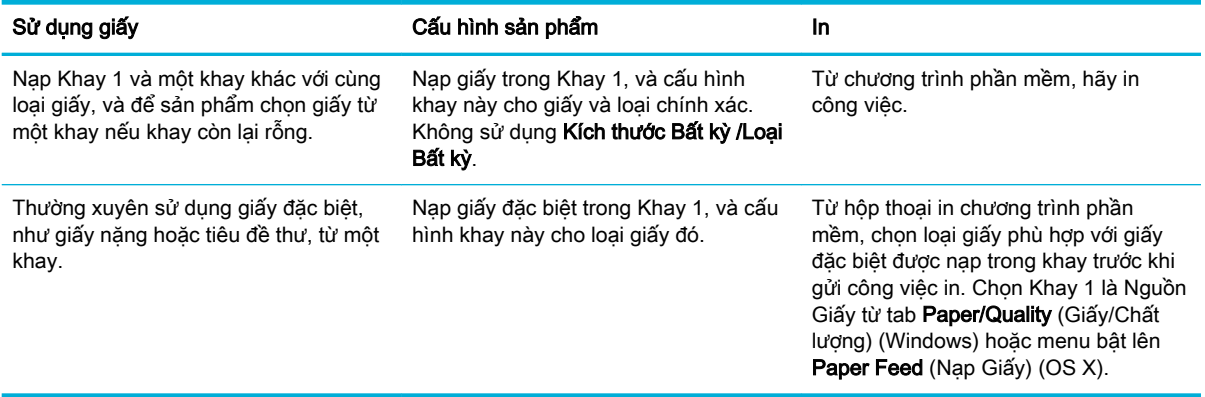

# Nạp phương tiện

- Khay Nap 1
- Khay Nap 2
- Nạp Khay 3 tùy chon:
- Nap phong bì
- [Nạp các mẫu in sẵn tiêu đề thư hoặc các mẫu in sẵn](#page-49-0)

### Khay Nạp 1

Khay 1 là khay đa mục đích ở bên trái của sản phẩm.

- <sup>3</sup> GHI CHÚ: Nếu ban đang sử dụng Alternate Letterhead Mode (ALM) (Chế độ Tiêu đề thư Thay thế), đặt giấy có mặt được in úp xuống, có cạnh trên cùng hướng về máy in. Để biết hướng ALM, xem Nap [các mẫu in sẵn tiêu đề thư hoặc các mẫu in sẵn.](#page-49-0)
	- **1**. Mở Khay 1.

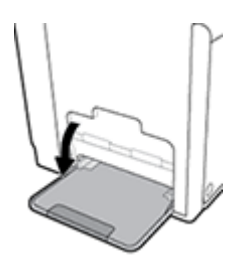

<span id="page-45-0"></span>**2**. Kéo phần mở rộng Khay 1 ra.

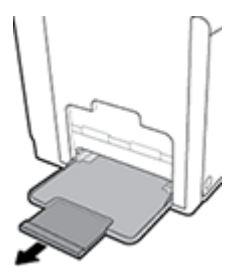

**3**. Mở hoàn toàn các thanh dẫn hướng giấy, và sau đó nạp chồng giấy vào Khay 1.

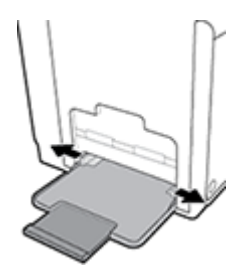

**4**. Đóng các thanh dẫn hướng giấy với giấy ảnh media được nạp.

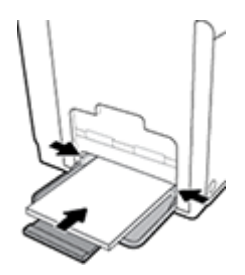

### Khay Nạp 2

Khay 2 là khay giấy mặc định (chính) ở mặt trước sản phẩm.

- $\overline{B}$  GHI CHÚ: Nếu bạn đang sử dụng Alternate Letterhead Mode (ALM) (Chế độ Tiêu đề thư Thay thế), đặt giấy có mặt được in ngửa lên, có cạnh trên cùng hướng về bên trái của khay. Để biết hướng ALM, xem Nap các mẫu in sẵn tiêu đề thư hoặc các mẫu in sẵn.
	- **1**. Kéo khay ra khỏi sản phẩm.

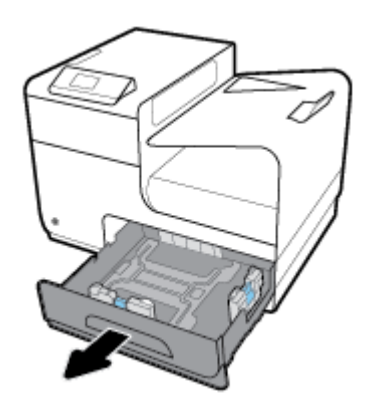

<span id="page-46-0"></span>**2**. Mở hoàn toàn thanh dẫn chiều dài và chiều rộng giấy.

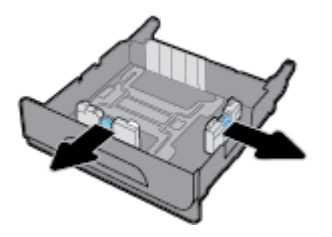

**3**. Đặt giấy vào khay và đảm bảo rằng giấy để bằng phẳng ở cả bốn góc. Đóng thanh dẫn chiều dài và chiều rộng giấy với giấy ảnh media được nạp.

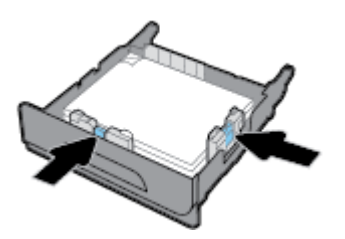

**4**. Ấn giấy xuống để đảm bảo chồng giấy nằm dưới thanh chặn giấy ở một bên khay.

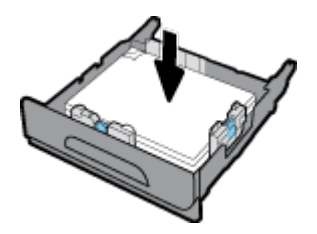

**5**. Đặt khay giấy vào trong sản phẩm.

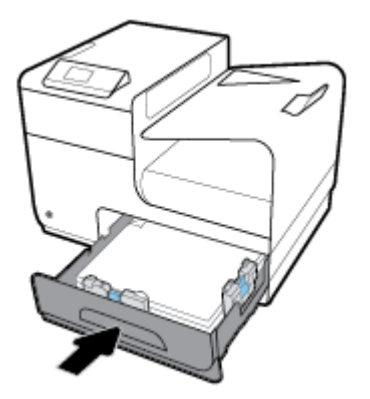

### Nạp Khay 3 tùy chọn:

Khay 3 là khay phụ tùy chọn gắn với đáy sản phẩm. Khay có thể chứa loại phương tiện dài hơn, ví dụ như giấy in tài liệu pháp lý (216 x 356 mm, 8,5 x 14 inch).

- **SHI CHÚ:** Nếu bạn đang sử dụng Alternate Letterhead Mode (ALM) (Chế độ Tiêu đề thư Thay thế), đặt giấy có mặt được in ngửa lên, có cạnh trên cùng hướng về bên trái của khay. Để biết hướng ALM, xem [Nạp các mẫu in sẵn tiêu đề thư hoặc các mẫu in sẵn.](#page-49-0)
	- **1**. Kéo khay ra khỏi sản phẩm.

<span id="page-47-0"></span>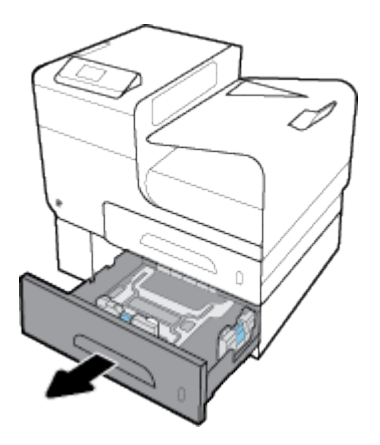

. Mở hoàn toàn thanh dẫn chiều dài và chiều rộng giấy.

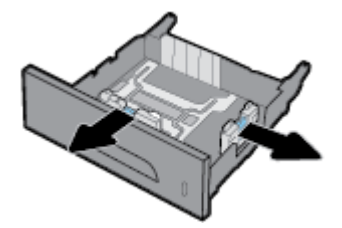

- . Đặt giấy vào khay và đảm bảo rằng giấy để bằng phẳng ở cả bốn góc. Đóng thanh dẫn chiều dài và chiều rộng giấy với giấy ảnh media được nạp.
- . Ấn giấy xuống để đảm bảo chồng giấy nằm dưới thanh chặn giấy ở phía trước và một bên khay.

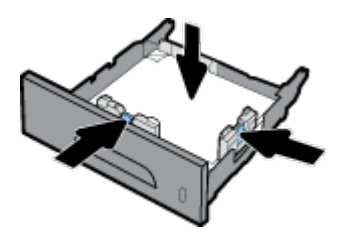

. Đặt khay giấy vào trong sản phẩm.

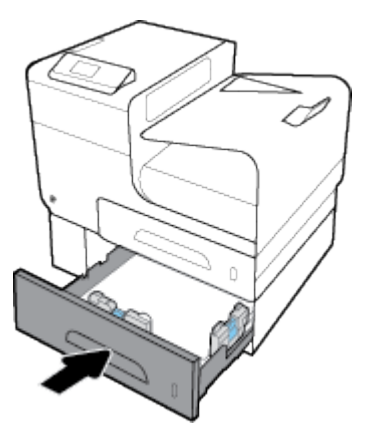

### Nạp phong bì

Bạn có thể nạp phong bì vào Khay 1 hoặc Khay 2.

#### Để nạp phong bì vào Khay 1

. Mở Khay 1.

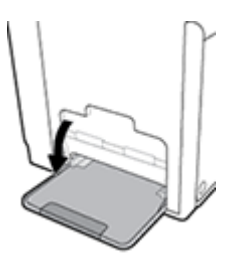

. Kéo phần mở rộng Khay 1 ra.

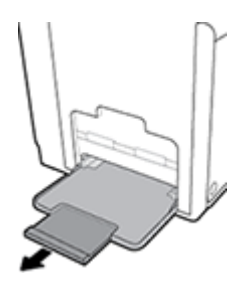

. Đặt phong bì vào Khay 1 mặt hướng xuống dưới, với đầu phong bì hướng về phía trước máy in.

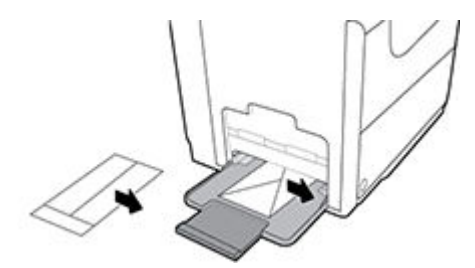

. Đóng thanh dẫn giấy.

#### Để nạp phong bì vào Khay 2

. Kéo khay ra khỏi sản phẩm.

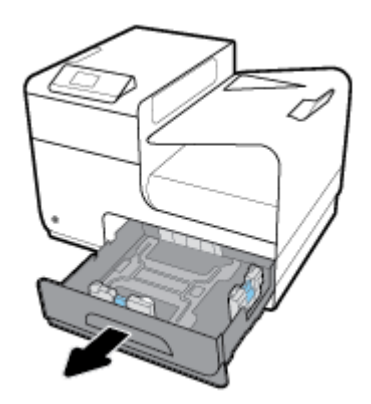

<span id="page-49-0"></span>**2**. Xếp chồng phong bì mặt hướng lên trên, với đầu phong bì hướng về phía trước của khay.

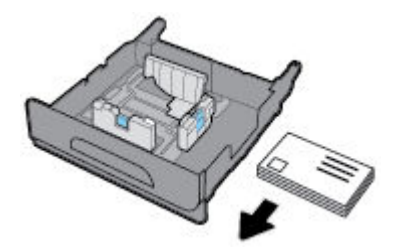

- **3**. Đặt phong bì vào khay và đảm bảo rằng phong bì để bằng phẳng ở cả bốn góc. Đóng thanh dẫn chiều dài và chiều rộng giấy với giấy ảnh media được nạp.
- **4**. Ấn phong bì xuống dưới để đảm bảo phong bì nằm dưới thanh chặn giấy ở một bên khay.

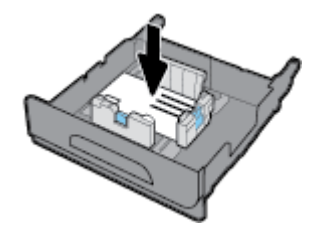

**5**. Đặt khay giấy vào trong sản phẩm.

### Nap các mẫu in sẵn tiêu đề thư hoặc các mẫu in sẵn

Bạn có thể tải các mẫu in sẵn tiêu đề thư, các mẫu in sẵn hoặc mẫu được đục lỗ trước vào bất kỳ khay nào. Hướng giấy tùy thuộc vào việc bạn in một mặt hay hai mặt. Nếu Alternative Letterhead Mode (ALM) (Chế độ Tiêu đề thư Thay thế) được bật, bạn có thể in cả chế độ một mặt và hai mặt giấy mà không cần thay đổi hướng giấy.

<sup>2</sup> GHI CHÚ: Với ALM được bật, bạn phải chọn Letterhead (Mẫu in sẵn tiêu đề thư), Preprinted (Mẫu in sẵn) hoặc Prepunched (Mẫu được đục lỗ trước) như loại giấy ở hộp thoại Printer Properties (Đặc tính Máy in).

#### Để bật hoặc tắt ALM từ bảng điều khiển

- **1.** Trên màn hình trang chủ bảng điều khiển, chon Setup (Cài đặt) (sử dụng nút ▲ hoặc ▼, nếu cần), và nhấn OK.
- **2**. Chọn Printer Settings (Thiết lập Máy in), và nhấn OK.
- **3**. Chọn Paper Settings (Thiết lập Giấy), và nhấn OK.
- **4.** Chon Alternative Letterhead Mode (Chế đô Tiêu đề thư Thay thế), và nhấn OK.

#### Để bật hoặc tắt ALM từ EWS

**1**. Gõ địa chỉ IP sản phẩm vào khung địa chỉ của trình duyệt web để mở EWS. Để có được địa chỉ IP, hãy thực hiện theo các bước sau:

- <span id="page-50-0"></span>a. Trên màn hình trang chủ bảng điều khiển, chon Network (Mang) (sử dụng nút  $\triangle$  hoặc  $\P$ , nếu cần), và nhấn OK.
- b. Chọn Ethernet Settings (Thiết lập Ethernet), và nhấn OK.
- c. Chon View Ethernet Details (Xem Chi tiết Ethernet), và nhấn OK.
- **2**. Nhấp vào tab Settings (Thiết lập).
- **3**. Nhấp vào Preferences (Ưu tiên) , và sau đó nhấp vào Tray and Paper Management (Quản lý Khay và Giấy).
- **4.** Trong lưa chọn Alternative Letterhead Mode (Chế đô Tiêu đề thư Thay thế), chọn Enabled (Đã bật) hoặc Disabled (Đã tắt).
- **5.** Nhấp vào **Apply** (Áp dụng).

#### Để tải các mẫu in sẵn tiêu đề thư hoặc mẫu in sẵn với ALM được bật

**1**. Tùy thuộc vào khay, định hướng giấy như sau.

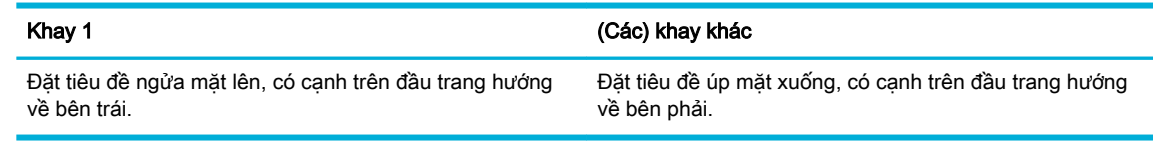

**2**. Hoàn thành các bước trong [Khay Nạp 1,](#page-44-0) [Khay Nạp 2,](#page-45-0) hoặc [Nạp Khay 3 tùy chọn:](#page-46-0).

#### Để nạp mẫu in sẵn tiêu đề thư hoặc mẫu in sẵn với ALM bị vô hiệu hóa

**1**. Tùy thuộc vào khay, định hướng giấy như sau.

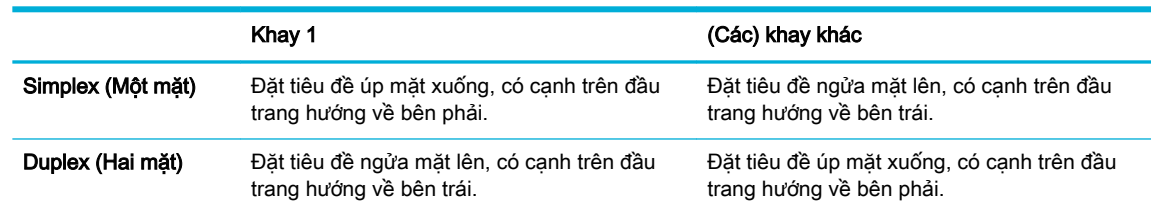

**2.** Hoàn thành các bước trong [Khay Nạp 1,](#page-44-0) [Khay Nạp 2,](#page-45-0) hoặc Nạp Khay 3 tùy chon:.

# Lời khuyên lựa chọn và sử dụng giấy

Để có kết quả tốt nhất, quan sát các hướng dẫn sau.

- Chỉ nạp một loại giấy một lần vào khay.
- Đảm bảo giấy được nạp chính xác khi nạp từ khay.
- Không nạp quá nhiều vào khay.
- Để tránh bị kẹt giấy, chất lượng in kém, và các vấn đề in khác, tránh nạp giấy sau đây vào khay:
	- Giấy mẫu nhiều lớp
	- Giấy ảnh media bị hỏng, cong, hoặc nhăn
	- Giấy ảnh media bị rách hoặc thủng
	- Giấy ảnh media có kết cấu dày, dập nổi hoặc khó để in trên đó
- Giấy ảnh media quá nhẹ hoặc co giãn một cách dễ dàng
- Giấy ảnh media có chứa ghim dập hoặc kẹp

# **5** Hộp mực

- Hộp mực HP PageWide
- Quản lý hộp mực
- [Thay thế hộp mực](#page-55-0)
- [Các lời khuyên khi thao tác với hộp mực](#page-56-0)

# Hộp mực HP PageWide

### Chính sách HP về hộp mực không phải của HP

#### **Z** QUAN TRONG:

- HP không đảm bảo chất lượng hoặc đô tin cây của các thành phần không thuộc HP trong hộp mực HP.
- Chính sách bảo hành hộp mực của HP không bao gồm hộp mực không thuộc HP hoặc hộp mực có thành phần không thuộc HP.
- Chính sách bảo hành máy in của HP không bao gồm sửa chữa hoặc bảo dưỡng do sử dung hộp mực không thuộc HP hoặc hộp mực có thành phần không thuộc HP.

#### **EX GHI CHÚ:**

- Máy in này không được thiết kế để sử dụng các hệ thống mực in liên tục. Để tiếp tục in, loại bỏ hệ thống mực in liên tục và lắp hộp mực ban đầu của HP (hoặc hộp mực tương thích).
- Máy in này được thiết kế cho các hộp mực in được sử dụng cho đến khi hết. Bơm lại hộp mực trước khi hết có thể làm hỏng máy in của bạn. Nếu điều này xảy ra, hãy lắp hộp mực mới (hộp mực HP chính hãng hoặc hộp mực tương thích) để tiếp tục in.

### Hộp mực HP giả mạo

Hộp mực của bạn có thể không phải là hộp mực HP chính hãng nếu bạn để ý những điều sau:

- Bảng điều khiển hoặc báo cáo trạng thái máy in cho biết đã lắp hộp mực qua sử dụng hoặc hộp mực giả.
- Bạn có thể có nhiều vấn đề với hộp mực.
- Hộp mực trông không giống như bình thường (ví dụ: bao bì khác với bao bì HP).

Truy cập [Chống giả mạo của HP t](http://www.hp.com/go/anticounterfeit)rang web khi bạn lắp đặt hộp mực máy in HP và thông báo bảng điều khiển cho biết hộp mực đã qua sử dụng hoặc giả mạo. HP sẽ giúp giải quyết vấn đề.

# Quản lý hộp mực

Bảo quản, sử dụng và giám sát hộp mực có thể giúp đảm bảo sản phẩm in chất lượng cao và kéo dài tuổi tho hộp mưc.

- Bảo quản hộp mực
- In với chế đô General Office
- <span id="page-53-0"></span>In khi hộp mực sắp hết tuổi thọ dự kiến
- Kiểm tra mức mực dự kiến
- [Đặt mua hộp mực](#page-54-0)
- [Tái sử dụng hộp mực](#page-55-0)

### Bảo quản hộp mực

- Không tháo hộp mực ra khỏi bao bì cho đến khi ban sẵn sàng sử dụng.
- Bảo quản hộp mực ở nhiệt độ phòng (15-35° C hoặc 59-95° F) trong ít nhất 12 giờ trước khi sử dung.
- Xử lý hộp mực cẩn thân. Làm rơi, va đập hoặc xử lý mạnh trong quá trình lắp đặt có thể gây ra các vấn đề in tạm thời.

### In với chế độ General Office

Chế đô General Office tạo ra các bản in sáng hơn, điều này có thể kéo dài tuổi tho hộp mực.

- **1**. Trên menu File (Tập tin) trong chương trình phần mềm, nhấp vào Print (In).
- **2**. Đảm bảo đã chọn máy in.
- **3.** Nhấp vào liên kết hoặc nút mở hộp thoại Properties (Đặc tính).

Phụ thuộc vào ứng dụng phần phềm của bạn, liên kết hoặc nút này có thể được gọi là Properties (Đặc tính) , Options (Tùy chọn), Printer Setup (Cài đặt Máy in), Printer Properties (Đặc tính Máy in), Printer (Máy in), hoặc Set Preferences (Đặt Ưu tiên).

- **4.** Thực hiện một trong các tùy chọn sau:
	- Windows: Nhấp vào Print Options (Tùy chon In) và sau đó nhấp vào Properties (Đặc tính).
	- OS X: Từ menu mở ra, chon Copies and Pages (Bản sao và Trang).
- **5**. Nhấp vào tab Paper/Quality (Giấy/Chất lượng).
- **6.** Chon General Office từ danh sách thả xuống Print Quality (Chất lượng In) (Windows) hoặc menu mở ra (OS X).

### In khi hộp mực sắp hết tuổi thọ dự kiến

Thông báo liên quan đến vật tư được hiển thị trên bảng điều khiển máy in.

- Thông báo Cartridge Low (Hộp mực ở mức Thấp) khi hộp mực sắp hết thời gian sử dụng dự kiến. Có thể tiếp tục in, nhưng cần lưu ý chuẩn bị sẵn hộp mực in thay thế.
- Thông báo Cartridge Very Low (Hộp mực ở mức Rất Thấp) khi hộp mực sắp hết thời gian sử dụng dự kiến. Chuẩn bị hộp mực thay thế.
- Thông báo Cartridge Depleted (Hộp mực Can) xuất hiện khi hộp mực không còn mực.

**EX GHI CHÚ:** Mặc dù sử dụng thiết lập Continue (Tiếp tục) cho phép in khi quá ngưỡng **Cartridge Very** Low (Hộp mực ở mức Rất Thấp) mà không thay hộp mực, máy in sẽ tắt trước khi có bất kỳ sự cố in nào.

### Kiểm tra mức mực dự kiến

Bạn có thể kiểm tra mức hộp mực dự kiến từ phần mềm máy in hoặc từ bảng điều khiển máy in.

#### <span id="page-54-0"></span>Để kiểm tra mức hộp mực từ bảng điều khiển máy in

- **1.** Trên màn hình trang chủ bảng điều khiển, chon Cartridge Information (Thông tin Hộp mực) (sử dụng nút ▲ hoặc ▼, nếu cần), và nhấn OK.
- **2**. Chọn Estimated Ink Levels (Mức Mực Dự kiến), và nhấn OK.

#### Để kiểm tra mức hộp mực từ EWS

- **1**. Mở EWS. Để biết thêm thông tin, xem [Mở EWS.](#page-29-0)
- **2**. Nhấp vào tab Tools (Công cụ), và sau đó nhấp vào Cartridge Level Gauge (Đồng hồ đo Mức Hộp mực).

#### Để kiểm tra mức hộp mực từ phần mềm sản phẩm (Windows)

- **1**. Mở HP Printer Assistant. Để biết thêm thông tin, xem [Mở HP Printer Assistant.](#page-36-0)
- **2**. Trên tab In , nhấp vào Maintain Your Printer (Bảo trì Máy in của Bạn).
- **3**. Nhấp vào tab Estimated Ink Levels (Mức Hộp mực Dự kiến).

#### Để kiểm tra mức hộp mực từ phần mềm sản phẩm (OS X)

- **1**. Mở HP Utility. Để biết thêm thông tin, xem [Mở HP Utility](#page-38-0).
- **2**. Đảm bảo đã chọn máy in.
- **3**. Nhấp vào Supplies Status (Tình trạng Vật liệu).

Mức hộp mực dự kiến sẽ xuất hiện.

**4**. Nhấp vào All Settings (Tất cả thiết lập) để quay lại bảng Information and Support (Thông tin và Hỗ trợ).

#### **EX GHI CHÚ:**

- Nếu bạn đã lắp một hộp mực đã được bơm lại hoặc tái sản xuất, hoặc một hộp mực đã được sử dụng ở một máy in khác, chỉ báo mức hộp mực có thể không chính xác hoặc không khả dụng.
- Báo đông và chỉ báo mức hộp mực cung cấp các ước tính chỉ nhằm mục đích lập kế hoạch. Khi bạn nhận được cảnh báo mức hộp mực thấp, xem xét thay hộp mực để tránh tình trạng chậm trễ khi in có thể xảy ra. Bạn không cần phải thay các hộp mực cho đến khi bạn được nhắc nhở.
- Hộp mực được sử dung trong quá trình in theo nhiều cách khác nhau. Những cách này bao gồm quá trình khởi chạy, chuẩn bị cho máy in và các hộp mực để in, và bảo dưỡng đầu in, đầu in khiến các hộp mực in suôn sẻ. Còn lại một số mực trong hộp mực sau khi sử dụng. Để biết thêm thông tin, truy cập trang web [HP SureSupply](http://www.hp.com/buy/supplies).

### Đặt mua hộp mực

Để đặt mua hộp mực, vào [Trang web HP](http://www.hp.com) . (Tại thời điểm này, một số phần của trang web HP chỉ có sẵn bằng tiếng Anh.) Không hỗ trợ đặt mua hộp mực trực tuyến ở tất cả các quốc gia/khu vực. Tuy nhiên, nhiều quốc gia có thông tin về đặt mua qua điện thoại, xác định vị trí một cửa hàng địa phương và in danh sách mua sắm. Ngoài ra, ban có thể truy cập trang web [HP SureSupply](http://www.hp.com/buy/supplies) để có được thông tin về việc mua các sản phẩm HP ở quốc gia của ban.

Chỉ sử dụng các hộp mực thay thế có cùng số hộp mực như hộp mực mà bạn đang thay. Bạn có thể tìm số hộp mực ở các địa điểm sau:

- <span id="page-55-0"></span>Trên nhãn hộp mực ban đang thay.
- Trên nhãn dán trong máy in. Mở cửa tiếp cân hộp mực để định vị nhãn dán.
- **Trong phần mềm máy in, mở HP Printer Assistant, nhấp vào Shop (Mua sắm) và sau đó nhấp** vào Shop For Supplies Online (Mua sắm Vật tư Trực tuyến).
- Trong HP Embedded Web Server, bằng cách nhấp vào tab Tools (Công cụ), và sau đó, trong Product Information (Thông tin Sản phẩm) nhấp vào Ink Gauge (Đồng hồ đo Mực). Để biết thêm thông tin, xem [HP Embedded Web Server .](#page-28-0)

<sup>2</sup> GHI CHÚ: Hộp mực SETUP (CÀI ĐẶT) đi kèm với máy in không có sẵn để mua riêng.

### Tái sử dụng hộp mực

Truy cập trang web [phát triển bền vững của HP](http://hp.com/recycle) để biết đầy đủ thông tin về tái sử dụng và đặt nhãn, phong bì và hộp đã trả bưu phí để tái chế.

# Thay thế hộp mực

Sản phẩm sử dụng bốn màu và dành mỗi màu riêng cho một hộp mực: màu vàng (Y), màu lục lam (C), màu đỏ tươi (M), và màu đen (K).

#### THÔNG BÁO:

- Để ngăn ngừa các vấn đề về chất lượng in, HP khuyến nghị thay ngay hộp mực bị thiếu bằng hộp mực HP chính hãng. Để biết thêm thông tin, xem [Đặt mua hộp mực](#page-54-0).
- Tuyệt đối không tắt sản phẩm nếu thiếu bất kỳ hộp mực nào.
- **1**. Mở cửa hộp mực.

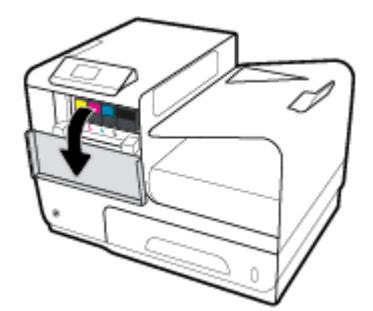

**2**. Đẩy hộp mực cũ vào trong để mở và thả ra.

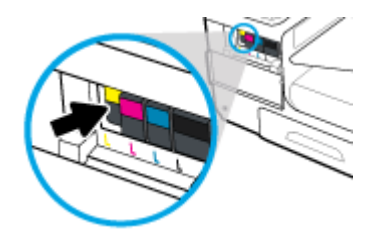

<span id="page-56-0"></span>**3**. Nắm cạnh của hộp mực cũ và sau đó kéo thẳng hộp mực ra để tháo nó ra.

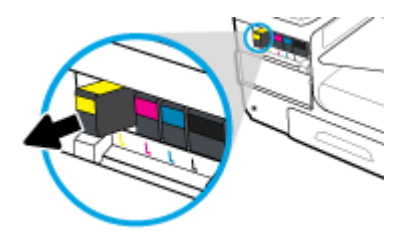

**4**. Không chạm vào điểm tiếp xúc bằng kim loại trên hộp mực. Dấu vân tay trên điểm tiếp xúc có thể gây ra lỗi kết nối.

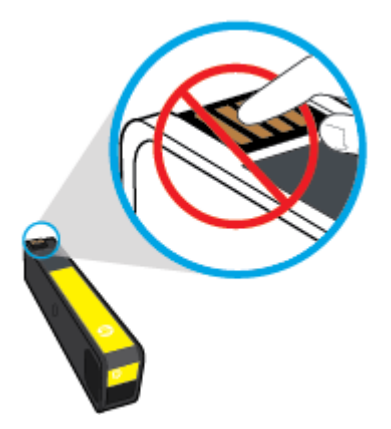

**5**. Lắp hộp mực mới vào khe.

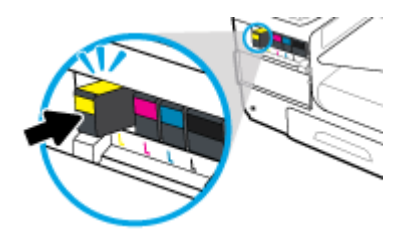

**6**. Đóng cửa hộp mực.

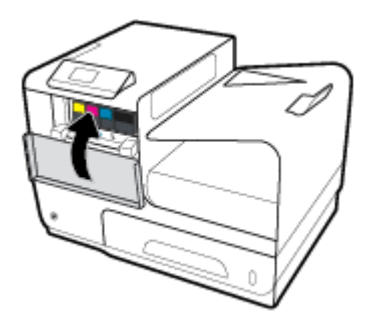

# Các lời khuyên khi thao tác với hộp mực

Sử dụng những lời khuyên dưới đây để thao tác với hộp mực:

- Để ngăn ngừa các vấn đề về chất lượng in, hãy làm những điều sau đây:
	- Luôn tắt máy in bằng cách sử dụng nút nguồn ở phía trước và đợi cho đến khi đèn nút nguồn tắt.

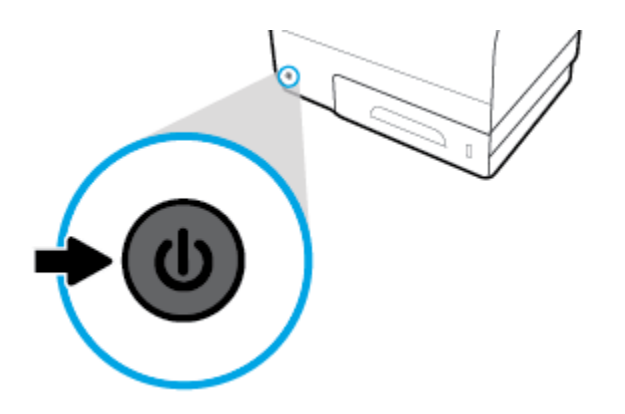

- Đảm bảo bơm tất cả các khe hộp mực.
- Nếu bạn tháo hộp mực khỏi máy in vì bất kỳ lý do, thử thay lại hộp mực ngay khi có thể.
- Không mở hoặc gỡ gói hộp mực cho đến khi bạn sẵn sàng lắp đặt hộp mực.
- Lắp hộp mực vào đúng khe cắm. Khớp màu sắc và biểu tượng của mỗi hộp mực với màu và biểu tượng cho mỗi khe cắm. Đảm bảo hộp mực khớp vào đúng vị trí.
- Khi màn hình Mức Hộp mực Dư kiến hiển thị một hoặc cả hai hộp mực ở trạng thái thấp, cân nhắc mua hộp mực thay thế để tránh trì hoãn in ấn có thể có. Bạn không cần thay thế hộp mực cho đến khi được nhắc nhở. Xem [Thay thế hộp mực](#page-55-0) để biết thêm thông tin.
- Đừng vệ sinh đầu in thái quá. Điều này giảm tuổi thọ của hộp mực.
- Nếu bạn đang vận chuyển máy in, thực hiện như sau để tránh rò rỉ mực máy in hoặc tránh hư hỏng khác xảy ra với máy in.
	- Đảm bảo tắt máy in bằng cách nhấn nguồn ở phía trước. Chờ cho đến khi mọi âm thanh của chuyển động dừng bên trong trước khi rút phích cắm máy in.
	- Nhớ lắp hộp mực.
	- Phải vận chuyển máy in để trên bề mặt bằng phẳng; Không nên đặt máy nghiêng, ngược, mặt trước hoặc trên cùng.

# **6** In

- In từ máy tính của ban
- [In bằng HP ePrint](#page-63-0)
- [In bằng AirPrint \(OS X\)](#page-64-0)
- [Các lời khuyên để in thành công](#page-64-0)

# In từ máy tính của bạn

### Để in từ một máy tính (Windows)

Những hướng dẫn này áp dụng cho việc in trên nhiều giấy ảnh media khác nhau bao gồm:

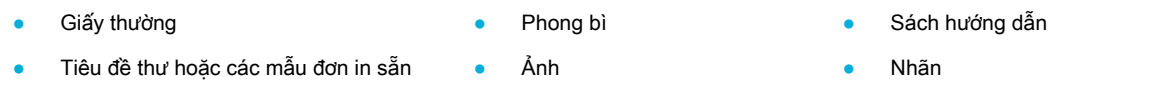

#### Để in từ một máy tính (Windows)

**1**. Nạp giấy ảnh media được hỗ trợ vào đúng khay.

Để biết thêm thông tin, xem Kích thước giấy ảnh media được hỗ trợ

- **2**. Trên menu File (Tập tin) trong chương trình phần mềm, nhấp vào Print (In).
- **3**. Đảm bảo đã chọn máy in.
- **4**. Nhấp vào liên kết hoặc nút mở hộp thoại Properties (Đặc tính) .

Phụ thuộc vào ứng dụng phần phềm của bạn, liên kết hoặc nút này có thể được gọi là Properties (Đặc tính) , Options (Tùy chọn), Printer Setup (Cài đặt Máy in), Printer Properties (Đặc tính Máy in), Printer (Máy in), hoặc Set Preferences (Đặt Ưu tiên).

**5**. Đặt các tùy chọn in chính xác cho giấy ảnh media của bạn. Bảng sau đây mô tả các tab và tùy chọn có thể sẵn có trong chương trình phần mềm của bạn:

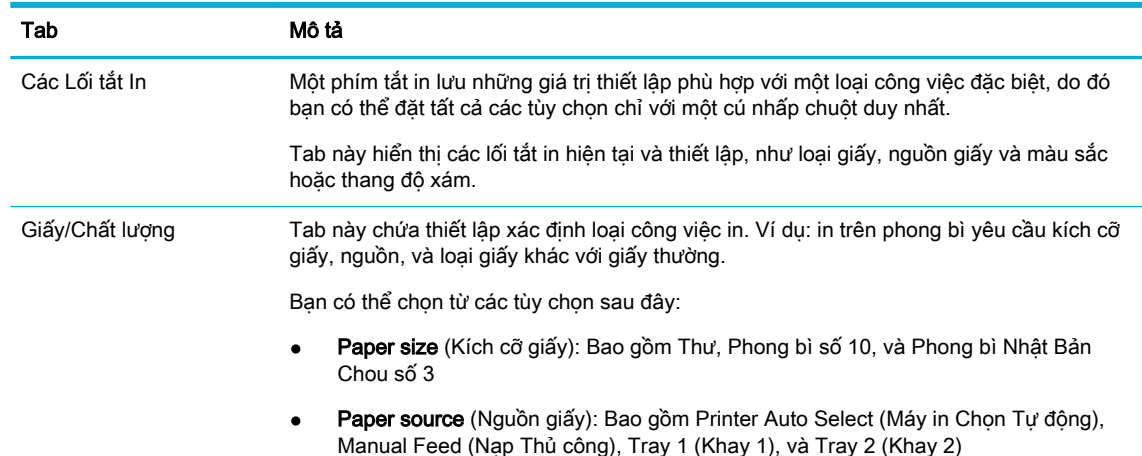

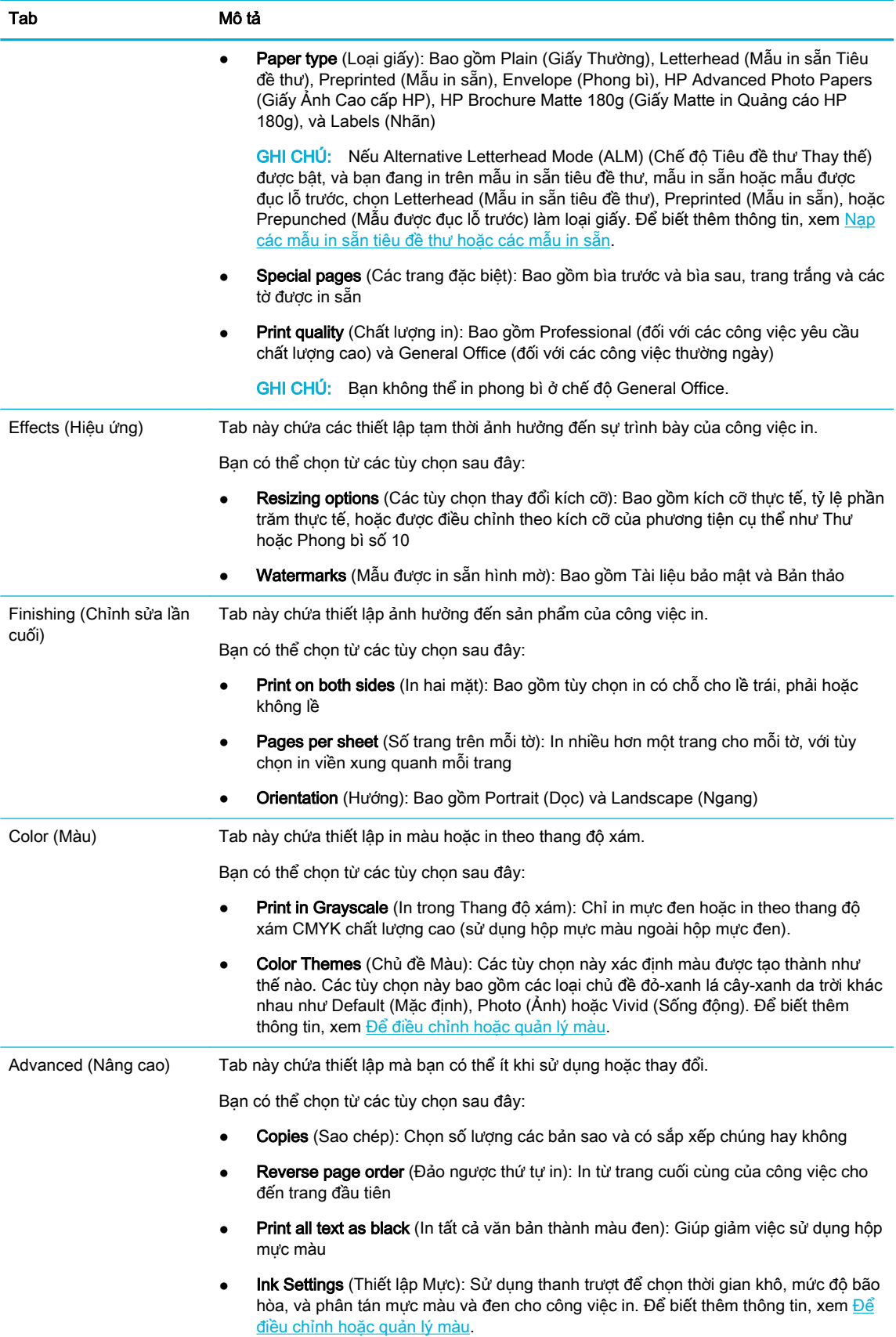

- **6**. Nhấp vào OK để quay lại hộp thoại Properties (Đặc tính) .
- **7.** Nhấp vào OK, và sau đó nhấp vào In hoặc nhấp vào OK trong hộp thoại Print (In).
- $\mathbb{P}^*$  GHI CHÚ: Sau khi in, lấy bất kỳ giấy ảnh media đặc biệt nào ra, chẳng hạn như phong bì hoặc giấy ảnh, từ sản phẩm.

### Để in từ một máy tính (OS X)

Những hướng dẫn này áp dụng cho việc in trên nhiều giấy ảnh media khác nhau bao gồm:

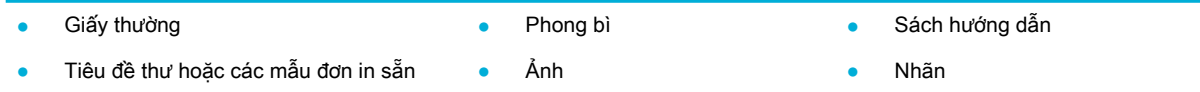

#### Để in từ một máy tính (OS X)

**1**. Nạp giấy ảnh media được hỗ trợ vào đúng khay.

Để biết thêm thông tin, xem Kích thước giấy ảnh media được hỗ trợ.

- **2**. Trên menu File (Tập tin) trong chương trình phần mềm, nhấp vào Print (In).
- **3**. Đảm bảo đã chọn máy in.
- **4**. Trong Presets (Thiết lập trước), chọn thiết lập in trước nếu cần.
- 5. Trên tab Paper/Quality (Giấy/Chất lượng), nhấp vào menu mở ra bên cạnh loại phương tiên.

Thiết lập các tùy chọn in chính xác cho phương tiện của bạn (giấy thường, mẫu in sẵn tiêu đề thư, mẫu in sẵn, mẫu được đục lỗ trước, giấy ảnh, nhãn, v.v.). Các tùy chọn in có thể bao gồm kích cỡ, loại, khay, độ phân giải khi in và các điều chỉnh tự động.

Nếu bạn không thấy các tùy chọn trên hộp thoại Print (In), nhấp vào Show Details (Hiển thị Chi tiết).

**6**. Nhấp vào In .

### Để thiết lập các lối tắt in (Windows)

- **1**. Trên menu File (Tập tin) trong chương trình phần mềm, nhấp vào Print (In).
- 2. Nhấp vào liên kết hoặc nút mở hộp thoại Properties (Đặc tính).

Phụ thuộc vào ứng dụng phần phềm của bạn, liên kết hoặc nút này có thể được gọi là Properties (Đặc tính) , Options (Tùy chọn), Printer Setup (Cài đặt Máy in), Printer Properties (Đặc tính Máy in), Printer (Máy in), hoặc Set Preferences (Đặt Ưu tiên).

- **3**. Nhấp vào tab Printing Shortcuts (Lối tắt In).
- **4**. Chọn lối tắt làm cơ sở.
- $\mathbb{P}^*$  GHI CHÚ: Luôn chọn lối tắt trước khi điều chỉnh bất kỳ thiết lập nào ở bên phải màn hình. Nếu bạn điều chỉnh thiết lập và sau đó chọn một lối tắt, tất cả điều chỉnh của bạn sẽ bị mất.
- **5.** Chon các tùy chon in cho lối tắt mới.

GHI CHÚ: Sau khi in, lấy bất kỳ giấy ảnh media đặc biệt nào ra, chẳng hạn như phong bì hoặc giấy ảnh, từ sản phẩm.

- <span id="page-61-0"></span>**6**. Nhấp vào nút Save As (Lưu dưới Dạng).
- **7**. Gõ tên cho lối tắt, và nhấp vào nút OK .

### Để đặt các thiết lập in trước (OS X)

- **1**. Trên menu File (Tập tin) trong chương trình phần mềm, nhấp vào Print (In).
- **2.** Đảm bảo đã chọn máy in.
- **3.** Từ menu mở ra **Presets** (Thiết lập trước), chon **Default Settings** (Thiết lập Mặc định).
- **4**. Nhấp vào Save Current Settings as Preset (Lưu Thiết lập Hiện tại làm Thiết lập trước).
- 5. Gõ tên mô tả cho thiết lập trước, và lưu với tùy chon **Only this printer** (Chỉ máy in này) hoặc **All** printers (Tất cả máy in).

### Để điều chỉnh hoặc quản lý màu

Điều chỉnh màu sắc của sản phẩm in cho sản phẩm bẳng cách thay đổi thiết lập ở phần mềm trình điều khiển máy in.

- Chọn một chủ đề màu sắc thiết lập trước cho công việc in
- Điều chỉnh tùy chon màu cho công việc in thủ công
- Khớp màu theo màn hình máy tính của ban
- [Điều khiển việc truy cập in màu](#page-63-0)

#### Chọn một chủ đề màu sắc thiết lập trước cho công việc in

- **1**. Trên menu File (Tập tin) trong chương trình phần mềm, nhấp vào Print (In).
- **2**. Đảm bảo đã chọn máy in.
- **3.** Nhấp vào liên kết hoặc nút mở hộp thoại Properties (Đặc tính).

Phụ thuộc vào ứng dụng phần phềm của ban, liên kết hoặc nút này có thể được gọi là Properties (Đặc tính), Options (Tùy chon), Printer Setup (Cài đặt Máy in), Printer Properties (Đặc tính Máy in), Printer (Máy in), hoặc Set Preferences (Đặt Ưu tiên).

- **4.** Nhấp vào tab Color (Màu sắc) và chon chủ đề màu sắc từ danh sách thả xuống Color Themes (Chủ đề Màu sắc) (Windows) hoặc menu mở ra RGB Color (Màu RGB) (OS X).
	- Default (sRGB) (Mặc định (sRGB)): Chủ đề này thiết đặt màu sắc để in dữ liệu RGB ở chế độ thiết bị thô. Khi sử dụng chủ đề này, quản lý màu sắc trong chương trình phần mềm hoặc trong hệ điều hành để kết xuất chính xác.
	- Vivid (Sống động): Sản phẩm này làm tăng độ bão hòa màu sắc trong vùng trung tính. Sử dụng chủ đề này khi in đồ họa kinh doanh.
	- Photo (Ảnh): Sản phẩm thể hiện màu RGB như thể nó được in như ảnh sử dụng phòng thí nghiệm mini số. Sản phẩm kết xuất màu sắc sâu hơn, bão hòa hơn khác với chủ đề Default (sRGB) (Mặc định ((sRGB). Sử dụng chủ đề này khi in ảnh.
	- Photo (Adobe RGB 1998) (Ảnh (Adobe RGB 1998)): Sử dụng chủ đề này khi in ảnh số mà sử dụng không gian màu AdobeRGB chứ không phải là sRGB. Tắt quản lý màu trong chương trình phần mềm khi sử dụng chủ đề này.
	- None (Không loại nào): Không sử dụng chủ đề màu nào.

#### <span id="page-62-0"></span>Điều chỉnh tùy chọn màu cho công việc in thủ công

Sử dụng phần mềm trình điều khiển máy in để xóa thiết lập màu sắc mặc định và điều chỉnh thiết lập thủ công. Sử dụng tính năng trợ giúp được tích hợp sẵn trong phần mềm trình điều khiển để hiểu cách mỗi thiết lập ảnh hưởng đến sản phẩm in.

- **1**. Trên menu File (Tập tin) trong chương trình phần mềm, nhấp vào Print (In).
- **2.** Đảm bảo đã chọn máy in.
- **3.** Thực hiện một trong các tùy chon sau:
	- Windows: Nhấp vào liên kết hoặc nút mở hộp thoại Properties (Đặc tính).

Phụ thuộc vào ứng dụng phần phềm của bạn, liên kết hoặc nút này có thể được gọi là Properties (Đặc tính), Options (Tùy chon), Printer Setup (Cài đặt Máy in), Printer Properties (Đặc tính Máy in), Printer (Máy in), hoặc Set Preferences (Đặt Ưu tiên).

- OS X: Từ menu bât lên Copies & Pages (Sao chép & Trang), chon Color (Màu). Sau đó, hủy chọn HP EasyColor.
- **4**. Tiếp tục sang tab Advanced (Nâng cao) hoặc khung giao diện.
	- Windows: Trên tab Advanced (Nâng cao), nhấp vào Ink Settings (Thiết lập Mực).
	- OS X: Nhấp vào nút tiết lộ thêm thông tin hình tam giác bên cạnh Advanced (Nâng cao).
- **5**. Dùng thanh trượt để thực hiện các điều chỉnh sau đây:
	- Dry Time (Thời gian Khô): Di chuyển thanh trượt sang bên phải để tăng thời gian máy in cần để làm khô một trang đã in. Tăng thời gian khô hiệu quả nhất đối với các công việc in trên giấy thường.
	- Saturation (Đô bão hòa): Di chuyển thanh trượt sang bên phải để tăng lượng mực được dùng. Tăng độ bão hòa hiệu quả nhất cho các công việc in trên tờ quảng cáo hoặc giấy ảnh.
	- Black Ink Spread (Phân tán Mực Đen): Di chuyển thanh trượt sang bên trái để giới hạn lượng phân tán mực đen trên các vùng màu liền kề trên trang in. Giảm công việc phân tán hiệu quả nhất đối với các công việc in trên giấy thường.
	- $\overline{B}$  GHI CHÚ: Thay đổi thiết lập màu thủ công có thể ảnh hưởng đến sản phẩm. HP khuyến nghị chỉ các chuyên gia đồ họa màu sắc thay đổi những thiết lập này.
- 6. Nhấp vào OK để lưu các điều chỉnh này và đóng cửa sổ, hoặc nhấp vào Reset (Cài đặt lại) để đặt lại thiết lập trở về mặc định gốc (Windows).

#### Khớp màu theo màn hình máy tính của bạn

Đối với hầu hết người dùng, phương pháp tốt nhất để khớp màu là in màu sRGB.

Quy trình khớp màu sản phẩm của máy in với màn hình máy tính của bạn rất phức tạp, vì màn hình máy tính và máy in sử dụng các phương pháp tạo màu khác nhau. Màn hình hiển thị màu sắc bằng cách sử dụng các điểm ảnh ánh sáng sử dụng quy trình xử lý màu sắc (đỏ, xanh lá cây, xanh dương) RGB, nhưng máy in in màu sắc bằng cách sử dụng quy trình CMYK (lục lam, đỏ tươi, vàng và đen).

Nhiều yếu tố có thể ảnh hưởng đến khả năng khớp với các màu in với các yếu tố trên màn hình của bạn:

- Phương tiên in
- Quy trình in (ví dụ như hộp mực, công nghệ in ấn hoặc laze)
- <span id="page-63-0"></span>Hệ thống chiếu sáng trên đầu
- Sự khác biệt về cảm nhân màu sắc của cá nhân
- Các chương trình phần mềm
- Trình điều khiển máy in
- Các hệ điều hành máy tính
- Màn hình
- Cạc video và trình điều khiển
- Môi trường điều hành (ví dụ như độ ẩm)

#### Điều khiển việc truy cập in màu

Bộ công cụ điều khiển truy cập màu của HP cho phép bạn bật hoặc tắt màu qua người dùng cá nhân hoặc nhóm và các ứng dụng. Để biết thêm thông tin, truy cập trang web [HP Universal Print Driver](http://www.hp.com/go/upd).

# In bằng HP ePrint

Với HP ePrint, bạn có thể in ở bất cứ nơi đâu, bất cứ thời điểm nào, từ điện thoại di động, máy tính xách tay, hoặc bất kỳ thiết bị di động nào khác. HP ePrint làm việc với bất kỳ thiết bị nào có thể sử dụng email. Nếu bạn có thể gửi email, bạn có thể in cho một sản phẩm đã được bật HP ePrint. Để biết thêm chi tiết, truy cập trang web [HP Connected \(Kết nối HP\)](http://www.hpconnected.com) .

Để sử dụng HP ePrint, đảm bảo những điều sau:

- Bạn có máy tính hoặc thiết bị di động nối Internet và có thể gửi email.
- HP Embedded Web Server và HP ePrint được kích hoạt trên máy in. Để biết thêm thông tin, xem [HP Embedded Web Server](#page-28-0) .

### In ngoại vi bằng cách gửi email có ứng dụng HP ePrint

Nếu ban đang trên đường, ban có thể in một tài liệu bằng cách gửi email có ứng dụng HP ePrint tới máy in đã được bật HP ePrint của bạn. Xem [Dịch vụ Web](#page-32-0) để biết thêm thông tin.

**GHI CHÚ:** Nhận địa chỉ email [HP](#page-33-0) ePrint của bạn khi ở văn phòng. Để biết hướng dẫn, xem HP [ePrint .](#page-33-0)

- **1**. Trên máy tính hoặc thiết bị di động của bạn, mở ứng dụng email ra.
- **2**. Tạo một tin nhắn email mới, và sau đó đính kèm tập tin mà bạn muốn in.
- **3**. Nhập địa chỉ email HP ePrint vào trường "To" (Đến), và sau đó chọn tùy chọn để gửi tin nhắn email.

 $\mathbb{P}^*$  GHI CHU: Không nhập thêm bất kỳ địa chỉ email nào vào các trường "To" (Đến) hoặc "Cc" (Đồng kính gửi). Máy chủ HP ePrint không chấp nhận các công việc in nếu có nhiều địa chỉ email.

### In từ một máy tính ngoại vi hoặc thiết bị di động

Nếu bạn ở nhà hoặc văn phòng, bạn có thể in từ điện thoại thông minh hoặc máy tính bảng đến máy in của bạn một cách dễ dàng.

- <span id="page-64-0"></span> $\mathbb{F}$  GHI CHÚ: Nếu ban muốn in mà không cần truy câp mang, xem [Sử dụng Wi-Fi Direct để kết nối](#page-22-0) [máy tính hoặc thiết bị với sản phẩm](#page-22-0) để biết thêm thông tin.
	- **1**. Đảm bảo thiết bị di động và máy in của bạn ở cùng một mạng.
	- **2**. Chọn ảnh hoặc tài liệu mà bạn muốn in và chọn máy in của bạn.
	- **3**. Xác nhận thiết lập in và in.

# In bằng AirPrint (OS X)

In bằng cách sử dụng AirPrint của Apple được hỗ trợ cho iPad (iOS 4.2), iPhone (3GS hoặc cao hơn), iPod touch (thế hệ thứ ba hoặc cao hơn), và Mac (OS X v10.9 hoặc cao hơn).

Để sử dụng AirPrint, đảm bảo những điều sau:

- Máy in và thiết bị Apple được kết nối với cùng mang như thiết bị đã bật AirPrint của ban. Để biết thêm thông tin, truy cập trang web [HP Mobile Printing](http://www.hp.com/go/mobileprinting) . Nếu quốc gia/khu vực của bạn không được cung cấp phiên bản địa phương của trang web này, bạn có thể được dẫn đến trang web của HP Mobile Printing ở một quốc gia/khu vực hoặc ngôn ngữ khác.
- Nạp giấy phù hợp với các thiết lập giấy trên máy in.

#### Để kích hoạt lại AirPrint

AirPrint đã được kích hoạt theo mặc định. Nếu AirPrint bị vô hiệu hóa, bạn có thể sử dụng các hướng dẫn sau đây để kích hoạt lại.

- **1**. Mở EWS. Để biết thêm thông tin, xem [Mở EWS.](#page-29-0)
- **2**. Trên tab Network (Mạng), nhấp vào AirPrint và sau đó nhấp vào Status (Trạng thái).
- **3.** Trong hàng AirPrint Status (Trang thái AirPrint), nhấp vào Turn On AirPrint(Bật AirPrint).

## Các lời khuyên để in thành công

- Lời khuyên về mực in
- Lời khuyên nap giấy
- [Lời khuyên thiết lập máy in \(Windows\)](#page-65-0)
- [Lời khuyên thiết lập máy in \(OS X\)](#page-66-0)

### Lời khuyên về mực in

- Nếu chất lượng in không chấp nhân được, xem Cải thiên chất lượng in để biết thêm thông tin.
- Sử dụng các Hộp mực HP gốc.

Hộp mực HP Gốc được thiết kế và thử nghiệm với các máy in và giấy của HP để giúp ban luôn thu được kết quả tốt dễ dàng.

 $\mathbb{F}$  GHI CHU: HP không thể đảm bảo chất lượng hoặc đô tin cây của các hộp mực không phải của HP. Bảo dưỡng hoặc sửa chữa sản phẩm cần thiết do sử dụng hộp mực không phải của HP sẽ không được bảo hành.

Nếu bạn tin rằng mình đã mua các Hộp mực HP gốc, vui lòng truy cập trang web Chống giả [mạo của HP .](http://www.hp.com/go/anticounterfeit)

<span id="page-65-0"></span>Lắp đặt hộp mực đen và màu một cách chính xác.

Để biết thêm thông tin, xem [Thay thế hộp mực.](#page-55-0)

Kiểm tra các mức hộp mực dự kiến để chắc chắn có đủ mực in.

Cảnh báo và chỉ báo mức mực cung cấp các ước tính chỉ nhằm mục đích lập kế hoạch.

Để biết thêm thông tin, xem [Kiểm tra mức mực dự kiến.](#page-53-0)

- $\mathbb{F}$  GHI CHU: Khi ban nhân được thông báo cảnh báo mức mực thấp, xem xét thay hộp mực để tránh tình trạng chậm chễ khi in có thể xảy ra. Bạn không cần thay thế hộp mực cho đến khi được nhắc nhở.
- Để bảo vệ sản phẩm khỏi bị hư hại, luôn luôn tắt máy in bằng cách sử dụng nút nguồn ở mặt trước.

### Lời khuyên nạp giấy

Để biết thêm thông tin, xem Kích thước giấy ảnh media được hỗ trợ.

- Đảm bảo giấy được nạp vào khay nạp giấy vào đúng cách, và đặt kích cỡ và loại giấy ảnh media chính xác. Khi nạp giấy vào khay nạp giấy vào, bạn sẽ được nhắc đặt kích cỡ và loại giấy ảnh media.
- Nạp chồng giấy (không phải chỉ một tờ). Tất cả giấy trong chồng phải cùng kích cỡ và loại để tránh kẹt giấy.
- Đảm bảo rằng giấy được nạp vào khay nạp giấy vào nằm phẳng và các cạnh không bị uốn cong hoặc rách.
- Điều chỉnh các thanh dẫn chiều rông giấy trong khay nạp giấy vào vừa khít với tất cả giấy. Đảm bảo rằng các thanh dẫn không làm cong giấy trong khay.

### Lời khuyên thiết lập máy in (Windows)

- Để thay đổi các thiết lập in mặc định, thực hiện một trong các cách sau:
	- Trong HP Printer Assistant, nhấp vào In, và sau đó nhấp Set Preferences (Thiết lập Ưu tiên). Để biết thêm thông tin, xem [Mở HP Printer Assistant](#page-36-0).
	- Trên menu File (Tập tin) trong chương trình phần mềm, nhấp vào Print (In). Mở hộp thoại Printer Properties (Đặc tính Máy in).
- Trên tab Color (Màu) hoặc Finishing (Hoàn thiên) của trình điều khiển máy in, thiết lập những tùy chon sau đây khi cần thiết:
	- Print in Grayscale (In trong Thang độ xám): Cho phép bạn in tài liệu đen trắng bằng cách chỉ sử dung mực đen. Nhấp vào Black Ink Only (Chỉ Mực Đen) và sau đó nhấp vào OK.
	- Pages per sheet (Số trang trên mỗi tờ): Giúp bạn xác định thứ tự các trang nếu bạn in tài liệu trong nhiều hơn hai trang mỗi tờ.
	- Booklet Layout (Bố cục Tập sách): Cho phép bạn in một tài liệu nhiều trang thành một tập sách. Tính năng này đặt hai trang ở mỗi mặt của tờ giấy mà sau đó có thể được gấp lại thành một tập sách bằng nửa kích thước của trang giấy. Chọn phương pháp ghép nối từ danh sách thả xuống, và sau đó nhấp vào OK :
- <span id="page-66-0"></span>○ Left binding(Đóng sách bên trái): Bên đóng sách sau khi được gấp thành tập sách sẽ xuất hiện ở phía bên trái. Chon tùy chon này nếu thói quen đọc sách của bạn là từ trái sang phải.
- Right binding (Đóng sách bên phải): Bên đóng sách sau khi được gấp thành tập sách sẽ xuất hiện ở phía bên phải. Chon tùy chon này nếu thói quen đọc sách của bạn là từ phải sang trái.
- Print page borders (In đường viền trang): Cho phép ban thêm đường viền cho các trang sách nếu bạn in tài liệu có hai hoặc nhiều trang trên mỗi tờ.
- Bạn có thể sử dụng phím tắt in để tiết kiệm thời gian thiết lập các ưu tiên in.

### Lời khuyên thiết lập máy in (OS X)

- Trong chương trình phần mềm, đảm bảo chon đúng cỡ giấy được nạp vào máy in:
	- a. Từ menu File (Tâp tin), chon Page Setup (Cài đặt Trang).
	- b. Trong Format For(Đinh dang Cho), đảm bảo đã chọn máy in.
	- c. Trong menu bật lên, chọn Paper Size(Cỡ Giấy).
- Trong chương trình phần mềm, đảm bảo chọn đúng loại và chất lượng giấy được nạp vào máy in:
	- a. Trên menu File (Tâp tin) trong chương trình phần mềm, nhấp vào Print (In).
	- b. Từ menu bật lên Copies & Pages (Sao chép & Trang), chọn Paper/Quality(Giấy/Chất lượng), và chọn đúng loại và chất lượng giấy.
- Để in tài liệu đen trắng bằng cách chỉ sử dụng hộp mực màu đen, hãy thực hiện như sau:
	- a. Trên menu File (Tập tin) trong chương trình phần mềm, nhấp vào Print (In).
	- b. Trong cửa sổ Print (In), từ menu bật lên, chọn Copies & Pages (Bản sao & Trang), sau đó chon Color(Màu).
	- c. Hủy chọn HP EasyColor, và sau đó chọn Print Color as Gray (Màu In Xám).
	- d. Chon Black Ink Only (Chỉ Mực Đen).

# **7** Giải quyết các sự cố

- Danh sách kiểm tra giải quyết sư cố
- [trang Thông tin](#page-68-0)
- Chế đô mặc định khi xuất xưởng
- các tiên ích vệ sinh
- Các vấn đề về ket giấy và nạp giấy
- [Vấn đề về hộp mực](#page-77-0)
- [Các vấn đề về in](#page-81-0)
- [Các vấn đề về kết nối](#page-84-0)
- Vấn đề mang không dây
- [Phần mềm sản phẩm cung cấp \(Windows\)](#page-89-0)
- [Phần mềm sản phẩm cung cấp \(OS X\)](#page-90-0)

# Danh sách kiểm tra giải quyết sự cố

Thực hiện theo các bước sau khi bạn đang phải vật lộn giải quyết một sự cố khi sử dụng sản phẩm.

- Kiểm tra xem nguồn điên của sản phẩm có bật không
- Kiểm tra bảng điều khiển để xem có thông báo lỗi nào không
- [Kiểm tra chức năng in](#page-68-0)
- [Hãy thử gửi công việc in từ một máy tính](#page-68-0)
- [Các yếu tố ảnh hưởng đến hiệu suất sản phẩm](#page-68-0)

### Kiểm tra xem nguồn điện của sản phẩm có bật không

- **1**. Nếu nút nguồn không sáng, nhấn vào đó để bật sản phẩm.
- **2**. Nếu nút nguồn có vẻ như không làm việc, hãy đảm bảo rằng cáp nguồn nối với cả sản phẩm và ổ cắm điện hoặc AC.
- **3**. Nếu sản phẩm vẫn chưa có điện, kiểm tra nguồn điện bằng cách nối cáp điện vào ổ cắm điện hoặc AC khác.

### Kiểm tra bảng điều khiển để xem có thông báo lỗi nào không

Bảng điều khiển sẽ chỉ ra trạng thái sẵn sàng. Nếu xuất hiện thông báo lỗi, hãy xử lý lỗi.

### <span id="page-68-0"></span>Kiểm tra chức năng in

- **1.** Trên màn hình trang chủ bảng điều khiển, chon Setup (Cài đặt) (sử dụng nút ▲ hoặc ▼, nếu cần), và nhấn OK.
- **2**. Chọn Print Reports (In Báo cáo), và nhấn OK.
- **3.** Chọn Printer Status Report (Báo cáo Trạng thái Máy in), và nhấn OK.
- **4**. Nếu báo cáo không in, hãy đảm bảo giấy được nạp vào khay, và kiểm tra bảng điều khiển để xem giấy có bị kẹt bên trong sản phẩm không.

**EY GHI CHÚ:** Đảm bảo giấy trong khay đáp ứng các thông số kỹ thuật cho sản phẩm này.

### Hãy thử gửi công việc in từ một máy tính

- **1**. Sử dụng một chương trình xử lý văn bản để gửi một công việc in đến sản phẩm.
- **2**. Nếu công việc không in, đảm bảo bạn đã chọn đúng trình điều khiển máy in.
- **3**. Gỡ cài đặt và sau đó cài đặt lại phần mềm sản phẩm.

### Các yếu tố ảnh hưởng đến hiệu suất sản phẩm

Một số yếu tố ảnh hưởng đến thời gian cần có để in một công việc:

- Chương trình phần mềm mà ban đang sử dụng và thiết lập của chương trình đó
- Sử dụng giấy đặc biệt (chẳng hạn như giấy nặng và giấy có kích cỡ tùy chỉnh)
- Quy trình xử lý của sản phẩm và thời gian tải về
- **•** Tính phức tạp và kích thước của hình ảnh
- Tốc đô của máy tính bạn đang sử dụng
- Kết nối USB hoặc kết nối mạng
- Xem sản phẩm được in màu hay đen trắng
- Loại ổ đĩa USB, nếu bạn đang sử dụng một

## trang Thông tin

Trang Thông tin nằm trong bộ nhớ sản phẩm. Những trang này giúp chẩn đoán và giải quyết sự cố khi sừ dụng sản phẩm.

 $\overline{B}$  GHI CHÚ: Nếu ngôn ngữ sản phẩm không được đặt chính xác trong quá trình cài đặt, bạn có thể đặt ngôn ngữ thủ công để các trang thông tin in bằng một trong các ngôn ngữ được hỗ trợ. Thay đổi ngôn ngữ bằng cách dùng menu Setup > Printer Settings > Preferences > Languages (Cài đặt > Thiết lập Máy in > Ưu tiên > Ngôn ngữ) trên bảng điều khiển hoặc bằng cách sử dụng HP Embedded Web Server.

- **1.** Trên màn hình trang chủ bảng điều khiển, chon Setup (Cài đặt) (sử dụng nút ▲ hoặc ▼, nếu cần), và nhấn OK.
- **2**. Chọn Print Reports (In Báo cáo), và nhấn OK.
- **3**. Chạm vào tên báo cáo mà bạn muốn in, và nhấn OK:

<span id="page-69-0"></span>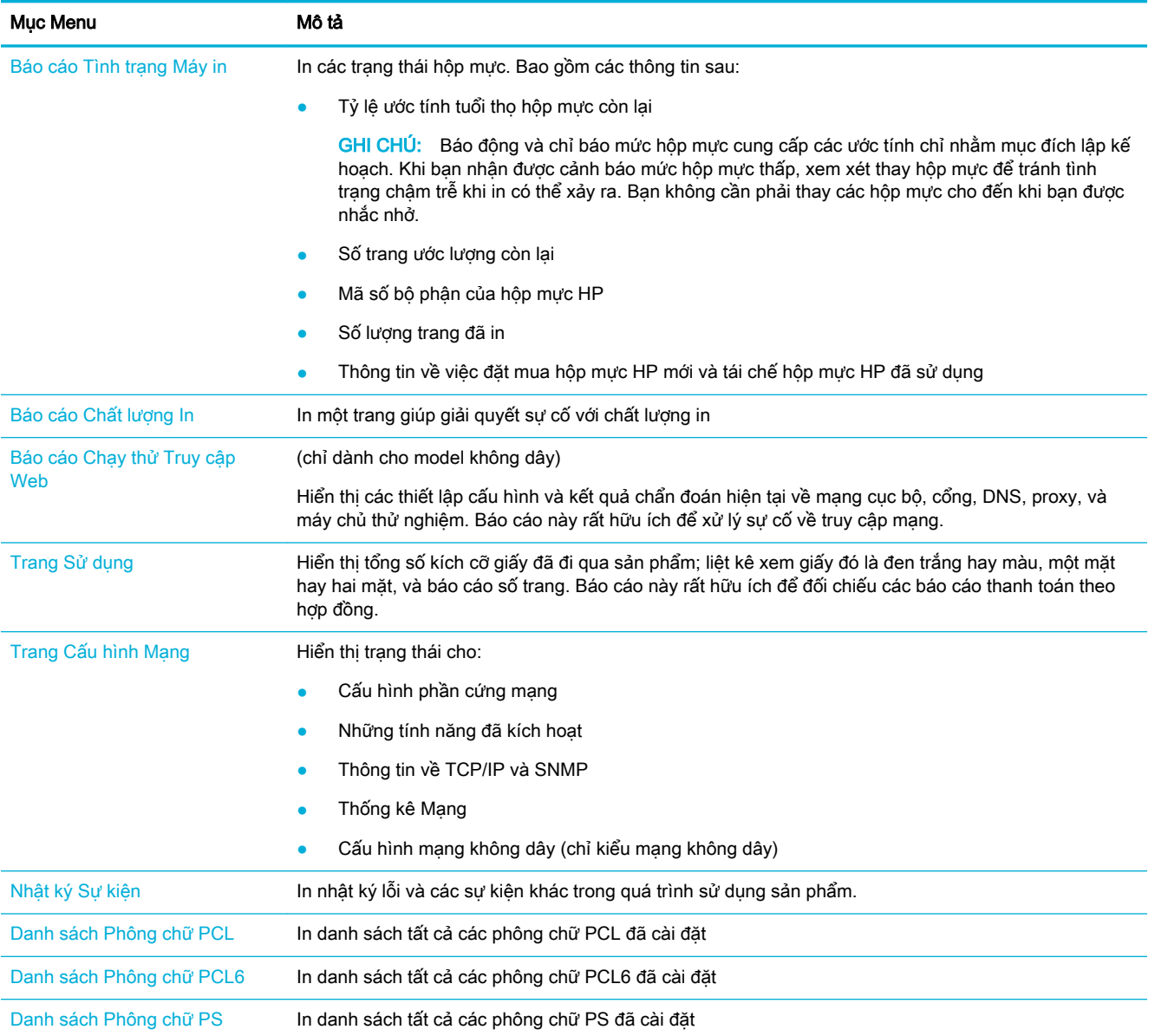

# Chế độ mặc định khi xuất xưởng

THÔNG BÁO: Khôi phục mặc định ban đầu sẽ trả tất cả các thiết lập mạng về mặc định ban đầu.

- 1. Trên màn hình trang chủ bảng điều khiển, chọn Network (Mạng) (sử dụng nút ▲ hoặc ▼, nếu cần), và nhấn OK.
- **2**. Chọn Restore Network Settings (Khôi phục Thiết lập Mạng), và nhấn OK.
- **3.** Nhấn  $(Yes (Có)).$

# các tiện ích vệ sinh

[Vệ sinh đầu in](#page-70-0)

Vệ sinh màn hình bảng điều khiển

### <span id="page-70-0"></span>Vệ sinh đầu in

Trong quá trình in, giấy và hạt bụi có thể tích tụ bên trong sản phẩm. Theo thời gian, sự tích tụ này có thể gây ra các vấn đề về chất lượng in như đốm hay nhòe.

Sản phẩm này sẽ tự động bảo trì, chạy các tiện ích vệ sinh có thể khắc phục hầu hết những vấn đề này.

Đối với những vấn đề mà sản phẩm không thể tự động xử lý, hãy sử dụng tiện ích sau đây để làm sạch đầu in.

 $\mathbb{F}$  GHI CHU: Tiên ích này sử dụng mực để làm sạch đầu in. Chỉ sử dụng tiên ích này để khắc phục lỗi chất lượng in. Không sử dụng để bảo trì định kỳ.

 $\frac{1}{\sqrt{2}}$  CHỈ DÂN: Tắt sản phẩm đúng cách bằng cách nhấn nút nguồn điện ở mặt trước của sản phẩm sẽ giúp giữ cho đầu in không bị tắc nghẽn và phát sinh các vấn đề về chất lượng in.

- **1.** Trên màn hình trang chủ bảng điều khiển, chon Setup (Cài đặt) (sử dụng nút ▲ hoặc ▼, nếu cần), và nhấn OK.
- **2**. Chọn Tools (Công cụ), và nhấn OK.
- **3.** Chọn Clean Printhead Level 1 (Vệ sinh Đầu in Mức 1), nhấn OK, và làm theo những lời nhắc trên bảng điều khiển. Nếu cần thiết, nạp giấy vào khay yêu cầu.

Nạp trang từ từ qua sản phẩm. Hủy bỏ trang khi quá trình hoàn tất.

**4.** Nếu đầu in vẫn không sach, chon Clean Printhead Level 2 (Về sinh Đầu in Mức 2), nhấn OK, và làm theo những lời nhắc trên bảng điều khiển. Nếu vẫn không hiệu quả, tiếp tục với tiện ích vệ sinh tiếp theo. Tiếp tục xuống dưới danh sách các tiện ích vệ sinh, nếu cần thiết.

Nạp trang từ từ qua sản phẩm. Hủy bỏ trang khi quá trình hoàn tất.

### Vệ sinh màn hình bảng điều khiển

Vệ sinh màn hình bảng điều khiển bất kỳ khi nào cần để loại bỏ dấu vân tay hoặc bụi bẩn. Lau màn hình nhẹ nhàng bằng vải sạch, được làm ướt bằng nước, không xơ.

THÔNG BÁO: Chỉ sử dụng nước. Dụng môi hoặc chất tẩy rửa có thể làm hỏng màn hình bảng điều khiển. Không đổ hoặc phun nước trực tiếp lên màn hình.

# Các vấn đề về kẹt giấy và nạp giấy

Thử các bước này để giải quyết các vấn đề về xử lý giấy.

- Sản phẩm không lấy giấy
- Sản phẩm lấy nhiều tờ giấy
- **•** Tránh ket giấy
- Gỡ bỏ ket giấy

### Sản phẩm không lấy giấy

Nếu sản phẩm không lấy giấy từ khay, hãy thử các giải pháp sau:

- <span id="page-71-0"></span>Mở sản phẩm và loại bỏ bất kỳ tờ giấy nào bị ket.
- Nạp khay với giấy có cỡ chính xác cho công việc của bạn.
- Đảm bảo các thanh dẫn giấy trong khay được điều chỉnh đúng về kích cỡ giấy. Căn chỉnh các thanh dẫn có dấu hiệu đánh dấu kích cỡ giấy ở dưới đáy khay.
- Lấy chồng giấy ra khỏi khay và gập lại, xoay 180 độ và lật lại. Không dùng quat thổi giấy. Đưa chồng giấy lại vào trong khay.
- Kiểm tra bảng điều khiển để xem liệu sản phẩm có đang chờ bạn xác nhận lời nhắc nạp giấy bằng cách thủ công thông qua Khay 1, khay đa mục đích ở bên trái của sản phẩm không. Nạp giấy, và tiếp tục.

### Sản phẩm lấy nhiều tờ giấy

Nếu sản phẩm lấy nhiều tờ giấy từ khay, hãy thử các giải pháp sau:

- Lấy chồng giấy ra khỏi khay và gập lại, xoay 180 đô và lật lại. Không dùng quat thổi giấy. Đưa chồng giấy lại vào trong khay.
- Chỉ sử dụng những giấy đáp ứng thông số kỹ thuật HP cho sản phẩm này.
- Sử dụng giấy không bị nhăn nheo, bị gập hoặc bị hỏng. Nếu cần thiết, hãy sử dụng giấy từ một hộp giấy khác. Đảm bảo tất cả các giấy trong khay là cùng loại và cỡ.
- Đảm bảo không để giấy tràn khay. Nếu giấy tràn khay, lấy toàn bộ chồng giấy ra khỏi khay, sắp xếp thẳng chồng giấy, và sau đó để lại một ít giấy vào khay.

Ngay cả khi giấy không tràn khay, hãy thử sử dụng chồng giấy thấp hơn, chẳng hạn như một nửa.

- Đảm bảo các thanh dẫn giấy trong khay được điều chỉnh đúng về kích cỡ giấy. Căn chỉnh các thanh dẫn có dấu hiệu đánh dấu kích cỡ giấy ở dưới đáy khay.
- In từ khay khác.

### Tránh kẹt giấy

Để giảm số lần kẹt giấy, hãy thử các giải pháp sau:

- Chỉ sử dụng những giấy đáp ứng thông số kỹ thuật HP cho sản phẩm này. Không khuyến nghị giấy nhẹ, hướng thớ giấy song song với cạnh ngắn của tờ giấy.
- Sử dụng giấy không bị nhăn nheo, bị gập hoặc bị hỏng. Nếu cần thiết, hãy sử dụng giấy từ một hộp giấy khác.
- Sử dung giấy chưa được in hoặc sao chép trước đó.
- Đảm bảo không để giấy tràn khay. Nếu giấy bị tràn khay, lấy toàn bộ chồng giấy ra khỏi khay, sắp xếp thẳng chồng giấy và sau đó để lại một lượng giấy vào khay.
- Đảm bảo các thanh dẫn giấy trong khay được điều chỉnh đúng về kích cỡ giấy. Điều chỉnh các thanh dẫn để chúng chạm vào chồng giấy mà không làm cong giấy.
- Đảm bảo rằng khay được lắp hoàn toàn vào sản phẩm.
- Nếu bạn đang in trên giấy năng, dập nổi, hoặc được đục lỗ, hãy sử dụng Khay 1, khay đa mục đích ở bên trái của máy in, và sau đó nạp từng tờ giấy bằng cách thủ công.
# Gỡ bỏ kẹt giấy

- Các vi trí ket giấy
- Gỡ giấy ket trong Khay 1 (khay đa mục đích)
- Gỡ giấy ket trong khay 2
- Lấy giấy ket trong Khay 3 tùy chon
- [Gỡ giấy kẹt ở cửa trái](#page-75-0)
- Gỡ bỏ giấy ket trong ngăn giấy ra
- Gỡ giấy kẹt ở bộ phân in hai mặt (chỉ dành cho các mẫu máy in hai mặt)

GHI CHÚ: Để có kết quả tốt nhất, không tắt sản phẩm trước khi loại bỏ hết giấy kẹt.

## Các vị trí kẹt giấy

Kẹt giấy có thể xảy ra ở những vị trí sau:

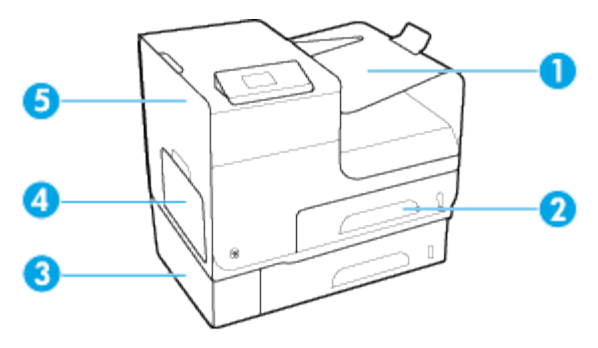

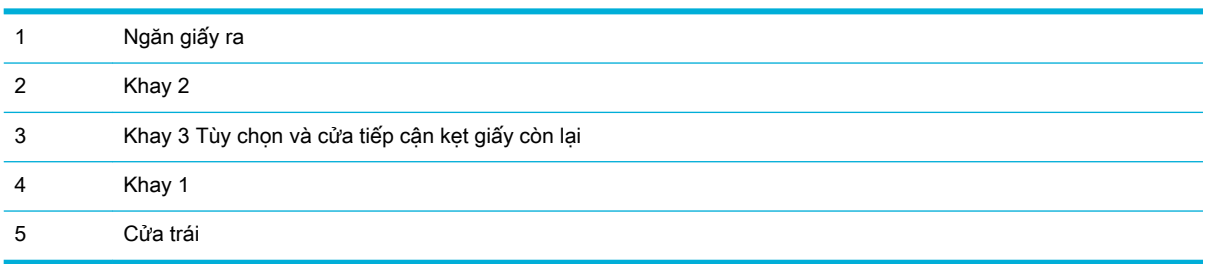

Một số dấu vết hoặc nhòe có thể xảy ra trên các trang in sau khi bị kẹt. Vấn đề này thường tự được giải quyết sau khi in một vài tờ.

#### Gỡ giấy kẹt trong Khay 1 (khay đa mục đích)

**▲** Kéo tờ giấy kẹt khỏi khay 1.

GHI CHÚ: Nếu trang giấy bị xé, bảo đảm tất cả các mảnh giấy được lấy ra hết trước khi bạn tiếp tục in lại.

<span id="page-73-0"></span>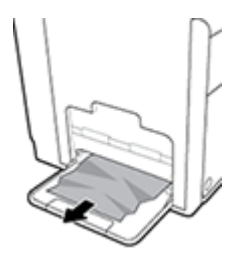

# Gỡ giấy kẹt trong khay 2

**1**. Kéo khay 2 ra và đặt nó lên một mặt phẳng.

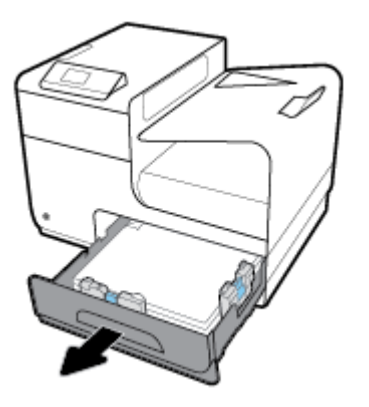

**2**. Gỡ tờ giấy kẹt bằng cách kéo nó thẳng lên.

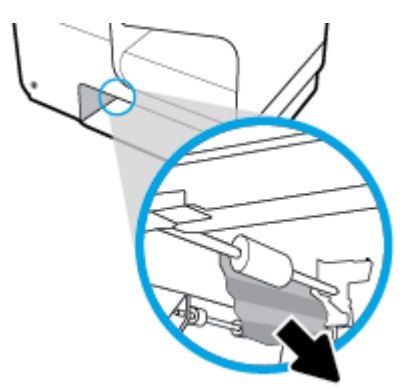

- **3**. Thay khay 2.
- <sup>2</sup> GHI CHÚ: Để đóng khay, đẩy vào giữa hoặc thậm chí dùng lực tác động vào hai bên. Tránh chỉ đẩy vào một bên.

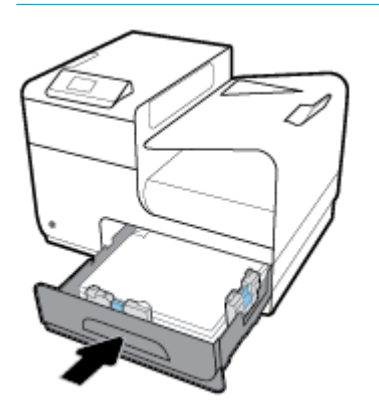

## <span id="page-74-0"></span>Lấy giấy kẹt trong Khay 3 tùy chọn

**1**. Kéo khay 2 ra và đặt nó lên một mặt phẳng.

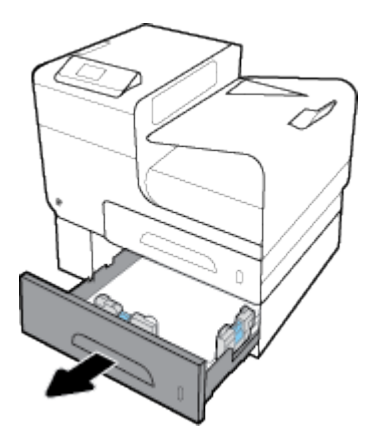

**2**. Gỡ tờ giấy kẹt bằng cách kéo nó thẳng lên.

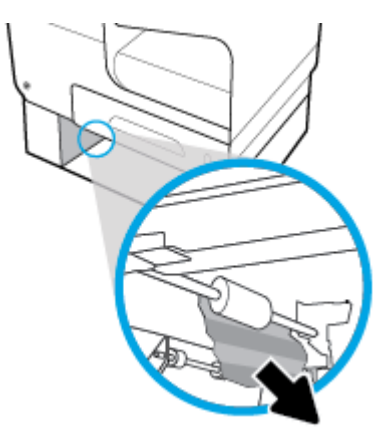

**3**. Nếu không thể gỡ giấy kẹt ở khay, hãy thử gỡ giấy kẹt từ cửa bên trái của Khay 3.

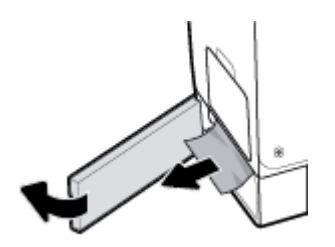

- <span id="page-75-0"></span>**4**. Thay khay 2.
	- $\overline{B}$  GHI CHÚ: Để đóng khay, đẩy vào giữa hoặc thậm chí dùng lực tác động vào hai bên. Tránh chỉ đẩy vào một bên.

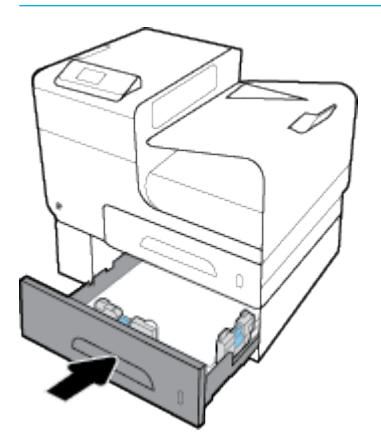

## Gỡ giấy kẹt ở cửa trái

**1**. Mở cửa bên trái.

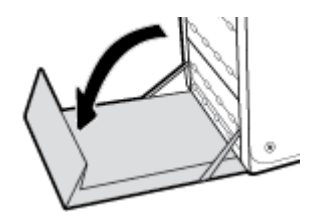

- **2**. Nhẹ nhàng loại bỏ bất kỳ giấy nào có thể nhìn thấy khỏi trục lăn và vùng cấp giấy.
- <sup>2</sup> GHI CHÚ: Nếu giấy bị rách, đảm bảo rằng loại bỏ tất cả các mảnh giấy trước khi tiếp tục in. Không sử dụng các vật thể sắc nhọn để lấy các mảnh giấy.

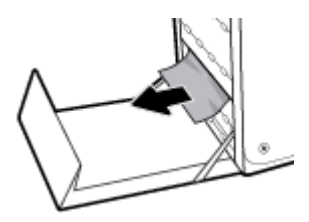

**3**. Đóng cửa bên trái.

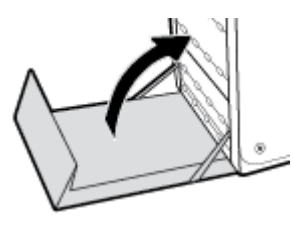

# Gỡ bỏ giấy kẹt trong ngăn giấy ra

**1**. Tìm giấy kẹt trong vùng ngăn giấy ra.

<span id="page-76-0"></span>**2**. Loại bỏ bất kỳ giấy ảnh media nào có thể nhìn thấy.

GHI CHÚ: Nếu tờ giấy bị rách, hãy loại bỏ tất cả các mảnh giấy trước khi bạn tiếp tục in.

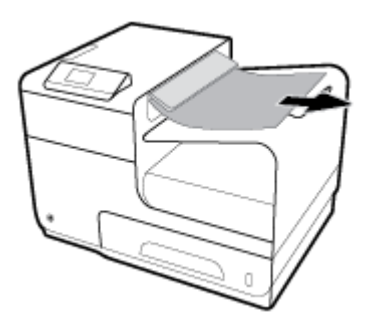

**3**. Mở và sau đó đóng cửa trái để xóa thông báo.

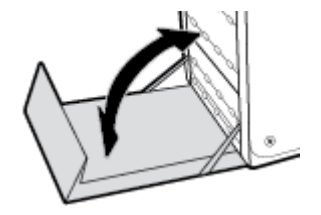

## Gỡ giấy kẹt ở bộ phận in hai mặt (chỉ dành cho các mẫu máy in hai mặt)

**1**. Mở cửa bên trái.

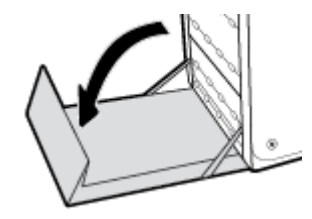

**2.** Gỡ bỏ bộ song công bằng cách kéo bộ song công ra bằng cả hai tay. Đặt bộ song công sang bên cạnh, theo chiều thẳng đứng, trên một mảnh giấy để tránh bị đổ.

THÔNG BÁO: Khi kéo bộ song công ra, hãy tránh tiếp xúc trực tiếp với trục lăn đen để tránh vết bẩn trên da hoặc quần áo.

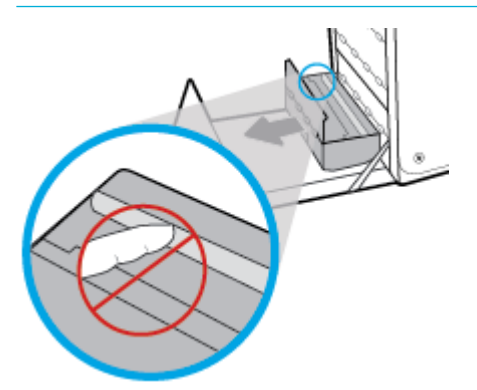

**3**. Hạ trục cuốn bằng cách nhấn xuống trên thanh màu xanh lá cây. Điều này sẽ khiến sản phẩm cố gắng nạp giấy thông qua vùng in. Bạn có thể cần phải đẩy nhẹ giấy vào nếu máy in không nạp giấy. Gỡ bỏ tờ giấy.

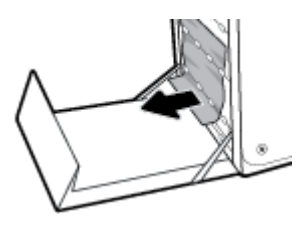

**4**. Nâng thanh màu xanh lá cây để đặt lại trục cuốn vào vị trí hoạt động.

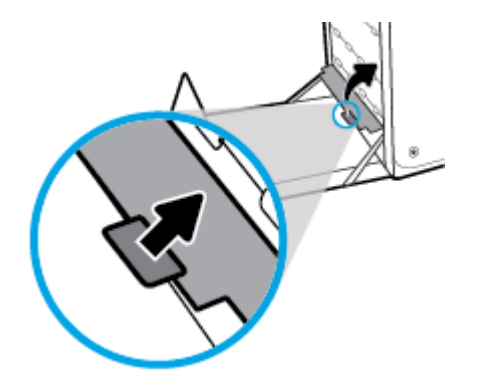

**5**. Cài đặt lại bộ song công.

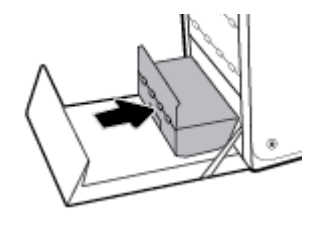

**6**. Đóng cửa bên trái.

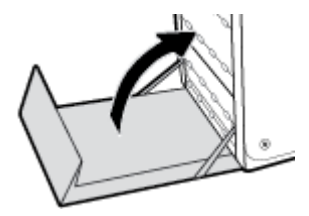

# Vấn đề về hộp mực

- Các hộp mực được làm đầy lại hoặc được sản xuất lại
- [Diễn giải các thông báo trên bảng điều khiển về mực in](#page-78-0)

# Các hộp mực được làm đầy lại hoặc được sản xuất lại

HP không thể khuyến cáo sử dụng các loại mực không phải của HP, dù đó là mực in mới hoặc mực in được tái sản xuất. Bởi vì chúng không phải là sản phẩm của HP, HP không thể tác động tới thiết kế hoặc kiểm soát chất lượng của chúng. Nếu bạn đang sử dụng một hộp mực được đổ đầy lại hoặc được tái sản xuất và không đáp ứng chất lượng in, hãy thay thế hộp mực đó bằng hộp mực chính hàng của HP.

<span id="page-78-0"></span> $\mathbb{F}$  GHI CHU: Nếu ban thay thế một hộp mực không phải của HP bằng một hộp mực HP chính hãng, đầu in vẫn có thể chứa cặn mực không phải của HP cho đến khi đầu in được xả hết mực đó ra và được cấp mực mới từ hộp mực HP mới được lắp đặt, chính hãng. Chất lượng in sẽ bị ảnh hưởng cho đến khi xả hết cặn mực không phải của HP.

## Diễn giải các thông báo trên bảng điều khiển về mực in

## Cartridge Low (Hộp mực ở mức Thấp)

#### Mô tả

Hộp mực này đang gần hết tuổi tho sử dụng.

#### Hành động được đề xuất

Có thể tiếp tục in, nhưng xem xét chuẩn bị sẵn mực in thay thế. Bạn không cần thay thế hộp mực cho đến khi được nhắc nhở.

### Cartridge Very Low (Hộp mực ở mức Rất Thấp)

#### Mô tả

Hộp mực này gần hết tuổi thọ sử dụng.

#### Hành động được đề xuất

Chuẩn bị sẵn hộp mực thay thế. Bạn không cần thay thế hộp mực cho đến khi được nhắc nhở.

#### Các hộp mực không tương thích

#### Mô tả

- Các điểm tiếp xúc trên hộp mực có thể không tạo kết nối được với máy in.
- Hộp mực không tương thích với máy in của bạn.

#### Hành động được đề xuất

- Lau chùi cẩn thân các điểm tiếp xúc trên hộp mưc bằng cách sử dung một miếng vải mềm, không bụi và lắp hộp mực lại.
- Tháo hộp mực này ra ngay lập tức và thay bằng một hộp mực tương thích.

#### Đã lắp đặt hộp mực [color] giả hoặc đã qua sử dụng

#### Mô tả

Mực HP nguyên gốc trong hộp mực này đã được xả hết.

#### Hành động được đề xuất

Nhấp OK để tiếp tục in hoặc thay thế bằng hộp mực HP chính hãng.

#### Đã lắp hộp mực không phải của HP

#### Mô tả

Không cần thực hiện thêm tác vụ nào, đây chỉ là thông báo.

#### Hành động được đề xuất

Không cần thực hiện thêm tác vụ nào, đây chỉ là thông báo.

Tuy nhiên, HP không thể khuyến cáo sử dụng các loại mực không phải của HP, dù đó là mực in mới hoặc mực in được tái sản xuất. Nhấp OK để tiếp tục in hoặc thay thế hộp mực bằng hộp mực HP chính hãng.

#### Hỏng Máy in

#### Mô tả

Máy in từ chối chức năng.

#### Hành động được đề xuất

Chuẩn bị sẵn hộp mực thay thế. Bạn không cần thay thế hộp mực cho đến khi được nhắc nhở.

### Hộp mực HP chính hãng đã được lắp đặt

#### Mô tả

Đã lắp đặt hộp mực HP chính hãng.

#### Hành động được đề xuất

Không cần thực hiện tác vụ nào nữa.

## Hộp mực Rỗng

#### Mô tả

Hộp mực gần hết tuổi thọ sử dụng, và sản phẩm sẽ không thực hiện in được nữa.

#### Hành động được đề xuất

Phải thay thế các hộp mực cạn để tiếp tục in.

## Không sử dụng các hộp mực SETUP (CÀI ĐĂT)

#### Mô tả

Không thể sử dụng các hộp mực SETUP (THIẾT LẬP) sau khi đã khởi động thiết bị.

#### Hành động được đề xuất

Tháo và lắp các hộp mực không phải hộp mực SETUP (THIẾT LẬP).

## Không tương thích [color]

#### Mô tả

Bạn đã lắp đặt một hộp mực được chủ ý sử dụng trong một dòng sản phẩm HP khác. Sản phẩm này sẽ KHÔNG hoạt động với hộp mực đã được lắp đặt này.

#### Hành động được đề xuất

Hãy lắp đặt hộp mực phù hợp cho sản phẩm này.

## Lắp đặt hộp mực [color]

#### Mô tả

Thông báo này có thể xuất hiện trong lần thiết lập sản phẩm ban đầu và cũng có thể xuất hiện sau khi quá trình thiết lập ban đầu của sản phẩm đã được hoàn thành.

Nếu thông báo này xuất hiện trong quá trình thiết lập ban đầu, điều đó có nghĩa là một trong các hộp mực màu không được lắp đặt khi cửa đã đóng. Sản phẩm sẽ không thực hiện in ấn nếu thiếu hộp mực.

Nếu thông báo này xuất hiện sau quá trình cài đặt ban đầu của sản phẩm, điều đó có nghĩa là hộp mực đang bị thiếu hoặc được lắp đặt nhưng bị hỏng hóc.

#### Hành động được đề xuất

Lắp đặt hoặc thay thế hộp mực màu được chỉ định.

#### Sử dụng [color] đã được lắp đặt

#### Mô tả

Một hộp mực màu đã qua sử dụng, nhưng vẫn là sản phẩm chính hãng của HP đã được lắp đặt hoặc được tháo ra.

#### Hành động được đề xuất

Bạn đã lắp đặt một hộp mực đã qua sử dụng nhưng là sản phẩm chính hãng của HP. Không cần thực hiện tác vụ nào.

## Sử dụng các hộp mực SETUP (CÀI ĐẶT)

#### Mô tả

Hộp mực SETUP (THIẾT LẬP) đã được tháo ra trước khi sản phẩm hoàn thành quá trình khởi động.

#### Hành động được đề xuất

Sử dụng các hộp mực SETUP (THIẾT LẬP) đi kèm với sản phẩm của bạn để thực hiện quá trình khởi động sản phẩm.

Khi bạn cài đặt máy in lần đầu, bạn phải lắp các hộp mực SETUP (CÀI ĐĂT) được chuyển đến trong hộp cùng với máy in. Những hộp mực này hiệu chỉnh máy in của bạn trước công việc in đầu tiên. Nếu không lắp các hộp mực SETUP (CÀI ĐĂT) trong khi cài đặt sản phẩm ban đầu sẽ gây ra lỗi. Nếu ban lắp đặt một bộ hộp mực thông thường, tháo bỏ chúng và lắp đặt các hộp mực SETUP (CÀI ĐĂT) để hoàn thành phần cài đặt máy in. Sau khi hoàn thành cài đặt máy in, máy in có thể sử dụng các hộp mực thông thường.

Nếu bạn vẫn nhận được thông báo lỗi và máy in không thể hoàn thành quá trình khởi động hệ thống, vui lòng truy cập trang web [Bộ phận Hỗ trợ Khách hàng của HP](http://h20180.www2.hp.com/apps/Nav?h_pagetype=s-017&h_product=8878945&h_client&s-h-e023-1&h_lang=en&h_cc=us).

#### Vấn đề với Hệ thống Mực

#### Mô tả

Hộp mực được xác định trong thông báo bị thiếu, hỏng hóc, không tương thích, hoặc được lắp vào sai khe trong máy in.

#### Hành động được đề xuất

Tắt chức năng in. Truy cập trang web Bộ phân Hỗ trợ Khách hàng của HP.

### Vấn đề với Quá trình Chuẩn bị Máy in

#### Mô tả

Đồng hồ máy in đã không hoạt động và không thể hoàn thành việc chuẩn bị mực. Đồng hồ đo Mức Mực ước tính có thể không chính xác.

#### Hành động được đề xuất

Kiểm tra chất lượng in trong công việc in ấn của bạn. Nếu chất lượng không đạt yêu cầu, vận hành quy trình làm sạch đầu phun từ hộp công cụ có thể giúp cải thiện chất lượng in.

## Vấn đề về các hộp mực SETUP (CÀI ĐĂT)

#### Mô tả

Xảy ra vấn đề về các hộp mực SETUP (CÀI ĐẶT) và máy in không thể hoàn thành quá trình khởi động hệ thống.

#### Hành động được đề xuất

Truy cập trang web Bộ phân Hỗ trợ Khách hàng của HP.

# Các vấn đề về in

- Sản phẩm không in
- [Sản phẩm in chậm](#page-82-0)
- Cải thiên chất lương in

## Sản phẩm không in

Nếu sản phẩm không in được, hãy thử các giải pháp sau đây:

- Đảm bảo rằng sản phẩm được bật và bảng điều khiển cho thấy sản phẩm đã sẵn sàng.
	- Nếu bảng điều khiển không cho thấy sản phẩm đã sẵn sàng, hãy tắt sản phẩm và sau đó bật lại.
	- Nếu bảng điều khiển chỉ ra rằng sản phẩm đã sẵn sàng, hãy thử gửi công việc lại.
- Nếu bảng điều khiển chỉ ra rằng sản phẩm có lỗi, hãy giải guyết lỗi và sau đó cố gắng in trang thử nghiệm từ bảng điều khiển. Nếu trang thử nghiệm in, có thể là vấn đề kết nối giữa sản phẩm và máy tính mà bạn đang cố gắng in từ đó.
- Đảm bảo rằng các cáp đều được kết nối chính xác. Nếu sản phẩm được kết nối với mạng, hãy kiểm tra các mục sau đây:
	- Kiểm tra đèn cạnh kết nối mạng trên sản phẩm. Nếu mạng hoạt động, đèn màu xanh lá cây.
	- Đảm bảo rằng bạn đang sử dụng cáp mạng và không phải dây điện thoại để kết nối với mạng.
	- Đảm bảo rằng bộ định tuyến, hub, hoặc bộ chuyển đổi được bật và đang hoạt động chính xác.
- Cài đặt phần mềm HP được tải xuống từ 123.hp.com/pagewide (được khuyến nghi) hoặc từ CD phần mềm HP được cung cấp cùng với máy in. Sử dụng các trình điều khiển máy in chung có thể gây trì hoãn trong việc xóa các công việc khỏi hàng đợi in.
- Từ danh sách máy in trên máy tính của bạn, nhấp chuột phải vào tên của sản phẩm này, nhấp vào Properties (Đặc tính) , và mở tab Ports (Cổng):
- <span id="page-82-0"></span>Nếu bạn đang sử dụng cáp mạng để kết nối với mạng, đảm bảo rằng tên máy in được liệt kê trên tab Ports (Cổng) phù hợp với tên của sản phẩm trên trang cấu hình sản phẩm.
- Nếu bạn đang sử dụng cáp USB và đang kết nối với mạng không dây, đảm bảo đánh dấu ô canh Virtual printer port for USB (Cổng máy in ảo cho USB).
- Nếu bạn đang sử dụng hệ thống tường lửa cá nhân trên máy tính, tường lửa có thể chăn giao tiếp với sản phẩm. Cố gắng tạm thời tắt tường lửa để xem liệu tường lửa có phải là nguồn gốc của vấn đề không.
- Nếu máy tính của bạn hoặc sản phẩm này được kết nối với mạng không dây, chất lượng tín hiệu kém hoặc tình trạng nhiễu sóng có thể làm chậm các thao tác in.

## Sản phẩm in chậm

Nếu sản phẩm in, nhưng chậm, hãy thử những giải pháp sau đây.

- Đảm bảo rằng sản phẩm đáp ứng các thông số kỹ thuật cho sản phẩm này. Để có danh sách các thông số kỹ thuật, hãy truy cập [Bộ phận Hỗ trợ Khách hàng của HP](http://h20180.www2.hp.com/apps/Nav?h_pagetype=s-001&h_product=8878945&h_client&s-h-e023-1&h_lang=en&h_cc=us) .
- Nếu thiết lập loại giấy không phù hợp với loại giấy mà bạn đang sử dụng, hãy thay đổi thiết lập cho đúng loại giấy.
- Nếu máy tính của bạn hoặc sản phẩm này được kết nối với mạng không dây, chất lượng tín hiệu kém hoặc tình trạng nhiễu sóng có thể làm chậm các thao tác in.
- Nếu Quiet Mode (Chế đô Im lăng) đang bật, hãy tắt bỏ chế đô này. Chế đô này sẽ làm chậm tốc độ máy in. Để biết thêm thông tin, xem [Quiet Mode \(Chế độ Im lặng\).](#page-17-0)

## Cải thiện chất lượng in

Bạn có thể ngăn chặn hầu hết vấn đề về chất lượng in bằng cách làm theo các hướng dẫn sau.

- Kiểm tra các hộp mực HP chính hãng
- Sử dụng giấy đáp ứng các thông số kỹ thuật của HP
- [Sử dụng đúng thiết lập loại giấy trong trình điều khiển máy in](#page-83-0)
- Sử dụng trình điều khiển máy in đáp ứng tốt nhất các nhu cầu in của bạn
- [Căn chỉnh đầu in](#page-84-0)
- [In báo cáo chất lượng in](#page-84-0)

#### Kiểm tra các hộp mực HP chính hãng

Hộp mực của bạn có thể không phải là hộp mực HP chính hãng. Để biết thêm thông tin, xem [Hộp](#page-52-0)  mực HP giả mao. Thay thế bằng một hộp mực HP chính hãng.

#### Sử dụng giấy đáp ứng các thông số kỹ thuật của HP

Sử dụng giấy khác nếu bạn đang gặp bất kỳ vấn đề nào sau đây:

- In quá nhạt hoặc dường như nhạt dần ở các vùng.
- Đốm hoặc nhòe trên các trang đã in.
- Các ký tư in có vẻ sai hình dang.
- Các trang đã được in bị cong.

<span id="page-83-0"></span>Luôn sử dụng loại và trọng lượng giấy mà sản phẩm này hỗ trợ. Ngoài ra, tuân theo các hướng dẫn này khi chon giấy:

- Sử dụng giấy có chất lượng tốt và không có vết cắt, vết khía, rách, vết bẩn, vụn long ra, bụi, nhăn, khuyết, có ghim dập, và mép bị cong hoặc uốn cong.
- Sử dụng giấy chưa được in trước đó.
- Sử dụng giấy được thiết kế để sử dụng trong các máy in PageWide.
- Sử dụng giấy không quá ráp. Sử dụng giấy trơn hơn thường đem lại chất lượng in tốt hơn.

**EY GHI CHÚ:** Dưa trên việc kiểm tra bên trong HP sử dụng loại giấy thường, HP khuyến nghi sử dụng giấy có logo ColorLok® đối với sản phẩm này. Để biết thông tin chi tiết, truy cập trang web [HP print](http://www.hp.com/go/printpermanence)  [permanence](http://www.hp.com/go/printpermanence) (Tính lâu bền in ấn HP).

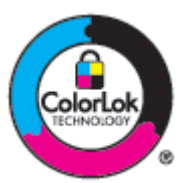

#### Sử dụng đúng thiết lập loại giấy trong trình điều khiển máy in

Kiểm tra thiết lập loại giấy nếu bạn đang có bất kỳ vấn đề nào sau đây:

- Nhòe trên các trang đã in.
- Có các vết lặp lại trên các trang in.
- Các trang đã được in bị cong.
- Các trang in có các vùng không được in nhỏ.

#### Thay đổi kích cỡ giấy và thiết lập kích cỡ (Windows)

- **1**. Trên menu File (Tập tin) trong chương trình phần mềm, nhấp vào Print (In).
- 2. Chon sản phẩm, và sau đó nhấp vào Properties (Đặc tính) hoặc Nút Preferences (Ưu tiên) .
- **3**. Nhấp vào tab Paper/Quality (Giấy/Chất lượng).
- **4**. Từ danh sách thả xuống Paper Type (Loại Giấy), nhấp vào More (Thêm).
- 5. Mở rộng danh sách tùy chọn Type Is (Loại Là).
- **6.** Mở rộng mỗi hạng mục loại giấy cho đến khi bạn thấy loại giấy mà bạn đang sử dụng.
- **7.** Chon tùy chọn cho loại giấy mà bạn đang sử dụng, và nhấp vào OK.

#### Thay đổi kích cỡ giấy và thiết lập kích cỡ (OS X)

- **1.** Từ menu File (Tâp tin), chon Page Setup (Cài đặt Trang).
- **2**. Trong Format For: (Định dạng Cho), đảm bảo đã chọn máy in của bạn.
- **3.** Từ menu mở ra Paper Size (Cỡ Giấy), chon đúng cỡ.
- **4**. Từ menu bật lên Copies & Pages (Sao chép & Trang) , chọn Paper/Quality (Giấy/Chất lượng).
- **5.** Từ Media type: (Loại giấy ảnh media) menu mở ra, chọn đúng loại giấy ảnh media.

## <span id="page-84-0"></span>Sử dụng trình điều khiển máy in đáp ứng tốt nhất các nhu cầu in của bạn

Bạn có thể cần phải sử dụng trình điều khiển máy in khác nếu trang đã in có các đường nét không mong muốn, mất chữ, mất ảnh, định dạng không đúng, hoặc font Khác.

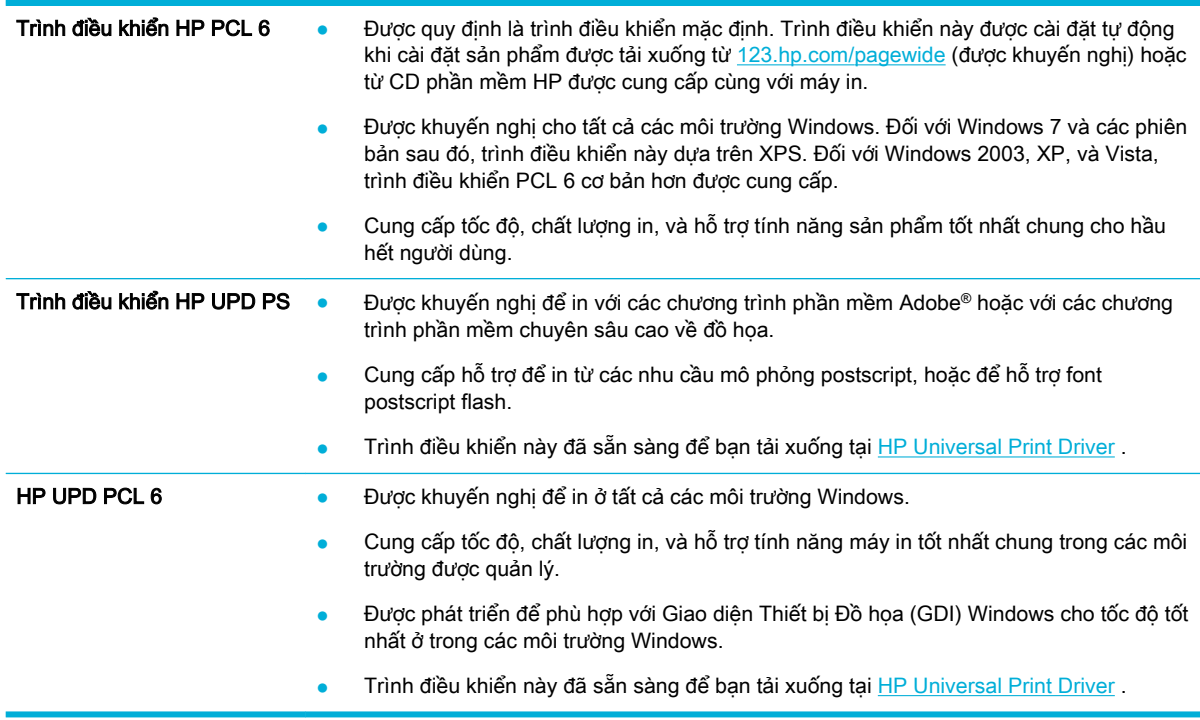

**B GHI CHÚ:** Tải xuống trình máy in bổ sung từ trang web Bộ phận Hỗ trợ Khách hàng của HP.

#### Căn chỉnh đầu in

- 1. Trên màn hình trang chủ bảng điều khiển, chọn Setup (Cài đặt) (sử dụng nút ▲ hoặc ▼, nếu cần), và nhấn OK.
- **2**. Chọn Tools (Công cụ), và nhấn OK.
- **3**. Chọn Align Printhead (Căn chỉnh Đầu in), và nhấn OK.

#### In báo cáo chất lượng in

Chạy báo cáo Chất lượng In và làm theo các chỉ dẫn. Để biết thêm thông tin, xem [trang Thông tin.](#page-68-0)

# Các vấn đề về kết nối

- Giải quyết các vấn đề khi kết nối trực tiếp USB
- **•** [Giải quyết sự cố mạng](#page-85-0)

## Giải quyết các vấn đề khi kết nối trực tiếp USB

Nếu bạn đã kết nối sản phẩm trực tiếp với máy tính, hãy kiểm tra dây cáp USB:

- <span id="page-85-0"></span>Xác minh xem dây cáp có được kết nối với máy tính và sản phẩm không.
- Xác minh xem dây cáp không được dài hơn 5 m. Hãy thử sử dung dây cáp ngắn hơn.
- Xác minh xem dây cáp có đang hoạt động đúng cách hay không bằng cách kết nối dây cáp với sản phẩm khác. Thay thế dây cáp nếu cần.

# Giải quyết sự cố mang

Kiểm tra các mục sau để xác minh xem sản phẩm có đang giao tiếp với mạng không. Trước khi bắt đầu, hãy in trang cấu hình từ bảng điều khiển và định vị địa chỉ IP sản phẩm được liệt kê trên trang này.

- Kết nối vật lý kém
- Máy tính đang sử dụng địa chỉ IP không chính xác cho sản phẩm.
- Máy tính không thể giao tiếp với sản phẩm
- Sản phẩm đang sử dụng liên kết và thiết lập kép không đúng cho mạng
- [Các chương trình phần mềm mới có thể gây ra các vấn đề tương thích](#page-86-0)
- Máy tính hoặc trạm làm việc có thể được cài đặt không chính xác
- [Sản phẩm bị tắt, hoặc thiết lập mạng khác không chính xác](#page-86-0)

### Kết nối vật lý kém

- **1**. Xác minh xem sản phẩm có được gắn với đúng cổng ethernet không bằng cách sử dụng đúng dây cáp.
- **2**. Xác minh xem kết nối dây cáp có được gắn một cách chắc chắn hay không.
- **3**. Xem cổng Ethernet ở phía sau sản phẩm, và xác minh xem đèn báo hoạt động màu hổ phách và đèn báo trang thái liên kết xanh lá cây hoạt động.
- **4**. Nếu vấn đề vẫn tiếp tục, hãy thử dây cáp hoặc cổng khác trên bộ định tuyến, bộ chuyển đổi, hoặc hub của mạng.

#### Máy tính đang sử dụng địa chỉ IP không chính xác cho sản phẩm.

- **1**. Trên máy tính, hãy mở các đặc tính của máy in và nhấp vào tab Ports (Cổng). Xác minh xem địa chỉ IP hiện tại cho sản phẩm có được chọn không. Địa chỉ IP sản phẩm được liệt kê trên trang cấu hình sản phẩm hoặc thông qua bảng điều khiển.
- **2.** Nếu bạn đã cài đặt sản phẩm bằng cách sử dụng cổng TCP/IP chuẩn HP, hãy chon ô có nhãn Always print to this printer, even if its IP address changes (Luôn in bằng máy in này ngay cả khi địa chỉ IP của máy in thay đổi).
- **3**. Nếu bạn đã cài đặt sản phẩm bằng cách sử dụng cổng TCP/IP chuẩn Microsoft, hãy sử dụng tên máy chủ thay vì địa chỉ IP.

Nếu bạn đã cài đặt sản phẩm được tải xuống từ 123.hp.com/pagewide (được khuyến nghị) hoặc từ CD phần mềm HP được cung cấp cùng với máy in, bạn có thể xem hoặc thay đổi địa chỉ IP sản phẩm bằng cách sử dụng các bước sau:

- <span id="page-86-0"></span>**a**. Mở HP Printer Assistant. Để biết thêm thông tin, xem [Mở HP Printer Assistant.](#page-36-0)
- **b.** Nhấp vào tab **Tools** (Công cu).
- **c**. Nhấp vào Update IP Address (Cập nhật Địa chỉ IP) để mở tiện ích báo cáo địa chỉ IP đã xác đinh ("trước đó") đối với sản phẩm này và cho phép ban thay đổi địa chỉ IP, nếu cần thiết.
- **4**. Nếu địa chỉ IP chính xác, hãy xóa mục nhập sản phẩm khỏi danh sách máy in được cài đặt, và sau đó thêm sản phẩm lại.

#### Máy tính không thể giao tiếp với sản phẩm

- **1**. Kiểm tra giao tiếp mạng bằng cách ping sản phẩm:
	- **a**. Mở lời nhắc trên dòng lệnh trên máy tính của bạn. Đối với Window, nhấp vào Start (Bắt đầu), nhấp vào Run (Chay), và sau đó nhập cmd.
	- **b**. Nhập ping sau đó là địa chỉ IP cho sản phẩm của bạn.
	- **c**. Nếu cửa sổ hiển thị các thời gian trọn vòng, cả mạng và thiết bị đang hoạt động.
- **2**. Nếu lệnh ping không thành công, xác minh xem bộ định tuyến, hub, hoặc bộ chuyển đổi mạng có đang bật không, và sau đó xác minh xem thiết lập mạng, sản phẩm, và máy tính có được cấu hình trong cùng một mạng không.

### Sản phẩm đang sử dụng liên kết và thiết lập kép không đúng cho mạng

HP khuyến nghi để thiết lập này ở chế đô tư đông (thiết lập mặc đinh). Nếu bạn thay đổi những thiết lập này, bạn cũng phải thay đổi các thiết lập đó cho mạng của bạn.

#### Các chương trình phần mềm mới có thể gây ra các vấn đề tương thích

Xác minh xem bất kỳ chương trình phần mềm mới nào có được cài đặt chính xác và chúng sử dụng trình điều khiển máy in chính xác hay không.

#### Máy tính hoặc trạm làm việc có thể được cài đặt không chính xác

- **1**. Kiểm tra các trình điều khiển mạng, trình điều khiển máy in, và định hướng lại mạng.
- **2**. Xác minh xem hệ điều hành có được thiết lập cấu hình chính xác hay không.

#### Sản phẩm bị tắt, hoặc thiết lập mạng khác không chính xác

- **1**. Xem xét trang cấu hình để kiểm tra trạng thái của giao thức mạng. Bật giao thức mạng nếu cần thiết.
- **2**. Cấu hình lại thiết lập mạng nếu cần.

# Vấn đề mạng không dây

- [Danh sách kiểm tra kết nối không dây](#page-87-0)
- Sản phẩm không in, và máy tính được cài đặt tường lửa của bên thứ ba
- [Kết nối không dây không hoạt động sau khi di chuyển bộ định tuyến hoặc sản phẩm không dây](#page-87-0)
- [Không thể kết nối thêm máy tính với sản phẩm không dây](#page-88-0)
- [Sản phẩm không dây mất kết nối khi được kết nối với VPN](#page-88-0)
- <span id="page-87-0"></span>Mạng không xuất hiện trong danh sách mạng không dây
- [Mạng không dây không hoạt động](#page-89-0)

## Danh sách kiểm tra kết nối không dây

- Sản phẩm và bộ định tuyến không dây được bật và có nguồn điện. Ngoài ra đảm bảo rằng sóng vô tuyến không dây trong sản phẩm đã được bật.
- Mã nhân dạng cài đặt dịch vụ (SSID) chính xác. In trang cấu hình để xác định SSID. Nếu bạn không đảm bảo SSID là chính xác, hãy chạy lại cài đặt không dây.
- Với các mạng bảo mật, đảm bảo rằng thông tin bảo mật là chính xác. Nếu thông tin bảo mật không chính xác, hãy chạy lại cài đặt không dây.
- Nếu mạng không dây đang hoạt động chính xác, hãy thử truy cập các máy tính khác trên mạng không dây. Nếu mạng có truy cập Internet, hãy thử kết nối với Internet thông qua kết nối không dây khác.
- Phương pháp mã hóa (AES hoặc TKIP) giống nhau cho sản phẩm vì đó là điểm truy cập không dây, như bộ định tuyến không dây (trên các mạng sử dụng bảo mật WPA).
- Sản phẩm trong phạm vi mạng không dây. Đối với hầu hết mạng, sản phẩm phải trong phạm vi 30 m tính từ điểm truy cập không dây (bộ định tuyến không dây).
- Các trở ngại không chăn tín hiệu không dây. Loại bỏ bất kỳ vật thể bằng kim loại lớn nào giữa điểm truy cập và sản phẩm. Đảm bảo rằng các cực, tường, hoặc cột hỗ trợ chứa kim loại hoặc bê tông không phân cách sản phẩm và điểm truy cập không dây.
- Sản phẩm được đặt xa các thiết bị điện tử có thể can thiệp tín hiệu không dây. Nhiều thiết bị có thể can thiệp tín hiệu không dây bao gồm các động cơ, điện thoại không dây, máy ảnh hệ thống bảo mật, các mạng không dây khác, và một số thiết bị Bluetooth.
- Trình điều khiển máy in được cài đặt trên máy tính.
- Bạn đã chọn cổng máy in chính xác.
- Máy tính và sản phẩm kết nối với cùng mang không dây.

## Sản phẩm không in, và máy tính được cài đặt tường lửa của bên thứ ba

- **1**. Cập nhật tường lửa với bản cập nhật gần đây nhất có sẵn từ nhà sản xuất.
- **2**. Nếu chương trình yêu cầu truy cập tường lửa khi bạn cài đặt sản phẩm hoặc thử in, đảm bảo bạn cho phép các chương trình chạy.
- **3**. Tắt tạm thời tường lửa, và sau đó cài đặt sản phẩm không dây trên máy tính. Bật tường lửa khi bạn đã hoàn thành cài đặt không dây.

## Kết nối không dây không hoạt động sau khi di chuyển bộ định tuyến hoặc sản phẩm không dây

Đảm bảo bộ định tuyến hoặc sản phẩm kết nối với cùng một mạng mà máy tính của bạn kết nối.

- **1.** Trên màn hình trang chủ bảng điều khiển, chon Setup (Cài đặt) (sử dụng nút **h**oặc  $\blacktriangledown$ , nếu cần), và nhấn OK.
- **2**. Chọn Print Reports (In Báo cáo), và nhấn OK.
- **3.** Chon Network Configuration Page (Trang Cấu hình Mang), và nhấn OK để in báo cáo.
- <span id="page-88-0"></span>**4**. So sánh mã nhận dạng cài đặt dịch vụ (SSID) trên báo cáo cấu hình cho SSID trong cấu hình máy in cho máy tính của bạn.
- **5.** Nếu các SSID không giống nhau, thiết bị đang không kết nối với cùng một mạng. Cấu hình lại cài đặt không dây cho sản phẩm của ban.

# Không thể kết nối thêm máy tính với sản phẩm không dây

- **1**. Đảm bảo các máy tính khác trong phạm vi không dây và không có trở ngại nào chặn tín hiệu. Đối với hầu hết mạng, phạm vi không dây trong phạm vi 30 m tính từ điểm truy cập không dây.
- **2**. Đảm bảo sản phẩm được bật và trong trạng thái sẵn sàng.
- **3**. Tắt bất kỳ tường lửa của bên thứ ba nào trên máy tính của bạn.
- **4**. Đảm bảo mạng không dây đang hoạt động chính xác.
	- **a.** Trên màn hình trang chủ bảng điều khiển, chon Setup (Cài đặt) (sử dụng nút  $\triangle$  hoặc  $\blacktriangledown$ , nếu cần), và nhấn OK.
	- **b.** Chọn Print Reports (In Báo cáo), và nhấn OK.
	- **c**. Chọn Web Access Report (Báo cáo Truy cập Web), và nhấn OK để in báo cáo.
- **5**. Đảm bảo chọn đúng cổng hoặc sản phẩm.
	- Đối với các máy in được cài đặt mà không có chương trình cài đặt tính năng đầy đủ:
		- a. Từ danh sách máy in trên máy tính của bạn, nhấp chuột phải vào tên của sản phẩm này, nhấp vào Printer Properties (Đặc tính Máy in) và sau đó mở tab Ports (Cổng).
		- b. Đảm bảo đánh dấu ô canh Virtual printer port for USB (Cổng máy in ảo cho USB).
	- $\bullet$  Nếu ban đã cài đặt phần mềm máy in được tải xuống từ 123.hp.com/pagewide (được khuyến nghị) hoặc từ CD phần mềm HP được cung cấp cùng với máy in, ban có thể xem hoặc thay đổi địa chỉ IP sản phẩm bằng cách sử dụng các bước sau:
		- a. Nhấp vào Start (Bắt đầu).
		- b. Nhấp vào All Programs (Tất cả Chương trình).
		- c. Bấm vào HP.
		- d. Nhấp vào sản phẩm của ban.
		- e. Nhấp vào Update IP Address (Câp nhật Đia chỉ IP) để mở tiên ích báo cáo địa chỉ IP đã xác định ("trước đó") đối với sản phẩm này và cho phép bạn thay đổi địa chỉ IP, nếu cần thiết.
- **6**. Đảm bảo rằng máy tính của bạn hoạt động đúng cách. Nếu cần, hãy khởi động lại máy tính của bạn.

## Sản phẩm không dây mất kết nối khi được kết nối với VPN

Thông thường, bạn không thể kết nối với VPN và các mạng khác cùng một lúc.

## Mang không xuất hiện trong danh sách mang không dây

- Đảm bảo bộ định tuyến không dây được bật và có điện.
- Mạng có thể bị ẩn. Tuy nhiên, bạn vẫn có thể kết nối với mạng ẩn.

# <span id="page-89-0"></span>Mạng không dây không hoạt động

- **1**. Để xác minh liệu mạng có mất kết nối hay không, hãy thử kết nối các thiết bị khác với mạng.
- **2**. Kiểm tra kết nối mạng bằng cách ping mạng.
	- **a**. Mở lời nhắc trên dòng lệnh trên máy tính của bạn. Đối với các Window, hãy nhấp vào Start (Bắt đầu) , nhấp vào Run (Chạy) và sau đó gõ cmd.
	- **b.** Nhập ping sau đó là mã nhận dạng cài đặt dịch vụ (SSID) cho mạng của bạn.
	- **c**. Nếu cửa sổ hiển thị thời gian trọn vòng, mạng đang hoạt động.
- **3**. Để đảm bảo bộ định tuyến hoặc sản phẩm kết nối với cùng một mạng mà máy tính của bạn kết nối, hãy in trang Cấu hình Mạng. Để biết hướng dẫn, xem [trang Thông tin.](#page-68-0)

# Phần mềm sản phẩm cung cấp (Windows)

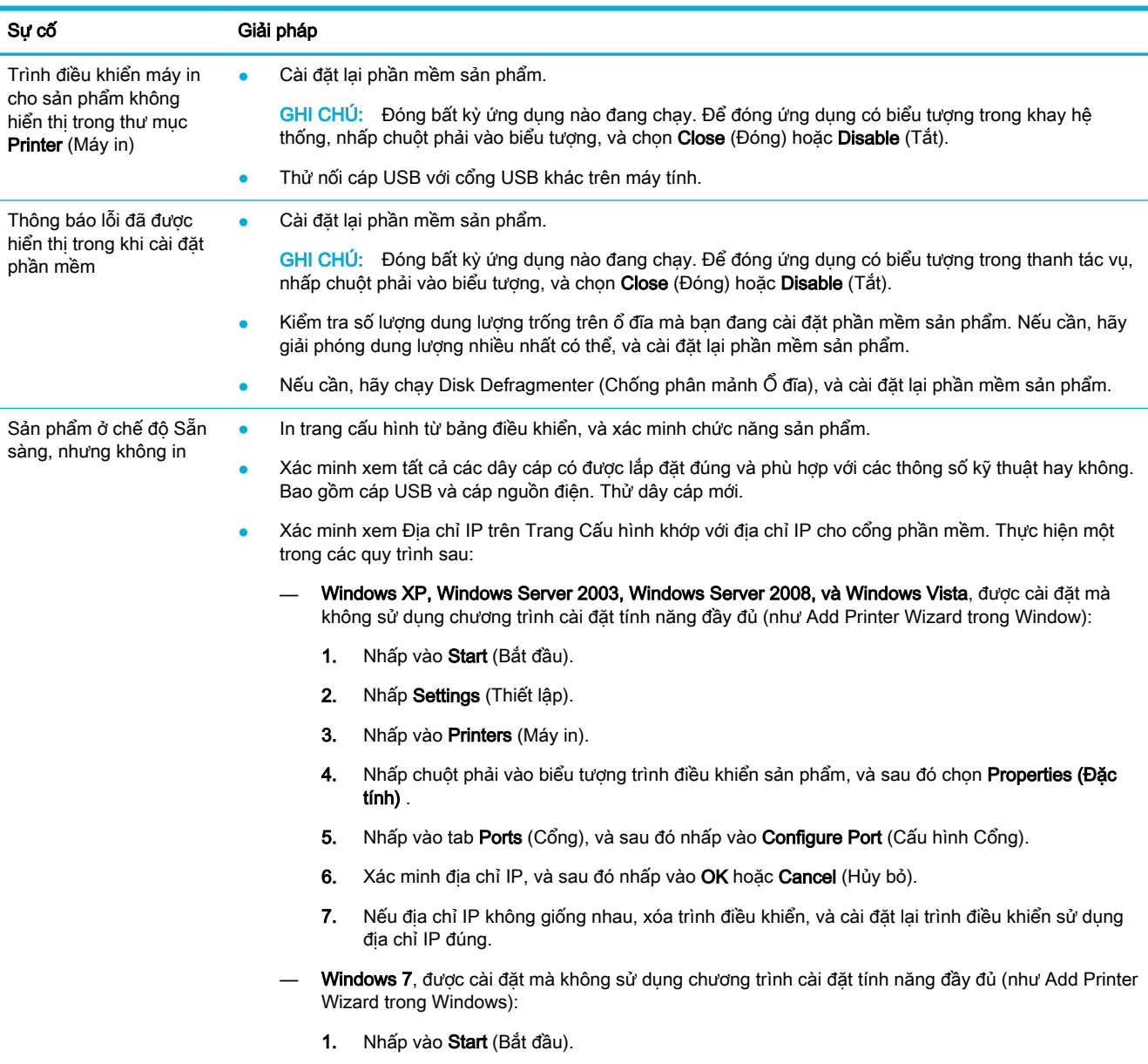

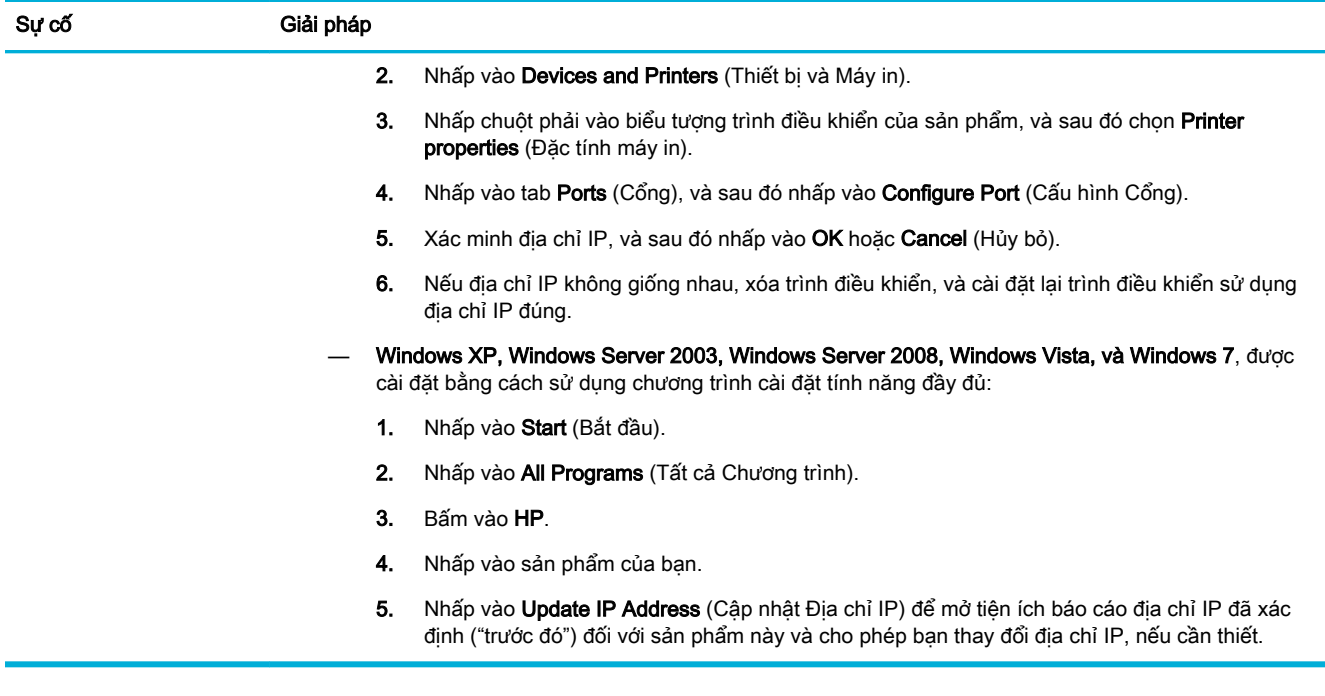

# Phần mềm sản phẩm cung cấp (OS X)

# Công việc in không được gửi đến sản phẩm mà bạn muốn

- **1**. Mở hàng đợi in và khởi động lại lệnh in.
- **2**. Sản phẩm khác có cùng tên hoặc tương tự có thể nhận được công việc in của bạn. In một trang cấu hình để kiểm tra tên sản phẩm. Xác minh xem tên trên trang cấu hình có khớp với tên sản phẩm trong danh sách Máy in không.

## Bạn đang sử dụng trình điều khiển máy in chung khi sử dụng kết nối USB

Nếu bạn đã kết nối với dây cáp USB trước khi bạn cài đặt phần mềm, bạn có thể sử dụng trình điều khiển máy in chung thay vì trình điều khiển dành cho sản phẩm này.

- **1**. Xóa trình điều khiển máy in chung.
- **2**. Cài đặt lại phần mềm từ CD sản phẩm. Không kết nối dây cáp USB cho đến khi chương trình cài đặt phần mềm nhắc bạn.
- **3**. Nếu nhiều máy in được cài đặt, đảm bảo bạn đã chọn đúng máy in trong menu mở ra Format For (Đinh dạng Cho) trong hộp thoại In.

# **8** Dịch vụ và hỗ trợ

- Hỗ trợ khách hàng
- Tuyên bố bảo hành có giới hạn của HP

# Hỗ trợ khách hàng

Nếu bạn cần trợ giúp từ một đại diện hỗ trợ kỹ thuật của HP để giải quyết vấn đề, xin vui lòng liên lạc [Bộ phận Hỗ trợ Kỹ thuật của HP](http://h20180.www2.hp.com/apps/Nav?h_pagetype=s-017&h_product=8878945&h_client&s-h-e023-1&h_lang=en&h_cc=us).

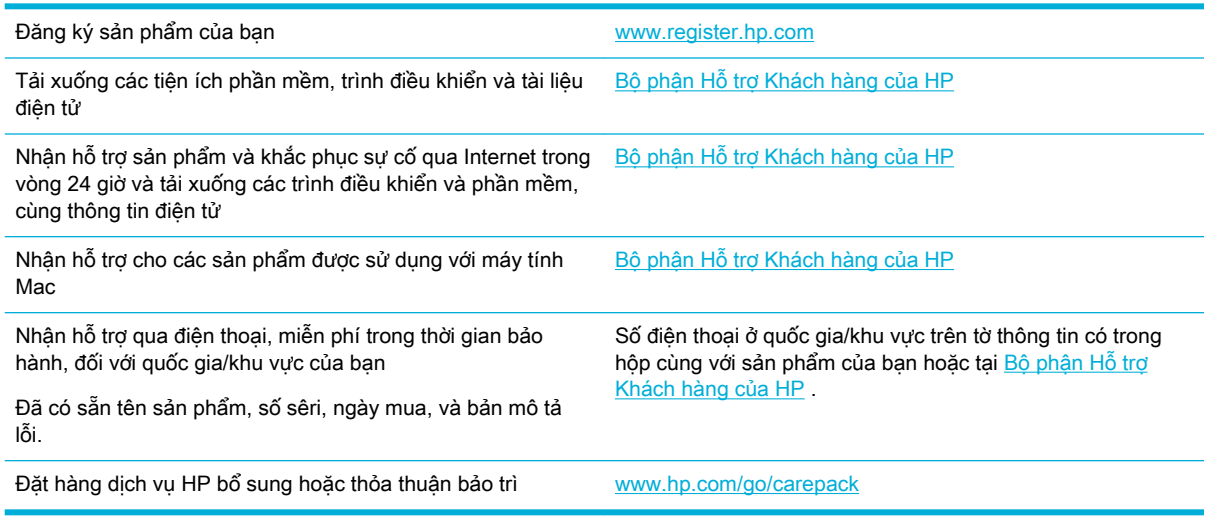

# Tuyên bố bảo hành có giới hạn của HP

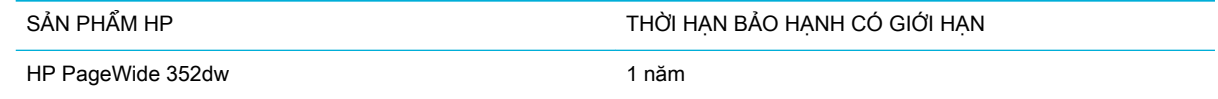

HP bảo đảm với bạn, là người dùng trực tiếp, rằng các sản phẩm phần cứng và phụ tùng của HP sẽ không có các khuyết tật về mặt vật liệu và khả năng vận hành sau khi mua, trong thời hạn quy định trên. Nếu HP nhận được các thông báo về các khuyết tật như thế trong thời hạn bảo hành, HP sẽ có quyền lựa chọn, sửa chữa hoặc thay thế các sản phẩm có biểu hiện có khuyết tật. Sản phẩm thay thế sẽ là sản phẩm mới hoặc tương đương với sản phẩm mới về mặt hiệu năng hoạt động.

HP bảo đảm với bạn rằng, phần mềm HP sẽ không trục trặc khi xử lý các lệnh chương trình của nó sau khi mua, trong thời hạn nêu trên, gây ra bởi các khuyết tật về mặt vật liệu và khả năng vận hành khi đã được cài đặt và sử dụng đúng. Nếu HP nhận được các thông báo về các khuyết tật như thế trong thời hạn bảo hành, HP sẽ thay thế phần mềm không xử lý được các lệnh chương trình của nó gây ra bởi các khuyết tật đó.

HP không bảo đảm rằng các sản phẩm của HP sẽ không gặp lỗi hoặc bị gián đoạn trong lúc vận hành. Nếu HP không thể, trong một khoảng thời gian hợp lý, sửa chữa hoặc thay thế bất kỳ sản phẩm

nào trong điều kiện bảo hành, bạn sẽ có quyền được nhận lại số tiền đã trả để mua sau khi trả ngay sản phẩm đó về cho HP.

Các sản phẩm của HP có thể chứa các chi tiết đã được tái chế có chất lượng tương đương bộ phận mới về mặt hiệu năng hoạt động hoặc có thể đã được lấy làm mẫu ngẫu nhiên để kiểm tra sử dụng.

Chế độ bảo hành không áp dụng cho các khuyết tật có nguyên nhân từ (a) bảo trì hoặc xác lập chuẩn sai hoặc không thỏa đáng, (b) phần mềm, thiết bị nối ghép, các chi tiết máy hoặc mực in không do HP cung cấp, (c) chỉnh sửa hoặc sử dụng trái quy định, (d) sử dụng không phù hợp với các đặc điểm kỹ thuật của sản phẩm về mặt môi trường đã được công bố, hoặc (e) chuẩn bị môi trường vận hành thiết bị hoặc bảo trì thiết bị không đúng.

Bảo hành hữu hạn của HP không có hiệu lực trong trường hợp máy in được gắn với một thiết bị hoặc hệ thống thay thế, làm thay đổi chức năng của máy in chẳng hạn như một hệ thống mực in liên tục.

Ở MỨC ĐỘ PHÁP LUẬT ĐỊA PHƯƠNG CHO PHÉP, HP CHỈ CUNG CẤP CÁC CHẾ ĐỘ BẢO HÀNH TRÊN VÀ KHÔNG THỪA NHÂN BẤT KỲ CHẾ ĐÔ HOẶC ĐIỀU KIÊN BẢO HÀNH NÀO KHÁC, THỂ HIỆN BẰNG VĂN BẢN HAY LỜI NÓI, ĐƯỢC DIỄN TẢ CU THỂ HAY KHÔNG CU THỂ VÀ HP TỪ CHỐI MỌI YÊU CẦU HOẶC ĐIỀU KIỆN BẢO HÀNH NÀO MÀ HP KHÔNG CÔNG BỐ VỀ KHẢ NĂNG BÁN ĐƯỢC SẢN PHẨM, CHẤT LƯỢNG VỪA Ý, VÀ TÍNH PHÙ HỢP CỦA SẢN PHẨM VỚI MUC ĐÍCH RIÊNG. Một số quốc gia/vùng lãnh thổ, bang hoặc tỉnh không cho phép giới hạn thời hạn bảo hành đối với chế độ bảo hành không công bố, thì điều khoản giới hạn hoặc loại trừ trên có thể không áp dụng đối với bạn. Điều này cho phép bạn có được các quyền lợi cụ thể về mặt pháp luật và bạn cũng có thể có thêm các quyền lợi khác tùy theo từng quốc gia/vùng lãnh thổ, bang hoặc tỉnh.

Chế đô bảo hành có giới hạn của HP được áp dụng cho mọi quốc gia/vùng lãnh thổ hoặc địa phương HP có cung cấp dịch vụ hỗ trợ và những nơi HP có bán sản phẩm này ra thị trường. Mức độ bảo hành cho bạn có thể khác nhau theo các tiêu chuẩn địa phương. HP sẽ không điều chỉnh hình dạng, tính phù hợp hoặc chức năng hoạt động của sản phẩm để sử dụng ở các quốc gia/vùng lãnh thổ không nằm trong kế hoạch cung cấp sản phẩm của HP cho sử dụng vì các lý do luật pháp hoặc quy định.

Ở MỨC ĐÔ PHÁP LUẤT ĐỊA PHƯƠNG CHO PHÉP, CÁC GIẢI PHÁP TRONG BẢN CÔNG BỐ CHẾ ĐÔ BẢO HÀNH NÀY CHỈ ÁP DUNG RIÊNG CHO MỖI BAN. NGOẠI TRỪ NHƯ ĐÃ NÊU TRÊN, HP HOẶC CÁC NHÀ CUNG CẤP CỦA HP TRONG MỌI TRƯỜNG HỢP SẾ KHÔNG CHIU BẤT KÝ TRÁCH NHIÊM PHÁP LÝ NÀO VỀ MẤT MÁT DỮ LIÊU HOẶC CÁC THIẾT HAI TRƯC TIẾP, CÁ BIỆT, NGẪU NHIÊN, GIÁN TIẾP (KỂ CẢ MẤT MÁT VỀ LỢI NHUẬN VÀ DỮ LIỆU) HOẶC CÁC THIỆT HAI KHÁC, CÓ HAY KHÔNG ĐƯỢC GHI TRONG HỢP ĐỒNG, CÁC SAI SÓT KHÔNG VI PHAM HỢP ĐỒNG, HOẶC BẤT KỲ THIẾT HẠI NÀO KHÁC. Ở một số quốc gia/vùng lãnh thổ, bang hoặc tỉnh không cho phép giới hạn hoặc loại trừ các thiệt hại ngẫu nhiên hoặc gián tiếp, thì điều khoản giới hạn hoặc loại trừ trên có thể không áp dụng đối với bạn.

CÁC ĐIỀU KHOẢN QUY ĐINH VỀ BẢO HÀNH TRONG BẢN CÔNG BỐ NÀY, NGOẠI TRỪ TRƯỜNG HƠP LUẤT PHÁP CHO PHÉP, SỄ KHÔNG GÂY LOAI TRỪ, GIỚI HAN, HOẶC THAY ĐỔI HAY BỔ SUNG THÊM ĐỐI VỚI CÁC QUYỀN LỢI ĐƯỢC PHÁP LUẤT QUY ĐINH BẮT BUỘC ÁP DUNG TRONG VIỆC BÁN SẢN PHẨM NÀY CHO BAN.

# Vương quốc Anh, Ireland và Malta

The HP Limited Warranty is a commercial guarantee voluntarily provided by HP. The name and address of the HP entity responsible for the performance of the HP Limited Warranty in your country/ region is as follows:

UK: HP Inc UK Limited, Cain Road, Amen Corner, Bracknell, Berkshire, RG12 1HN

Ireland: Hewlett-Packard Ireland Limited, Liffey Park Technology Campus, Barnhall Road, Leixlip, Co.Kildare

Malta: Hewlett-Packard Europe B.V., Amsterdam, Meyrin Branch, Route du Nant-d'Avril 150, 1217 Meyrin, Switzerland

United Kingdom: The HP Limited Warranty benefits apply in addition to any legal rights to a guarantee from seller of nonconformity of goods with the contract of sale. These rights expire six years from delivery of goods for products purchased in England or Wales and five years from delivery of goods for products purchased in Scotland. However various factors may impact your eligibility to receive these rights. For further information, please consult the following link: Consumer Legal Guarantee [\(www.hp.com/go/eu-legal\)](http://www.hp.com/go/eu-legal) or you may visit the European Consumer Centers website [\(http://ec.europa.eu/consumers/solving\\_consumer\\_disputes/non-judicial\\_redress/ecc-net/](http://ec.europa.eu/consumers/solving_consumer_disputes/non-judicial_redress/ecc-net/index_en.htm) index en.htm). Consumers have the right to choose whether to claim service under the HP Limited Warranty or against the seller under the legal guarantee.

Ireland: The HP Limited Warranty benefits apply in addition to any statutory rights from seller in relation to nonconformity of goods with the contract of sale. However various factors may impact your eligibility to receive these rights. Consumer statutory rights are not limited or affected in any manner by HP Care Pack. For further information, please consult the following link: Consumer Legal Guarantee [\(www.hp.com/go/eu-legal\)](http://www.hp.com/go/eu-legal) or you may visit the European Consumer Centers website [\(http://ec.europa.eu/consumers/solving\\_consumer\\_disputes/non-judicial\\_redress/ecc-net/](http://ec.europa.eu/consumers/solving_consumer_disputes/non-judicial_redress/ecc-net/index_en.htm) index en.htm). Consumers have the right to choose whether to claim service under the HP Limited Warranty or against the seller under the legal guarantee.

Malta: The HP Limited Warranty benefits apply in addition to any legal rights to a two-year guarantee from seller of nonconformity of goods with the contract of sale; however various factors may impact your eligibility to receive these rights. Consumer statutory rights are not limited or affected in any manner by the HP Limited Warranty. For further information, please consult the following link: Consumer Legal Guarantee ([www.hp.com/go/eu-legal](http://www.hp.com/go/eu-legal)) or you may visit the European Consumer Centers website ([http://ec.europa.eu/consumers/solving\\_consumer\\_disputes/non-judicial\\_redress/](http://ec.europa.eu/consumers/solving_consumer_disputes/non-judicial_redress/ecc-net/index_en.htm) [ecc-net/index\\_en.htm](http://ec.europa.eu/consumers/solving_consumer_disputes/non-judicial_redress/ecc-net/index_en.htm)). Consumers have the right to choose whether to claim service under the HP Limited Warranty or against the seller under two-year legal guarantee.

# Áo, Bỉ, Đức và Luxemburg

Die beschränkte HP Herstellergarantie ist eine von HP auf freiwilliger Basis angebotene kommerzielle Garantie. Der Name und die Adresse der HP Gesellschaft, die in Ihrem Land für die Gewährung der beschränkten HP Herstellergarantie verantwortlich ist, sind wie folgt:

Deutschland: HP Deutschland GmbH, Schickardstr. 32, D-71034 Böblingen

Österreich: HP Austria GmbH., Technologiestrasse 5, A-1120 Wien

Luxemburg: Hewlett-Packard Luxembourg S.C.A., 75, Parc d'Activités Capellen, Rue Pafebruc, L-8308 Capellen

Belgien: HP Belgium BVBA, Hermeslaan 1A, B-1831 Diegem

Die Rechte aus der beschränkten HP Herstellergarantie gelten zusätzlich zu den gesetzlichen Ansprüchen wegen Sachmängeln auf eine zweijährige Gewährleistung ab dem Lieferdatum. Ob Sie Anspruch auf diese Rechte haben, hängt von zahlreichen Faktoren ab. Die Rechte des Kunden sind in keiner Weise durch die beschränkte HP Herstellergarantie eingeschränkt bzw. betroffen. Weitere Hinweise finden Sie auf der folgenden Website: Gewährleistungsansprüche für Verbraucher [\(www.hp.com/go/eu-legal\)](http://www.hp.com/go/eu-legal) oder Sie können die Website des Europäischen Verbraucherzentrums [\(http://ec.europa.eu/consumers/solving\\_consumer\\_disputes/non-judicial\\_redress/ecc-net/](http://ec.europa.eu/consumers/solving_consumer_disputes/non-judicial_redress/ecc-net/index_en.htm) index en.htm) besuchen. Verbraucher haben das Recht zu wählen, ob sie eine Leistung von HP gemäß der beschränkten HP Herstellergarantie in Anspruch nehmen oder ob sie sich gemäß der gesetzlichen zweijährigen Haftung für Sachmängel (Gewährleistung) sich an den jeweiligen Verkäufer wenden.

## Bỉ, Pháp và Luxemburg

La garantie limitée HP est une garantie commerciale fournie volontairement par HP. Voici les coordonnées de l'entité HP responsable de l'exécution de la garantie limitée HP dans votre pays:

France: HP France SAS, société par actions simplifiée identifiée sous le numéro 448 694 133 RCS Evry, 1 Avenue du Canada, 91947, Les Ulis

G.D. Luxembourg: Hewlett-Packard Luxembourg S.C.A., 75, Parc d'Activités Capellen, Rue Pafebruc, L-8308 Capellen

Belgique: HP Belgium BVBA, Hermeslaan 1A, B-1831 Diegem

France: Les avantages de la garantie limitée HP s'appliquent en complément des droits dont vous disposez au titre des garanties légales applicables dont le bénéfice est soumis à des conditions spécifiques. Vos droits en tant que consommateur au titre de la garantie légale de conformité mentionnée aux articles L. 211-4 à L. 211-13 du Code de la Consommation et de celle relatives aux défauts de la chose vendue, dans les conditions prévues aux articles 1641 à 1648 et 2232 du Code de Commerce ne sont en aucune façon limités ou affectés par la garantie limitée HP. Pour de plus amples informations, veuillez consulter le lien suivant : Garanties légales accordées au consommateur [\(www.hp.com/go/eu-legal\)](http://www.hp.com/go/eu-legal). Vous pouvez également consulter le site Web des Centres européens des consommateurs ([http://ec.europa.eu/consumers/solving\\_consumer\\_disputes/](http://ec.europa.eu/consumers/solving_consumer_disputes/non-judicial_redress/ecc-net/index_en.htm) non-judicial redress/ecc-net/index en.htm). Les consommateurs ont le droit de choisir d'exercer leurs droits au titre de la garantie limitée HP, ou auprès du vendeur au titre des garanties légales applicables mentionnées ci-dessus.

#### POUR RAPPEL:

Garantie Légale de Conformité:

« Le vendeur est tenu de livrer un bien conforme au contrat et répond des défauts de conformité existant lors de la délivrance.

Il répond également des défauts de conformité résultant de l'emballage, des instructions de montage ou de l'installation lorsque celle-ci a été mise à sa charge par le contrat ou a été réalisée sous sa responsabilité ».

Article L211-5 du Code de la Consommation:

« Pour être conforme au contrat, le bien doit:

1° Etre propre à l'usage habituellement attendu d'un bien semblable et, le cas échéant:

- correspondre à la description donnée par le vendeur et posséder les qualités que celui-ci a présentées à l'acheteur sous forme d'échantillon ou de modèle;

- présenter les qualités qu'un acheteur peut légitimement attendre eu égard aux déclarations publiques faites par le vendeur, par le producteur ou par son représentant, notamment dans la publicité ou l'étiquetage;

2° Ou présenter les caractéristiques définies d'un commun accord par les parties ou être propre à tout usage spécial recherché par l'acheteur, porté à la connaissance du vendeur et que ce dernier a accepté ».

Article L211-12 du Code de la Consommation:

« L'action résultant du défaut de conformité se prescrit par deux ans à compter de la délivrance du bien ».

Garantie des vices cachés

Article 1641 du Code Civil : « Le vendeur est tenu de la garantie à raison des défauts cachés de la chose vendue qui la rendent impropre à l'usage auquel on la destine, ou qui diminuent tellement cet usage que l'acheteur ne l'aurait pas acquise, ou n'en aurait donné qu'un moindre prix, s'il les avait connus. »

Article 1648 alinéa 1 du Code Civil:

« L'action résultant des vices rédhibitoires doit être intentée par l'acquéreur dans un délai de deux ans à compter de la découverte du vice. »

G.D. Luxembourg et Belgique: Les avantages de la garantie limitée HP s'appliquent en complément des droits dont vous disposez au titre de la garantie de non-conformité des biens avec le contrat de vente. Cependant, de nombreux facteurs peuvent avoir un impact sur le bénéfice de ces droits. Vos droits en tant que consommateur au titre de ces garanties ne sont en aucune façon limités ou affectés par la garantie limitée HP. Pour de plus amples informations, veuillez consulter le lien suivant : Garanties légales accordées au consommateur ([www.hp.com/go/eu-legal](http://www.hp.com/go/eu-legal)) ou vous pouvez également consulter le site Web des Centres européens des consommateurs ([http://ec.europa.eu/](http://ec.europa.eu/consumers/solving_consumer_disputes/non-judicial_redress/ecc-net/index_en.htm) [consumers/solving\\_consumer\\_disputes/non-judicial\\_redress/ecc-net/index\\_en.htm\)](http://ec.europa.eu/consumers/solving_consumer_disputes/non-judicial_redress/ecc-net/index_en.htm). Les consommateurs ont le droit de choisir de réclamer un service sous la garantie limitée HP ou auprès du vendeur au cours d'une garantie légale de deux ans.

Ý

La Garanzia limitata HP è una garanzia commerciale fornita volontariamente da HP. Di seguito sono indicati nome e indirizzo della società HP responsabile della fornitura dei servizi coperti dalla Garanzia limitata HP nel vostro Paese:

Italia: HP Italy S.r.l., Via G. Di Vittorio 9, 20063 Cernusco S/Naviglio

I vantaggi della Garanzia limitata HP vengono concessi ai consumatori in aggiunta ai diritti derivanti dalla garanzia di due anni fornita dal venditore in caso di non conformità dei beni rispetto al contratto di vendita. Tuttavia, diversi fattori possono avere un impatto sulla possibilita' di beneficiare di tali diritti. I diritti spettanti ai consumatori in forza della garanzia legale non sono in alcun modo limitati, né modificati dalla Garanzia limitata HP. Per ulteriori informazioni, si prega di consultare il seguente link: Garanzia legale per i clienti ([www.hp.com/go/eu-legal](http://www.hp.com/go/eu-legal)), oppure visitare il sito Web dei Centri europei per i consumatori ([http://ec.europa.eu/consumers/solving\\_consumer\\_disputes/non-judicial\\_redress/](http://ec.europa.eu/consumers/solving_consumer_disputes/non-judicial_redress/ecc-net/index_en.htm) [ecc-net/index\\_en.htm](http://ec.europa.eu/consumers/solving_consumer_disputes/non-judicial_redress/ecc-net/index_en.htm)). I consumatori hanno il diritto di scegliere se richiedere un servizio usufruendo della Garanzia limitata HP oppure rivolgendosi al venditore per far valere la garanzia legale di due anni.

## Tây Ban Nha

Su Garantía limitada de HP es una garantía comercial voluntariamente proporcionada por HP. El nombre y dirección de las entidades HP que proporcionan la Garantía limitada de HP (garantía comercial adicional del fabricante) en su país es:

España: Hewlett-Packard Española S.L. Calle Vicente Aleixandre, 1 Parque Empresarial Madrid - Las Rozas, E-28232 Madrid

Los beneficios de la Garantía limitada de HP son adicionales a la garantía legal de 2 años a la que los consumidores tienen derecho a recibir del vendedor en virtud del contrato de compraventa; sin embargo, varios factores pueden afectar su derecho a recibir los beneficios bajo dicha garantía legal. A este respecto, la Garantía limitada de HP no limita o afecta en modo alguno los derechos legales del consumidor ([www.hp.com/go/eu-legal](http://www.hp.com/go/eu-legal)). Para más información, consulte el siguiente enlace: Garantía legal del consumidor o puede visitar el sitio web de los Centros europeos de los consumidores [\(http://ec.europa.eu/consumers/solving\\_consumer\\_disputes/non-judicial\\_redress/ecc](http://ec.europa.eu/consumers/solving_consumer_disputes/non-judicial_redress/ecc-net/index_en.htm)[net/index\\_en.htm](http://ec.europa.eu/consumers/solving_consumer_disputes/non-judicial_redress/ecc-net/index_en.htm)). Los clientes tienen derecho a elegir si reclaman un servicio acogiéndose a la Garantía limitada de HP o al vendedor de conformidad con la garantía legal de dos años.

## Đan Mach

Den begrænsede HP-garanti er en garanti, der ydes frivilligt af HP. Navn og adresse på det HPselskab, der er ansvarligt for HP's begrænsede garanti i dit land, er som følger:

Danmark: HP Inc Danmark ApS, Engholm Parkvej 8, 3450, Allerød

Den begrænsede HP-garanti gælder i tillæg til eventuelle juridiske rettigheder, for en toårig garanti fra sælgeren af varer, der ikke er i overensstemmelse med salgsaftalen, men forskellige faktorer kan dog påvirke din ret til at opnå disse rettigheder. Forbrugerens lovbestemte rettigheder begrænses eller påvirkes ikke på nogen måde af den begrænsede HP-garanti. Se nedenstående link for at få yderligere oplysninger: Forbrugerens juridiske garanti [\(www.hp.com/go/eu-legal\)](http://www.hp.com/go/eu-legal) eller du kan besøge De Europæiske Forbrugercentres websted ([http://ec.europa.eu/consumers/](http://ec.europa.eu/consumers/solving_consumer_disputes/non-judicial_redress/ecc-net/index_en.htm) [solving\\_consumer\\_disputes/non-judicial\\_redress/ecc-net/index\\_en.htm\)](http://ec.europa.eu/consumers/solving_consumer_disputes/non-judicial_redress/ecc-net/index_en.htm). Forbrugere har ret til at vælge, om de vil gøre krav på service i henhold til HP's begrænsede garanti eller hos sælger i henhold til en toårig juridisk garanti.

## Na Uy

HPs garanti er en begrenset og kommersiell garanti som HP selv har valgt å tilby. Følgende lokale selskap innestår for garantien:

Norge: HP Norge AS, Rolfbuktveien 4b, 1364 Fornebu

HPs garanti kommer i tillegg til det mangelsansvar HP har i henhold til norsk forbrukerkjøpslovgivning, hvor reklamasjonsperioden kan være to eller fem år, avhengig av hvor lenge salgsgjenstanden var ment å vare. Ulike faktorer kan imidlertid ha betydning for om du kvalifiserer til å kreve avhjelp iht slikt mangelsansvar. Forbrukerens lovmessige rettigheter begrenses ikke av HPs garanti. Hvis du vil ha mer informasjon, kan du klikke på følgende kobling: Juridisk garanti for forbruker ([www.hp.com/go/eu-legal](http://www.hp.com/go/eu-legal)) eller du kan besøke nettstedet til de europeiske forbrukersentrene [\(http://ec.europa.eu/consumers/solving\\_consumer\\_disputes/non-judicial\\_redress/](http://ec.europa.eu/consumers/solving_consumer_disputes/non-judicial_redress/ecc-net/index_en.htm) [ecc-net/index\\_en.htm](http://ec.europa.eu/consumers/solving_consumer_disputes/non-judicial_redress/ecc-net/index_en.htm)). Forbrukere har retten til å velge å kreve service under HPs garanti eller iht selgerens lovpålagte mangelsansvar.

# Thụy Điển

HP:s begränsade garanti är en kommersiell garanti som tillhandahålls frivilligt av HP. Namn och adress till det HP-företag som ansvarar för HP:s begränsade garanti i ditt land är som följer:

Sverige: HP PPS Sverige AB, SE-169 73 Stockholm

Fördelarna som ingår i HP:s begränsade garanti gäller utöver de lagstadgade rättigheterna till tre års garanti från säljaren angående varans bristande överensstämmelse gentemot köpeavtalet, men olika faktorer kan påverka din rätt att utnyttja dessa rättigheter. Konsumentens lagstadgade rättigheter varken begränsas eller påverkas på något sätt av HP:s begränsade garanti. Mer information får du om du följer denna länk: Lagstadgad garanti för konsumenter [\(www.hp.com/go/eu-legal\)](http://www.hp.com/go/eu-legal) eller så kan du gå till European Consumer Centers webbplats ([http://ec.europa.eu/consumers/](http://ec.europa.eu/consumers/solving_consumer_disputes/non-judicial_redress/ecc-net/index_en.htm)

[solving\\_consumer\\_disputes/non-judicial\\_redress/ecc-net/index\\_en.htm\)](http://ec.europa.eu/consumers/solving_consumer_disputes/non-judicial_redress/ecc-net/index_en.htm). Konsumenter har rätt att välja om de vill ställa krav enligt HP:s begränsade garanti eller på säljaren enligt den lagstadgade treåriga garantin.

## Bồ Đào Nha

A Garantia Limitada HP é uma garantia comercial fornecida voluntariamente pela HP. O nome e a morada da entidade HP responsável pela prestação da Garantia Limitada HP no seu país são os seguintes:

Portugal: HPCP – Computing and Printing Portugal, Unipessoal, Lda., Edificio D. Sancho I, Quinta da Fonte, Porto Salvo, Lisboa, Oeiras, 2740 244

As vantagens da Garantia Limitada HP aplicam-se cumulativamente com quaisquer direitos decorrentes da legislação aplicável à garantia de dois anos do vendedor, relativa a defeitos do produto e constante do contrato de venda. Existem, contudo, vários fatores que poderão afetar a sua elegibilidade para beneficiar de tais direitos. Os direitos legalmente atribuídos aos consumidores não são limitados ou afetados de forma alguma pela Garantia Limitada HP. Para mais informações, consulte a ligação seguinte: Garantia legal do consumidor ([www.hp.com/go/eu-legal](http://www.hp.com/go/eu-legal)) ou visite o Web site da Rede dos Centros Europeus do Consumidor [\(http://ec.europa.eu/consumers/](http://ec.europa.eu/consumers/solving_consumer_disputes/non-judicial_redress/ecc-net/index_en.htm) [solving\\_consumer\\_disputes/non-judicial\\_redress/ecc-net/index\\_en.htm\)](http://ec.europa.eu/consumers/solving_consumer_disputes/non-judicial_redress/ecc-net/index_en.htm). Os consumidores têm o direito de escolher se pretendem reclamar assistência ao abrigo da Garantia Limitada HP ou contra o vendedor ao abrigo de uma garantia jurídica de dois anos.

# Hy Lạp và Síp

Η Περιορισμένη εγγύηση HP είναι μια εμπορική εγγύηση η οποία παρέχεται εθελοντικά από την HP. Η επωνυμία και η διεύθυνση του νομικού προσώπου ΗΡ που παρέχει την Περιορισμένη εγγύηση ΗΡ στη χώρα σας είναι η εξής:

Ελλάδα /Κύπρoς: HP Printing and Personal Systems Hellas EPE, Tzavella 1-3, 15232 Chalandri, Attiki

Ελλάδα /Κύπρoς: HP Συστήματα Εκτύπωσης και Προσωπικών Υπολογιστών Ελλάς Εταιρεία Περιορισμένης Ευθύνης, Tzavella 1-3, 15232 Chalandri, Attiki

Τα προνόμια της Περιορισμένης εγγύησης HP ισχύουν επιπλέον των νόμιμων δικαιωμάτων για διετή εγγύηση έναντι του Πωλητή για τη μη συμμόρφωση των προϊόντων με τις συνομολογημένες συμβατικά ιδιότητες, ωστόσο η άσκηση των δικαιωμάτων σας αυτών μπορεί να εξαρτάται από διάφορους παράγοντες. Τα νόμιμα δικαιώματα των καταναλωτών δεν περιορίζονται ούτε επηρεάζονται καθ' οιονδήποτε τρόπο από την Περιορισμένη εγγύηση HP. Για περισσότερες πληροφορίες, συμβουλευτείτε την ακόλουθη τοποθεσία web: Νόμιμη εγγύηση καταναλωτή [\(www.hp.com/go/eu-legal\)](http://www.hp.com/go/eu-legal) ή μπορείτε να επισκεφτείτε την τοποθεσία web των Ευρωπαϊκών Κέντρων Καταναλωτή ([http://ec.europa.eu/consumers/solving\\_consumer\\_disputes/non-judicial\\_redress/ecc](http://ec.europa.eu/consumers/solving_consumer_disputes/non-judicial_redress/ecc-net/index_en.htm)[net/index\\_en.htm](http://ec.europa.eu/consumers/solving_consumer_disputes/non-judicial_redress/ecc-net/index_en.htm)). Οι καταναλωτές έχουν το δικαίωμα να επιλέξουν αν θα αξιώσουν την υπηρεσία στα πλαίσια της Περιορισμένης εγγύησης ΗΡ ή από τον πωλητή στα πλαίσια της νόμιμης εγγύησης δύο ετών.

## Hungary

A HP korlátozott jótállás egy olyan kereskedelmi jótállás, amelyet a HP a saját elhatározásából biztosít. Az egyes országokban a HP mint gyártó által vállalt korlátozott jótállást biztosító HP vállalatok neve és címe:

Magyarország: HP Inc Magyarország Kft., H-1117 Budapest, Alíz utca 1.

A HP korlátozott jótállásban biztosított jogok azokon a jogokon felül illetik meg Önt, amelyek a termékeknek az adásvételi szerződés szerinti minőségére vonatkozó kétéves, jogszabályban foglalt

eladói szavatosságból, továbbá ha az Ön által vásárolt termékre alkalmazandó, a jogszabályban foglalt kötelező eladói jótállásból erednek, azonban számos körülmény hatással lehet arra, hogy ezek a jogok Önt megilletik-e. További információért kérjük, keresse fel a következő webhelyet: Jogi Tájékoztató Fogyasztóknak ([www.hp.com/go/eu-legal](http://www.hp.com/go/eu-legal)) vagy látogassa meg az Európai Fogyasztói Központok webhelyét [\(http://ec.europa.eu/consumers/solving\\_consumer\\_disputes/non](http://ec.europa.eu/consumers/solving_consumer_disputes/non-judicial_redress/ecc-net/index_en.htm)[judicial\\_redress/ecc-net/index\\_en.htm\)](http://ec.europa.eu/consumers/solving_consumer_disputes/non-judicial_redress/ecc-net/index_en.htm). A fogyasztóknak jogában áll, hogy megválasszák, hogy a jótállással kapcsolatos igényüket a HP korlátozott jótállás alapján vagy a kétéves, jogszabályban foglalt eladói szavatosság, illetve, ha alkalmazandó, a jogszabályban foglalt kötelező eladói jótállás alapján érvényesítik.

# Cộng hòa Séc

Omezená záruka HP je obchodní zárukou dobrovolně poskytovanou společností HP. Názvy a adresy společností skupiny HP, které odpovídají za plnění omezené záruky HP ve vaší zemi, jsou následující:

Česká republika: HP Inc Czech Republic s. r. o., Za Brumlovkou 5/1559, 140 00 Praha 4

Výhody, poskytované omezenou zárukou HP, se uplatňuji jako doplňek k jakýmkoli právním nárokům na dvouletou záruku poskytnutou prodejcem v případě nesouladu zboží s kupní smlouvou. Váš nárok na uznání těchto práv však může záviset na mnohých faktorech. Omezená záruka HP žádným způsobem neomezuje ani neovlivňuje zákonná práva zákazníka. Další informace získáte kliknutím na následující odkaz: Zákonná záruka spotřebitele [\(www.hp.com/go/eu-legal\)](http://www.hp.com/go/eu-legal) případně můžete navštívit webové stránky Evropského spotřebitelského centra [\(http://ec.europa.eu/consumers/](http://ec.europa.eu/consumers/solving_consumer_disputes/non-judicial_redress/ecc-net/index_en.htm) [solving\\_consumer\\_disputes/non-judicial\\_redress/ecc-net/index\\_en.htm\)](http://ec.europa.eu/consumers/solving_consumer_disputes/non-judicial_redress/ecc-net/index_en.htm). Spotřebitelé mají právo se rozhodnout, zda chtějí službu reklamovat v rámci omezené záruky HP nebo v rámci zákonem stanovené dvouleté záruky u prodejce.

## Slovakia

Obmedzená záruka HP je obchodná záruka, ktorú spoločnosť HP poskytuje dobrovoľne. Meno a adresa subjektu HP, ktorý zabezpečuje plnenie vyplývajúce z Obmedzenej záruky HP vo vašej krajine:

Slovenská republika: HP Inc Slovakia, s.r.o., Galvaniho 7, 821 04 Bratislava

Výhody Obmedzenej záruky HP sa uplatnia vedľa prípadných zákazníkových zákonných nárokov voči predávajúcemu z vád, ktoré spočívajú v nesúlade vlastností tovaru s jeho popisom podľa predmetnej zmluvy. Možnosť uplatnenia takých prípadných nárokov však môže závisieť od rôznych faktorov. Služby Obmedzenej záruky HP žiadnym spôsobom neobmedzujú ani neovplyvňujú zákonné práva zákazníka, ktorý je spotrebiteľom. Ďalšie informácie nájdete na nasledujúcom prepojení: Zákonná záruka spotrebiteľa ([www.hp.com/go/eu-legal](http://www.hp.com/go/eu-legal)), prípadne môžete navštíviť webovú lokalitu európskych zákazníckych stredísk ([http://ec.europa.eu/consumers/solving\\_consumer\\_disputes/non](http://ec.europa.eu/consumers/solving_consumer_disputes/non-judicial_redress/ecc-net/index_en.htm)judicial redress/ecc-net/index en.htm). Spotrebitelia majú právo zvoliť si, či chcú uplatniť servis v rámci Obmedzenej záruky HP alebo počas zákonnej dvojročnej záručnej lehoty u predajcu.

## Ba Lan

Ograniczona gwarancja HP to komercyjna gwarancja udzielona dobrowolnie przez HP. Nazwa i adres podmiotu HP odpowiedzialnego za realizację Ograniczonej gwarancji HP w Polsce:

Polska: HP Inc Polska sp. z o.o., Szturmowa 2a, 02-678 Warszawa, wpisana do rejestru przedsiębiorców prowadzonego przez Sąd Rejonowy dla m.st. Warszawy w Warszawie, XIII Wydział Gospodarczy Krajowego Rejestru Sądowego, pod numerem KRS 0000546115, NIP 5213690563, REGON 360916326, GIOŚ E0020757WZBW, kapitał zakładowy 480.000 PLN.

Świadczenia wynikające z Ograniczonej gwarancji HP stanowią dodatek do praw przysługujących nabywcy w związku z dwuletnią odpowiedzialnością sprzedawcy z tytułu niezgodności towaru z umową (rękojmia). Niemniej, na możliwość korzystania z tych praw mają wpływ różne czynniki. Ograniczona gwarancja HP w żaden sposób nie ogranicza praw konsumenta ani na nie nie wpływa. Więcej informacji można znaleźć pod następującym łączem: Gwarancja prawna konsumenta [\(www.hp.com/go/eu-legal\)](http://www.hp.com/go/eu-legal), można także odwiedzić stronę internetową Europejskiego Centrum Konsumenckiego ([http://ec.europa.eu/consumers/solving\\_consumer\\_disputes/non-judicial\\_redress/](http://ec.europa.eu/consumers/solving_consumer_disputes/non-judicial_redress/ecc-net/index_en.htm) [ecc-net/index\\_en.htm](http://ec.europa.eu/consumers/solving_consumer_disputes/non-judicial_redress/ecc-net/index_en.htm)). Konsumenci mają prawo wyboru co do możliwosci skorzystania albo z usług gwarancyjnych przysługujących w ramach Ograniczonej gwarancji HP albo z uprawnień wynikających z dwuletniej rękojmi w stosunku do sprzedawcy.

## **Bulgaria**

Ограничената гаранция на HP представлява търговска гаранция, доброволно предоставяна от HP. Името и адресът на дружеството на HP за вашата страна, отговорно за предоставянето на гаранционната поддръжка в рамките на Ограничената гаранция на HP, са както следва:

HP Inc Bulgaria EOOD (Ейч Пи Инк България ЕООД), гр. София 1766, район р-н Младост, бул. Околовръстен Път No 258, Бизнес Център Камбаните

Предимствата на Ограничената гаранция на HP се прилагат в допълнение към всички законови права за двугодишна гаранция от продавача при несъответствие на стоката с договора за продажба. Въпреки това, различни фактори могат да окажат влияние върху условията за получаване на тези права. Законовите права на потребителите не са ограничени или засегнати по никакъв начин от Ограничената гаранция на HP. За допълнителна информация, моля вижте Правната гаранция на потребителя [\(www.hp.com/go/eu-legal\)](http://www.hp.com/go/eu-legal) или посетете уебсайта на Европейския потребителски център [\(http://ec.europa.eu/consumers/](http://ec.europa.eu/consumers/solving_consumer_disputes/non-judicial_redress/ecc-net/index_en.htm) [solving\\_consumer\\_disputes/non-judicial\\_redress/ecc-net/index\\_en.htm\)](http://ec.europa.eu/consumers/solving_consumer_disputes/non-judicial_redress/ecc-net/index_en.htm). Потребителите имат правото да избират дали да претендират за извършване на услуга в рамките на Ограничената гаранция на HP или да потърсят такава от търговеца в рамките на двугодишната правна гаранция.

### Romania

Garanția limitată HP este o garanție comercială furnizată în mod voluntar de către HP. Numele și adresa entității HP răspunzătoare de punerea în aplicare a Garanției limitate HP în țara dumneavoastră sunt următoarele:

Romănia: HP Inc Romania SRL, 5 Fabrica de Glucoza Str., Building F, Ground Floor & Floor 8, 2nd District, Bucureşti

Beneficiile Garanției limitate HP se aplică suplimentar față de orice drepturi privind garanția de doi ani oferită de vânzător pentru neconformitatea bunurilor cu contractul de vânzare; cu toate acestea, diversi factori pot avea impact asupra eligibilității dvs. de a beneficia de aceste drepturi. Drepturile legale ale consumatorului nu sunt limitate sau afectate în vreun fel de Garanția limitată HP. Pentru informaţii suplimentare consultaţi următorul link: garanția acordată consumatorului prin lege [\(www.hp.com/go/eu-legal\)](http://www.hp.com/go/eu-legal) sau puteți accesa site-ul Centrul European al Consumatorilor [\(http://ec.europa.eu/consumers/solving\\_consumer\\_disputes/non-judicial\\_redress/ecc-net/](http://ec.europa.eu/consumers/solving_consumer_disputes/non-judicial_redress/ecc-net/index_en.htm) index en.htm). Consumatorii au dreptul să aleagă dacă să pretindă despăgubiri în cadrul Garanței limitate HP sau de la vânzător, în cadrul garanției legale de doi ani.

## Bỉ và Hà Lan

De Beperkte Garantie van HP is een commerciële garantie vrijwillig verstrekt door HP. De naam en het adres van de HP-entiteit die verantwoordelijk is voor het uitvoeren van de Beperkte Garantie van HP in uw land is als volgt:

Nederland: HP Nederland B.V., Startbaan 16, 1187 XR Amstelveen

België: HP Belgium BVBA, Hermeslaan 1A, B-1831 Diegem

De voordelen van de Beperkte Garantie van HP vormen een aanvulling op de wettelijke garantie voor consumenten gedurende twee jaren na de levering te verlenen door de verkoper bij een gebrek aan conformiteit van de goederen met de relevante verkoopsovereenkomst. Niettemin kunnen diverse factoren een impact hebben op uw eventuele aanspraak op deze wettelijke rechten. De wettelijke rechten van de consument worden op geen enkele wijze beperkt of beïnvloed door de Beperkte Garantie van HP. Raadpleeg voor meer informatie de volgende webpagina: Wettelijke garantie van de consument ([www.hp.com/go/eu-legal](http://www.hp.com/go/eu-legal)) of u kan de website van het Europees Consumenten Centrum bezoeken ([http://ec.europa.eu/consumers/solving\\_consumer\\_disputes/non-judicial\\_redress/](http://ec.europa.eu/consumers/solving_consumer_disputes/non-judicial_redress/ecc-net/index_en.htm) [ecc-net/index\\_en.htm](http://ec.europa.eu/consumers/solving_consumer_disputes/non-judicial_redress/ecc-net/index_en.htm)). Consumenten hebben het recht om te kiezen tussen enerzijds de Beperkte Garantie van HP of anderzijds het aanspreken van de verkoper in toepassing van de wettelijke garantie.

### Phần Lan

HP:n rajoitettu takuu on HP:n vapaaehtoisesti antama kaupallinen takuu. HP:n myöntämästä takuusta maassanne vastaavan HP:n edustajan yhteystiedot ovat:

Suomi: HP Finland Oy, Piispankalliontie, FIN - 02200 Espoo

HP:n takuun edut ovat voimassa mahdollisten kuluttajansuojalakiin perustuvien oikeuksien lisäksi sen varalta, että tuote ei vastaa myyntisopimusta. Saat lisätietoja seuraavasta linkistä: Kuluttajansuoja [\(www.hp.com/go/eu-legal\)](http://www.hp.com/go/eu-legal) tai voit käydä Euroopan kuluttajakeskuksen sivustolla ([http://ec.europa.eu/](http://ec.europa.eu/consumers/solving_consumer_disputes/non-judicial_redress/ecc-net/index_en.htm) [consumers/solving\\_consumer\\_disputes/non-judicial\\_redress/ecc-net/index\\_en.htm\)](http://ec.europa.eu/consumers/solving_consumer_disputes/non-judicial_redress/ecc-net/index_en.htm). Kuluttajilla on oikeus vaatia virheen korjausta HP:n takuun ja kuluttajansuojan perusteella HP:lta tai myyjältä.

### Slovenia

Omejena garancija HP je prostovoljna trgovska garancija, ki jo zagotavlja podjetje HP. Ime in naslov poslovne enote HP, ki je odgovorna za omejeno garancijo HP v vaši državi, sta naslednja:

Slovenija: Hewlett-Packard Europe B.V., Amsterdam, Meyrin Branch, Route du Nant-d'Avril 150, 1217 Meyrin, Switzerland

Ugodnosti omejene garancije HP veljajo poleg zakonskih pravic, ki ob sklenitvi kupoprodajne pogodbe izhajajo iz dveletne garancije prodajalca v primeru neskladnosti blaga, vendar lahko na izpolnjevanje pogojev za uveljavitev pravic vplivajo različni dejavniki. Omejena garancija HP nikakor ne omejuje strankinih z zakonom predpisanih pravic in ne vpliva nanje. Za dodatne informacije glejte naslednjo povezavo: Strankino pravno jamstvo ([www.hp.com/go/eu-legal](http://www.hp.com/go/eu-legal)); ali pa obiščite spletno mesto evropskih središč za potrošnike ([http://ec.europa.eu/consumers/solving\\_consumer\\_disputes/](http://ec.europa.eu/consumers/solving_consumer_disputes/non-judicial_redress/ecc-net/index_en.htm) [non-judicial\\_redress/ecc-net/index\\_en.htm\)](http://ec.europa.eu/consumers/solving_consumer_disputes/non-judicial_redress/ecc-net/index_en.htm). Potrošniki imajo pravico izbrati, ali bodo uveljavljali pravice do storitev v skladu z omejeno garancijo HP ali proti prodajalcu v skladu z dvoletno zakonsko garancijo.

#### **Croatia**

HP ograničeno jamstvo komercijalno je dobrovoljno jamstvo koje pruža HP. Ime i adresa HP subjekta odgovornog za HP ograničeno jamstvo u vašoj državi:

Hrvatska: HP Computing and Printing d.o.o. za računalne i srodne aktivnosti, Radnička cesta 41, 10000 Zagreb

Pogodnosti HP ograničenog jamstva vrijede zajedno uz sva zakonska prava na dvogodišnje jamstvo kod bilo kojeg prodavača s obzirom na nepodudaranje robe s ugovorom o kupnji. Međutim, razni faktori mogu utjecati na vašu mogućnost ostvarivanja tih prava. HP ograničeno jamstvo ni na koji

način ne utječe niti ne ograničava zakonska prava potrošača. Dodatne informacije potražite na ovoj adresi: Zakonsko jamstvo za potrošače ([www.hp.com/go/eu-legal](http://www.hp.com/go/eu-legal)) ili možete posjetiti web-mjesto Europskih potrošačkih centara ([http://ec.europa.eu/consumers/solving\\_consumer\\_disputes/non](http://ec.europa.eu/consumers/solving_consumer_disputes/non-judicial_redress/ecc-net/index_en.htm)[judicial\\_redress/ecc-net/index\\_en.htm\)](http://ec.europa.eu/consumers/solving_consumer_disputes/non-judicial_redress/ecc-net/index_en.htm). Potrošači imaju pravo odabrati žele li ostvariti svoja potraživanja u sklopu HP ograničenog jamstva ili pravnog jamstva prodavača u trajanju ispod dvije godine.

## Latvia

HP ierobežotā garantija ir komercgarantija, kuru brīvprātīgi nodrošina HP. HP uzņēmums, kas sniedz HP ierobežotās garantijas servisa nodrošinājumu jūsu valstī:

Latvija: HP Finland Oy, PO Box 515, 02201 Espoo, Finland

HP ierobežotās garantijas priekšrocības tiek piedāvātas papildus jebkurām likumīgajām tiesībām uz pārdevēja un/vai rażotāju nodrošinātu divu gadu garantiju gadījumā, ja preces neatbilst pirkuma līgumam, tomēr šo tiesību saņemšanu var ietekmēt vairāki faktori. HP ierobežotā garantija nekādā veidā neierobežo un neietekmē patērētāju likumīgās tiesības. Lai iegūtu plašāku informāciju, izmantojiet šo saiti: Patērētāju likumīgā garantija ([www.hp.com/go/eu-legal](http://www.hp.com/go/eu-legal)) vai arī Eiropas Patērētāju tiesību aizsardzības centra tīmekļa vietni ([http://ec.europa.eu/consumers/solving\\_consumer\\_disputes/](http://ec.europa.eu/consumers/solving_consumer_disputes/non-judicial_redress/ecc-net/index_en.htm) non-judicial redress/ecc-net/index en.htm). Patērētājiem ir tiesības izvēlēties, vai pieprasīt servisa nodrošinājumu saskaņā ar HP ierobežoto garantiju, vai arī pārdevēja sniegto divu gadu garantiju.

## **Lithuania**

HP ribotoji garantija yra HP savanoriškai teikiama komercinė garantija. Toliau pateikiami HP bendrovių, teikiančių HP garantiją (gamintojo garantiją) jūsų šalyje, pavadinimai ir adresai:

Lietuva: HP Finland Oy, PO Box 515, 02201 Espoo, Finland

HP ribotoji garantija papildomai taikoma kartu su bet kokiomis kitomis įstatymais nustatytomis teisėmis į pardavėjo suteikiamą dviejų metų laikotarpio garantiją dėl prekių atitikties pardavimo sutarčiai, tačiau tai, ar jums ši teisė bus suteikiama, gali priklausyti nuo įvairių aplinkybių. HP ribotoji garantija niekaip neapriboja ir neįtakoja įstatymais nustatytų vartotojo teisių. Daugiau informacijos rasite paspaudę šią nuorodą: Teisinė vartotojo garantija [\(www.hp.com/go/eu-legal\)](http://www.hp.com/go/eu-legal) arba apsilankę Europos vartotojų centro internetinėje svetainėje [\(http://ec.europa.eu/consumers/](http://ec.europa.eu/consumers/solving_consumer_disputes/non-judicial_redress/ecc-net/index_en.htm) solving consumer\_disputes/non-judicial\_redress/ecc-net/index\_en.htm). Vartotojai turi teise prašyti atlikti techninį aptarnavimą pagal HP ribotąją garantiją arba pardavėjo teikiamą dviejų metų įstatymais nustatytą garantiją.

### **Estonia**

HP piiratud garantii on HP poolt vabatahtlikult pakutav kaubanduslik garantii. HP piiratud garantii eest vastutab HP üksus aadressil:

Eesti: HP Finland Oy, PO Box 515, 02201 Espoo, Finland

HP piiratud garantii rakendub lisaks seaduses ettenähtud müüjapoolsele kaheaastasele garantiile, juhul kui toode ei vasta müügilepingu tingimustele. Siiski võib esineda asjaolusid, mille puhul teie jaoks need õigused ei pruugi kehtida. HP piiratud garantii ei piira ega mõjuta mingil moel tarbija seadusjärgseid õigusi. Lisateavet leiate järgmiselt lingilt: tarbija õiguslik garantii ([www.hp.com/go/eu](http://www.hp.com/go/eu-legal)[legal](http://www.hp.com/go/eu-legal)) või võite külastada Euroopa tarbijakeskuste veebisaiti [\(http://ec.europa.eu/consumers/](http://ec.europa.eu/consumers/solving_consumer_disputes/non-judicial_redress/ecc-net/index_en.htm) [solving\\_consumer\\_disputes/non-judicial\\_redress/ecc-net/index\\_en.htm\)](http://ec.europa.eu/consumers/solving_consumer_disputes/non-judicial_redress/ecc-net/index_en.htm). Tarbijal on õigus valida, kas ta soovib kasutada HP piiratud garantiid või seadusega ette nähtud müüjapoolset kaheaastast garantiid.

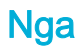

#### Срок службы принтера для России

Срок службы данного принтера HP составляет пять лет в нормальных условиях эксплуатации. Срок службы отсчитывается с момента ввода принтера в эксплуатацию. В конце срока службы HP рекомендует посетить веб-сайт нашей службы поддержки по адресу http://www.hp.com/ support и/или связаться с авторизованным поставщиком услуг HP для получения рекомендаций в отношении дальнейшего безопасного использования принтера.

# **A** Thông tin kĩ thuật

- Thông số kỹ thuật của sản phẩm
- [Chương trình quản lý sản phẩm môi trường](#page-104-0)
- [Thông tin quy định](#page-110-0)

# Thông số kỹ thuật của sản phẩm

- Thông số kỹ thuật in ấn
- Thông số kỹ thuật vật lý
- **•** Tiêu thụ điện và các thông số kỹ thuật điện
- Thông số kỹ thuật phát xạ âm thanh
- [Thông số kỹ thuật về môi trường](#page-104-0)

# Thông số kỹ thuật in ấn

Để có được danh sách đô phân giải khi in được hỗ trợ, truy cập vào trang web hỗ trợ máy in tại Bộ [phận Hỗ trợ Khách hàng của HP](http://h20180.www2.hp.com/apps/Nav?h_pagetype=s-001&h_product=8878945&h_client&s-h-e023-1&h_lang=en&h_cc=us) .

# Thông số kỹ thuật vật lý

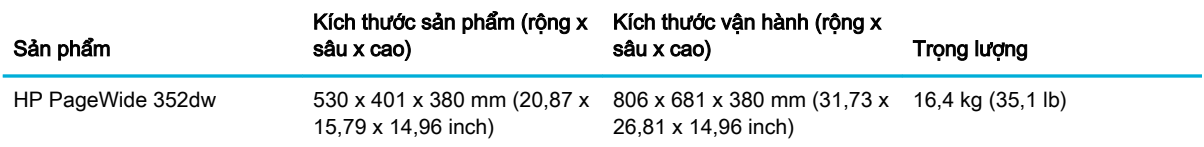

# Tiêu thụ điện và các thông số kỹ thuật điện

A THẬN TRỌNG: Các yêu cầu về điện đã được thiết kế phù hợp với quốc gia/khu vực bán sản phẩm. Xin bạn không chuyển đổi điện thế vận hành. Việc này sẽ làm hỏng sản phẩm và vô hiệu hóa chế độ bảo hành.

# Thông số kỹ thuật phát xạ âm thanh

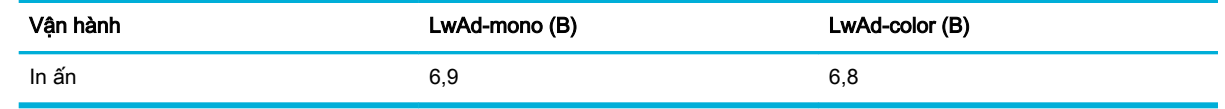

**EY GHI CHÚ:** HP khuyến cáo rằng máy in cần được đặt trong phòng không có nhân viên nào có tram làm việc thường xuyên.

# <span id="page-104-0"></span>Thông số kỹ thuật về môi trường

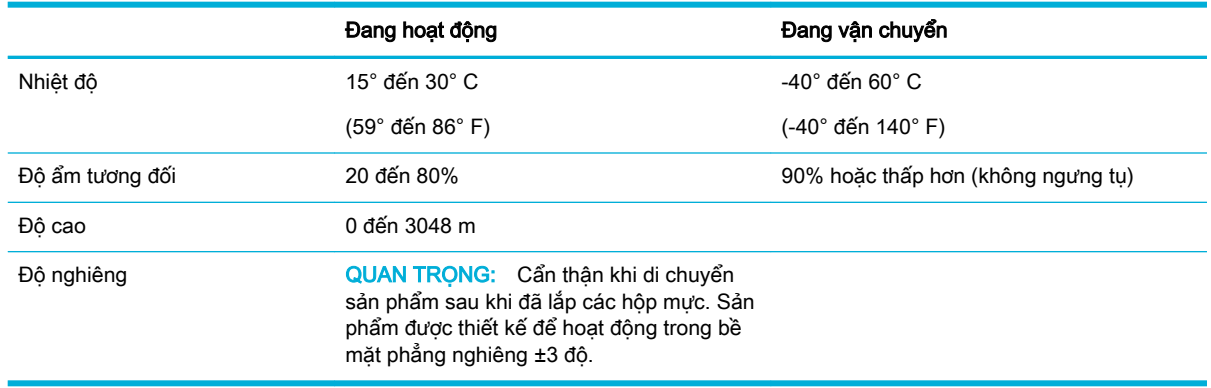

**By** GHI CHÚ: Các giá trị có thể thay đổi.

# Chương trình quản lý sản phẩm môi trường

- [Bảo vệ môi trường](#page-105-0)
- [Sản sinh ra khí ozone](#page-105-0)
- Tiêu thu điện
- [Quy định của Ủy ban Liên minh Châu Âu 1275/2008](#page-105-0)
- [Giấy](#page-105-0)
- [Mực in dành cho HP PageWide](#page-105-0)
- Bộ phân làm bằng chất dẻo
- [Tái chế phần cứng điện tử](#page-106-0)
- Han chế về nguyên liệu
	- [Thông tin chung về pin](#page-106-0)
	- [Thải bỏ pin tại Đài Loan](#page-106-0)
	- [Thông báo về Nguyên liệu thuốc súng tại California](#page-106-0)
	- [Chỉ thị về Pin của Liên minh Châu Âu](#page-107-0)
	- [Thông báo về pin dành cho Brazil](#page-107-0)
- [Các hóa chất](#page-107-0)
- **[EPEAT](#page-107-0)**
- [Vứt bỏ thiết bị thải ra bởi người dùng ở hộ gia đình riêng tại Liên minh Châu Âu](#page-107-0)
- Tuyên bố về Ghi nhãn Tình trang Hiện diện các Chất bị Han chế (Đài Loan)
- [Bảng chất độc hại và nguy hiểm \(Trung Quốc\)](#page-109-0)
- [Tuyên bố hạn chế chất nguy hiểm \(Thổ Nhĩ Kỳ\)](#page-109-0)
- [Tuyên bố hạn chế chất nguy hiểm \(Ukraina\)](#page-109-0)
- Tuyên bố hạn chế chất nguy hiểm (Ấn Đô)
- <span id="page-105-0"></span>[Nhãn năng lượng tại Trung Quốc dành cho máy in, máy fax, và máy photocopy](#page-110-0)
- [Thông tin người dùng Nhãn Sinh thái SEPA tại Trung Quốc](#page-110-0)

## Bảo vệ môi trường

HP cam kết cung cấp các sản phẩm có chất lượng theo quy trình thân thiện với môi trường. Sản phẩm này được thiết kế với một số thuộc tính để giảm thiểu tác động lên môi trường của chúng ta.

Truy cập [www.hp.com/go/environment](http://www.hp.com/go/environment) hoặc [www.hp.com/hpinfo/globalcitizenship/environment](http://www.hp.com/hpinfo/globalcitizenship/environment) để biết thêm thông tin về HP và môi trường, bao gồm phiếu hồ sơ tuân thủ môi trường, Bảng Chỉ dẫn An toàn Hóa chất, và các chương trình trả lại và tái chế của HP.

## Sản sinh ra khí ozone

Sản phẩm này không sản sinh một lượng khí ozone đáng kể nào (O $_3$ ).

## Tiêu thụ điện

Thiết bị tạo ảnh và in mang lô-gô ENERGY STAR® của HP được chứng nhận bởi Cơ quan Bảo vệ Môi trường Hoa Kỳ. Nhãn hiệu dưới đây sẽ xuất hiện trên những sản phẩm tạo ảnh được chứng nhận ENERGY STAR:

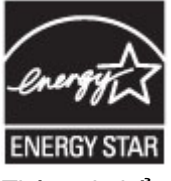

Thông tin bổ sung của model sản phẩm tạo ảnh được chứng nhận ENERGY STAR được liệt kê tại: [www.hp.com/go/energystar](http://www.hp.com/go/energystar)

# Quy định của Ủy ban Liên minh Châu Âu 1275/2008

Để có dữ liệu về nguồn điện của sản phẩm, bao gồm mức tiêu thụ điện của sản phẩm ở chế độ chờ khi được nối mạng nếu tất cả các cổng mạng có dây được kết nối và tất cả các cổng mạng không dây được kích hoạt, vui lòng tham khảo phần P14 'Thông tin Bổ sung' của Bản tuyên bố ECO CÔNG NGHỆ THÔNG TIN tại [www.hp.com/hpinfo/globalcitizenship/environment/productdata/itecodesktop](http://www.hp.com/hpinfo/globalcitizenship/environment/productdata/itecodesktop-pc.html)[pc.html](http://www.hp.com/hpinfo/globalcitizenship/environment/productdata/itecodesktop-pc.html).

## Giấy

Sản phẩm này có thể sử dụng giấy tái chế và giấy nhe (EcoFFICIENT™) khi giấy đáp ứng các hướng dẫn được ghi trong Hướng dẫn Giấy ảnh Media In của sản phẩm. Sản phẩm này phù hợp cho việc sử dụng giấy tái chế và giấy nhẹ (EcoFFICIENT™) theo EN12281:2002.

# Mực in dành cho HP PageWide

Các vật tư HP Ban đầu được thiết kế với mục đích bảo vệ môi trường. HP giúp dễ dàng bảo tồn các tài nguyên và giấy khi in. Và khi bạn đã sử dụng xong, chúng tôi giúp dễ dàng và thoải mái tái chế. Các chương trình hiện tại có thể khác nhau. Để biết thêm thông tin, vui lòng truy cập www.hp.com/ recycle. Để tham gia vào chương trình trả lại và tái chế Đối tác Hành tinh HP, hãy truy cập www.hp.com/recycle. Chon quốc gia/khu vực của ban để biết thông tin về cách thức trả lại vật tư in HP PageWide của ban.

**EY GHI CHÚ:** Truy cập trang web [Tính bền vững của HP](http://www.hp.com/recycle) để có thông tin tái chế đầy đủ và để đặt hàng hộp, bì thư hoặc nhãn đã trả bưu phí để tái chế.

# <span id="page-106-0"></span>Bộ phận làm bằng chất dẻo

Các bộ phận làm bằng chất dẻo nặng trên 25 gram được đánh dấu theo tiêu chuẩn quốc tế, giúp tăng khả năng nhận biết để tái chế khi hết tuổi thọ của sản phẩm.

## Tái chế phần cứng điện tử

HP khuyến khích khách hàng tái chế phần cứng điện tử đã sử dụng. Để biết thêm thông tin về các chương trình tái chế, hãy truy cập trang web Tính bền vững của HP.

# Han chế về nguyên liêu

- Thông tin chung về pin
- Thải bỏ pin tại Đài Loan
- **Thông báo về Nguyên liệu thuốc súng tại California**
- [Chỉ thị về Pin của Liên minh Châu Âu](#page-107-0)
- [Thông báo về pin dành cho Brazil](#page-107-0)

#### Thông tin chung về pin

Sản phẩm HP này không được chủ ý bổ sung thủy ngân.

Sản phẩm HP này có pin có thể phải xử lý đặc biệt khi hết tuổi thọ. Pin có ở trong hoặc được HP cung cấp cho sản phẩm này bao gồm những thông tin sau.

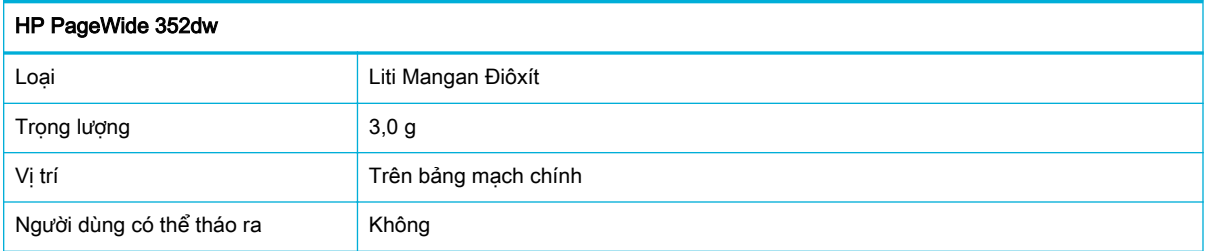

### Thải bỏ pin tại Đài Loan

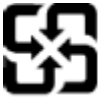

廢電池請回收

Please recycle waste batteries.

## Thông báo về Nguyên liệu thuốc súng tại California

#### California Perchlorate Material Notice

Perchlorate material - special handling may apply. See: http://www.dtsc.ca.gov/hazardouswaste/perchlorate/

This product's real-time clock battery or coin cell battery may contain perchlorate and may require special handling when recycled or disposed of in California.

### <span id="page-107-0"></span>Chỉ thị về Pin của Liên minh Châu Âu

Sản phẩm này chứa pin được sử dụng để duy trì tính toàn ven dữ liệu của đồng hồ đo thời gian thực hoặc thiết lập sản phẩm và được thiết kế để kéo dài tuổi thọ của sản phẩm. Bất kỳ cố gắng bảo dưỡng hoặc thay thế pin này cần được kỹ thuật viên bảo dưỡng có trình độ thực hiện.

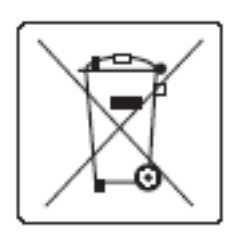

### Thông báo về pin dành cho Brazil

A bateria deste equipamento não foi projetada para ser removida pelo cliente.

## Các hóa chất

HP cam kết cung cấp cho các khách hàng thông tin về các chất hóa học trong sản phẩm của chúng tôi theo các yêu cầu hợp pháp như REACH (Quy định của Liên minh Châu Âu số No 1907/2006 của Hội đồng và Nghị viện Châu Âu). Báo cáo thông tin về hóa chất cho sản phẩm này có thể được tìm thấy tại địa ch[ỉhttp://www.hp.com/go/reach](hhttp://www.hp.com/go/reach).

## EPEAT

Most HP products are designed to meet EPEAT. EPEAT is a comprehensive environmental rating that helps identify greener electronics equipment. For more information on EPEAT go to [www.epeat.net](http://www.epeat.net). For information on HP's EPEAT registered products go to [www.hp.com/hpinfo/](http://www.hp.com/hpinfo/globalcitizenship/environment/pdf/epeat_printers.pdf) [globalcitizenship/environment/pdf/epeat\\_printers.pdf.](http://www.hp.com/hpinfo/globalcitizenship/environment/pdf/epeat_printers.pdf)

# Vứt bỏ thiết bị thải ra bởi người dùng ở hộ gia đình riêng tại Liên minh Châu Âu

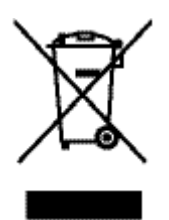

Biểu tượng này có nghĩa rằng không thải bỏ sản phẩm của ban cùng với rác thải sinh hoạt khác. Thay vào đó, bạn phải bảo vệ sức khỏe của con người và môi trường bằng cách chuyển rác thải thiết bị của bạn đến điểm thu gom được chỉ định để tái chế rác thải thiết bị điện và điện tử. Để biết thêm thông tin, vui lòng truy cập Tính bền vững của HP.
## Tuyên bố về Ghi nhãn Tình trạng Hiện diện các Chất bị Hạn chế (Đài Loan)

#### 限用物質含有情況標示聲明書

Declaration of the Presence Condition of the Restricted Substances Marking

若要存取產品的最新使用指南或手冊,請前往 [www.support.hp.com](http://www.support.hp.com)。選取**搜尋您的產品**,然後依照 畫 面上的指示繼續執行。

To access the latest user guides or manuals for your product, go to [www.support.hp.com](http://www.support.hp.com). Select Find your product, and then follow the onscreen instructions.

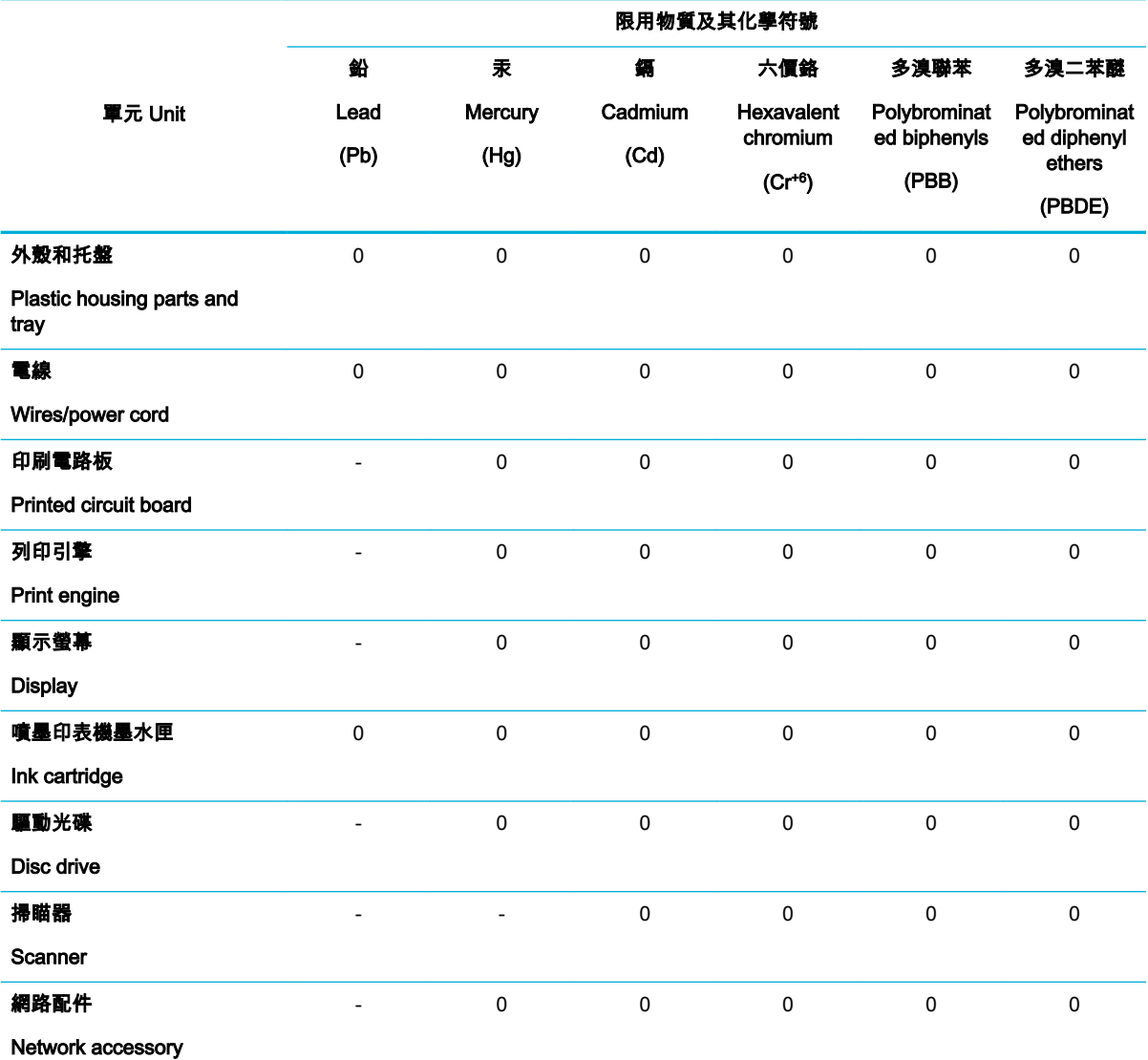

備考 1.〝超出 0.1 wt %〞及〝超出 0.01 wt %〞係指限用物質之百分比含量超出百分比含量基準值。

Note 1: "Exceeding 0.1 wt %" and "exceeding 0.01 wt %" indicate that the percentage content of the restricted substance exceeds the reference percentage value of presence condition.

備考 2.〝0〞係指該項限用物質之百分比含量未超出百分比含量基準值。

Note 2: "0" indicates that the percentage content of the restricted substance does not exceed the percentage of reference value of presence.

備考 3.〝-〞係指該項限用物質為排除項目。

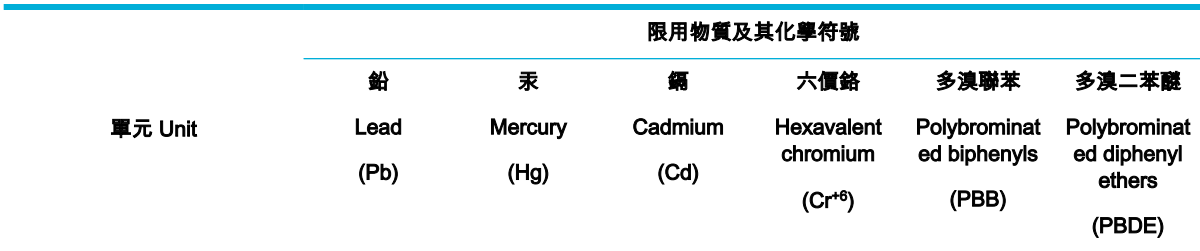

Note 3: The "−" indicates that the restricted substance corresponds to the exemption.

## Bảng chất độc hại và nguy hiểm (Trung Quốc)

产品中有害物质或元素的名称及含量 根据中国《电子信息产品污染控制管理办法》

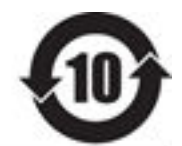

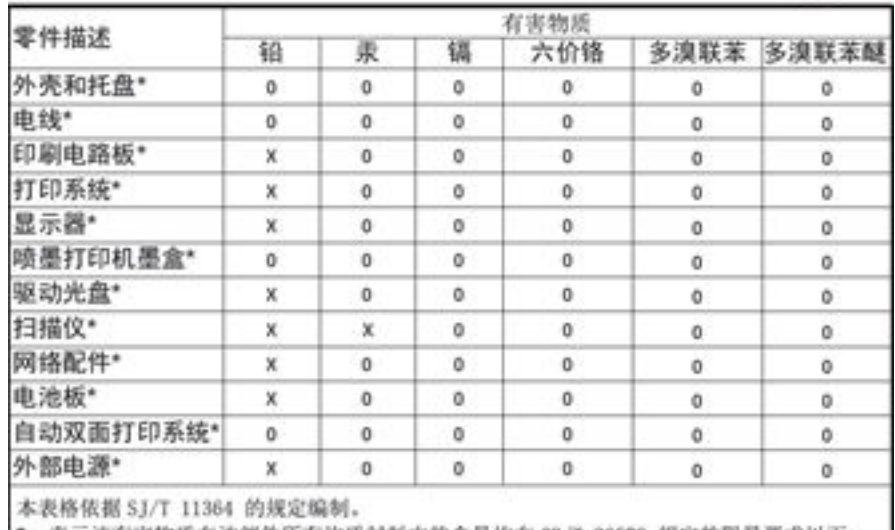

O: 表示该有害物质在该部件所有均质材料中的含量均在 GB/T 26572 规定的限量要求以下。 X: 表示该有害物质至少在该部件的某一均质材料中的含量超出 GB/T 26572 规定的限量要求。

此表中所有名称中含 "X" 的部件均符合欧盟 RoHS 立法。

注:环保使用期限的参考标识取决于产品正常工作的温度和提度等条件

## Tuyên bố hạn chế chất nguy hiểm (Thổ Nhĩ Kỳ)

Türkiye Cumhuriyeti: EEE Yönetmeliğine Uygundur

## Tuyên bố hạn chế chất nguy hiểm (Ukraina)

Обладнання відповідає вимогам Технічного регламенту щодо обмеження використання деяких небезпечних речовин в електричному та електронному обладнанні, затвердженого постановою Кабінету Міністрів України від 3 грудня 2008 № 1057

## Tuyên bố hạn chế chất nguy hiểm (Ấn Độ)

Restriction of hazardous substances (India)

This product complies with the "India E-waste (Management and Handling) Rule 2011" and prohibits use of lead, mercury, hexavalent chromium, polybrominated biphenyls or polybrominated diphenyl ethers in concentrations exceeding 0.1 weight % and 0.01 weight % for cadmium, except for the exemptions set in Schedule 2 of the Rule.

Nhãn năng lượng tại Trung Quốc dành cho máy in, máy fax, và máy photocopy

# 复印机、打印机和传真机能源效率标识

## 实施规则

依据"复印机、打印机和传真机能源效率标识实施规则",本打印机具有中国能效标签。根据"复印机、打印机 和传真机能效限定值及能效等级"( "GB21521" ) 决定并计算得出该标签上所示的能效等级和 TEC (典型能耗) 值。

1. 能效等级

能效等级分为三个等级,等级 1 级能效最高。根据产品类型和打印速度标准决定能效限定值。

2. 能效信息

2.1 LaserJet 打印机和高性能喷墨打印机

• 典型能耗

典型能耗是正常运行 GB21521 测试方法中指定的时间后的耗电量。此数据表示为每周千瓦时 (kWh) 。

标签上所示的能效数字按涵盖根据"复印机、打印机和传真机能源效率标识实施规则"选择的登记装置中所有 配置的代表性配置测定而得。因此,本特定产品型号的实际能耗可能与标签上所示的数据不同。

有关规范的详情信息,请参阅 G821521 标准的当前版本。

#### Thông tin người dùng Nhãn Sinh thái SEPA tại Trung Quốc

#### 中国环境标识认证产品用户说明

噪声大于63.0Db(A)的办公设备不宜放置于办公室内,请在独立的隔离区域使用。 如需长时间使用本产品或打印大量文件,请确保在通风良好的房间内使用。 如您需要确认本产品处于零能耗状态,请按下电源关闭按钮,并将插头从电源插 座断开。 您可以使用再生纸,以减少资源耗费。

## Thông tin quy định

- [Thông báo quy định](#page-111-0)
- [Tuyên bố VCCI \(Nhật\)](#page-112-0)
- <span id="page-111-0"></span>[Hướng dẫn về dây nguồn](#page-112-0)
- [Tuyên bố về dây dẫn \(Nhật\)](#page-112-0)
- [Tuyên bố EMC \(Hàn Quốc\)](#page-112-0)
- [Bản tuyên bố về nơi làm việc hiển thị trực quan cho Đức](#page-112-0)
- [Thông báo về Quy định của Liên minh châu Âu](#page-112-0)
- [Các bản tuyên bố bổ sung cho các sản phẩm không dây](#page-113-0)

## Thông báo quy định

#### Số nhận dạng model quy định

Nhằm mục đích nhận dạng quy định, sản phẩm của bạn được chỉ định một Số Model Quy định. Số quy định này không nên bị nhầm lẫn với tên tiếp thị hoặc số sản phẩm.

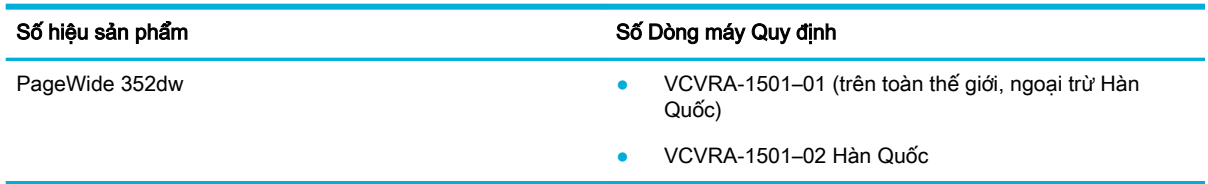

#### Tuyên bố FCC

Thiết bị này đã được kiểm tra và tuân thủ các giới hạn cho thiết bị số thuộc Nhóm B, chiểu theo Phần 15 trong Luật của Hội đồng Truyền thông Liên bang. Các giới hạn này được thiết lập nhằm cung cấp sự bảo vệ hợp lý chống lại sự nhiễu sóng có hại trong việc lắp đặt tại các khu dân cư. Thiết bị này tạo ra, sử dụng và có thể phát xạ năng lượng tần số sóng vô tuyến, nếu không được lắp đặt và sử dụng theo hướng dẫn có thể gây nhiễu sóng có hại cho hệ thống truyền thông vô tuyến. Tuy nhiên, không có bảo đảm rằng nhiễu sóng sẽ không xuất hiện ở một địa điểm lắp đặt cụ thể. Nếu thiết bị này gây nhiễu sóng có hại cho việc thu sóng rađiô hoặc ti vi, có thể xác định bằng cách tắt và bật thiết bị, người sử dụng được khuyến khích khắc phục tình trạng nhiễu sóng bằng một trong các biện pháp sau:

- Định hướng lại hoặc di chuyển ăng ten thu.
- Tăng khoảng cách giữa thiết bị và máy thu.
- Kết nối thiết bị với một đầu ra trên một mạch điện khác với mạch điện máy thu đang được kết nối.
- Tham khảo ý kiến của người bán hoặc kỹ thuật viên có kinh nghiệm về rađiô/ti-vi để được giúp đỡ.
- **EHI CHÚ:** Bất kỳ thay đổi hoặc sửa đổi nào được thực hiện đối với thiết bị này không được HP phê chuẩn rõ ràng có thể làm vô hiệu thẩm quyền của người dùng để vận hành thiết bị.

Việc sử dụng dây cáp giao diện được bảo vệ cần phải tuân theo giới hạn Loại B trong Phần 15 của các quy tắc FCC.

Để biết thêm thông tin, vui lòng liên lạc: Manager of Corporate Product Regulations, HP Inc., 1501 Page Mill Road, Palo Alto, CA 94304, USA.

Thiết bị này tuân thủ Phần 15 trong Luật của Hội đồng Truyền thông Liên bang. Vận hành của thiết bị phải tuân theo hai điều kiện sau: (1) thiết bị này có thể không gây nhiễu sóng có hại, và (2) thiết bị

này phải chấp nhận bất kỳ tín hiệu nhiễu nào nhận được, bao gồm tín hiệu nhiễu có thể gây ra vận hành không mong muốn cho thiết bị.

## <span id="page-112-0"></span>Tuyên bố VCCI (Nhật)

この装置は、情報処理装置等電波算害自主規制協議会(VCCI)の基準 に基づくクラスB情報技術装置です。この装置は、家庭環境で使用すること<br>を目的としていますが、この装置がラジオやテレビジョン受信機に近接して 使用されると、受信障害を引き起こすことがあります。 取扱説明書に従って正しい取り扱いをして下さい。

## Hướng dẫn về dây nguồn

Đảm bảo rằng nguồn điện của bạn đủ cho định mức điện áp của sản phẩm. Định mức điện áp có trên nhãn của sản phẩm. Sản phẩm sử dụng điện áp 100-240 Vac hoặc 200-240 Vac và 50/60 Hz.

 $\triangle$  THÂN TRONG:  $\Box$  Để ngăn ngừa hư hại cho sản phẩm, chỉ sử dụng dây nguồn được cung cấp kèm sản phẩm.

## Tuyên bố về dây dẫn (Nhật)

製品には、同梱された電源コードをお使い下さい。 同梱された電源コードは、他の製品では使用出来ません。

## Tuyên bố EMC (Hàn Quốc)

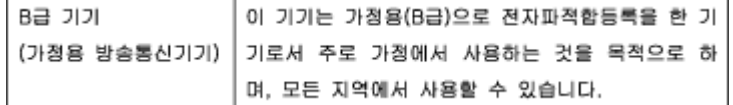

## Bản tuyên bố về nơi làm việc hiển thị trực quan cho Đức

Das Gerät ist nicht für die Benutzung im unmittelbaren Gesichtsfeld am Bildschirmarbeitsplatz vorgesehen. Um störende Reflexionen am Bildschirmarbeitsplatz zu vermeiden, darf dieses Produkt nicht im unmittelbaren Gesichtsfeld platziert warden.

## Thông báo về Quy định của Liên minh châu Âu

- Thông báo về Quy định của Liên minh châu Âu
- [Chỉ dành cho model không dây](#page-113-0)

#### Thông báo về Quy định của Liên minh châu Âu

 $\epsilon$ 

<span id="page-113-0"></span>Những sản phẩm được đánh dấu CE phải tuân thủ theo một hoặc nhiều Chỉ thị của EU có thể áp dụng dưới đây: Chỉ thị về Điện áp Thấp 2006/95/EC, Chỉ thị về Khả năng tương thích Điện từ trường 2004/108/EC, Chỉ thị về Thiết kế Sinh thái 2009/125/EC, Chỉ thị về Thiết bị đầu cuối trong Viễn thông và Vô tuyến 1999/5/EC, Chỉ thị RoHS 2011/65/EU. Việc tuân thủ các chỉ thị này được đánh giá bằng cách sử dụng các Tiêu chuẩn Hài hoà Châu Âu. Bạn có thể tìm thấy Bản tuyên bố Tuân thủ đầy đủ trong trang web dưới đây: [www.hp.com/go/certificates](http://www.hp.com/go/certificates) (Tìm kiếm theo tên model sản phẩm hoặc Số Hiệu Quy định của sản phẩm (RMN), có thể tìm thấy những thông tin này trên nhãn quy định.)

Điểm liên lạc để giải quyết các vấn đề liên quan đến quy định là:

HP GmbH, Dept./MS: HQ-TRE, Herrenberger Strasse 140, 71034 Boeblingen, GERMANY

#### Chỉ dành cho model không dây

#### EMF

Sản phẩm này tuân thủ theo những hướng dẫn quốc tế (ICNIRP) về việc phơi nhiễm với bức xa tần số vô tuyến.

Nếu tích hợp một thiết bị truyền và phát vô tuyến ở chế độ sử dụng bình thường, khoảng cách cách nhau 20 cm đảm bảo rằng mức độ phơi nhiễm với tần số vô tuyến tuân thủ những yêu cầu EU.

#### Tính năng không dây tại Châu Âu

Sản phẩm này được thiết kế để sử dụng không bị hạn chế ở tất cả các quốc gia EU và Iceland, Liechtenstein, Na Uy và Thuy Sĩ.

### Các bản tuyên bố bổ sung cho các sản phẩm không dây

- Phơi nhiễm với bức xạ tần số vô tuyến
- [Thông báo đến người dùng ở Brazil](#page-114-0)
- [Tuyên bố của Canada](#page-114-0)
- [Tuyên bố của Nhật Bản](#page-114-0)
- [Thông báo cho người dùng tại Hàn Quốc](#page-114-0)
- [Tuyên bố của Đài Loan](#page-115-0)
- [Tuyên bố của Mexico](#page-115-0)

#### Phơi nhiễm với bức xạ tần số vô tuyến

#### **Exposure to radio frequency radiation**

Caution The radiated output power of this device is far below the FCC radio frequency exposure limits. Nevertheless, the device shall be used in such a manner that the potential for human contact during normal operation is minimized. This product and any attached external antenna, if supported, shall be placed in such a manner to minimize the potential for human contact during normal operation. In order to avoid the possibility of exceeding the FCC radio frequency exposure limits, human proximity to the antonna shall not be less than 20 cm (8 inches) during normal operation.

#### <span id="page-114-0"></span>Thông báo đến người dùng ở Brazil

#### Aviso aos usuários no Brasil

Este equipamento opera em caráter secundário, isto é, não tem direito à proteção contra interferência prejudicial, mesmo de estações do mesmo tipo, e não pode causar interferência a sistemas operando em caráter primário.

#### Tuyên bố của Canada

Theo các quy định của Bộ Công nghiệp Canada, máy phát vô tuyến này có thể chỉ hoạt động bằng việc sử dụng một ăng-ten thuộc một loại và có độ khuếch đại tối đa (hoặc thấp hơn) được phê chuẩn cho máy phát bởi Bộ Công nghiệp Canada. Để giảm khả năng nhiễu vô tuyến cho những người dùng khác, loại ăng-ten và đô khuếch đại của nó cũng nên được chon để công suất phát xạ đẳng hướng tương đương (e.i.r.p.) không lớn hơn mức cần thiết để liên lạc thành công.

Thiết bị này tuân thủ (các) tiêu chuẩn RSS miễn-giấy phép của Bộ Công nghiệp Canada. Vận hành của thiết bị phải tuân theo hai điều kiện sau: (1) thiết bị này không gây nhiễu, và (2) thiết bị này phải chấp nhận bất kỳ tín hiệu nhiễu nào, bao gồm tín hiệu nhiễu có thể gây ra vận hành không mong muốn cho thiết bị.

 $\triangle$ CẢNH BÁO! Phơi nhiễm Bức xa Tần số Vô tuyến, Công suất bức xạ đầu ra của thiết bị này dưới các mức giới hạn phơi nhiễm tần số vô tuyến của Bộ Công nghiệp Canda. Tuy nhiên, thiết bị này nên được sử dụng theo cách mà khả năng tiếp xúc với con người được hạn chế tối thiểu trong quá trình hoạt động bình thường.

Để tránh khả năng vượt giới hạn phơi nhiễm tần số vô tuyến của Bộ Công nghiệp Canada, khoảng cách tiếp cận gần của con người với ăng-ten không nên nhỏ hơn 20 cm (8 inch).

#### Tuyên bố của Nhật Bản

この機器は技術基準適合証明又は工事設計認証を受けた 無線設備を搭載しています。

#### Thông báo cho người dùng tại Hàn Quốc

해당 무선설비는 전파혼신 가능성이 있으므로 인명안전과 관련된 서비스는 할 수 없음

#### <span id="page-115-0"></span>Tuyên bố của Đài Loan

低功率電波輻射性電機管理辦法

- 第十二條 經型式認證合格之低功率射頻電機,非經許可,公司、商號或使用者 均不得擅自變更頻率、加大功率或變更原設計之特性及功能。
- 第十四條 低功率射頻電機之使用不得影響飛航安全及干擾合法通信;經發現有 干擾現象時,應立即停用,並改善至無干擾時方得繼續使用。 前項合法通信,指依電信法規定作業之無線電通信。 低功率射頻電機須忍受合法通信或工業、科學及醫療用電波輻射性電 機設備之干擾。

#### Tuyên bố của Mexico

Aviso para los usuarios de México

La operación de este equipo está sujeta a las siguientes dos condiciones: (1) es posible que este equipo o dispositivo no cause interferencia perjudicial y (2) este equipo o dispositivo debe aceptar cualquier interferencia, incluyendo la que pueda causar su operación no deseada. Para saber el modelo de la tarjeta inalámbrica utilizada, revise la etiqueta regulatoria de la impresora.

## Bảng chú dẫn

#### A

Alternative Letterhead Mode (Chế độ Tiêu đề thư Thay thế) khay nạp [40,](#page-49-0) [41](#page-50-0)

#### B

bao gồm pin [97](#page-106-0) bảng điều khiển đang vệ sinh trang, đang in [61](#page-70-0) vệ sinh màn hình [61](#page-70-0) bảo hành sản phẩm [82](#page-91-0) bảo quản hộp mực [44](#page-53-0) bảo trì kiểm tra mức hộp mực [44](#page-53-0)

#### C

các báo cáo báo cáo chất lượng [60](#page-69-0) báo cáo tình trang máy in [60](#page-69-0) nhật ký sự kiện [60](#page-69-0) trang cấu hình mạng [60](#page-69-0) Danh sách phông chữ PCL [60](#page-69-0) Danh sách phông chữ PCL6 [60](#page-69-0) Danh sách phông chữ PS [60](#page-69-0) các chế độ mặc định khi xuất xưởng, đang khôi phục [60](#page-69-0) các mạng, có dây đang cài đặt sản phẩm [11](#page-20-0) các mức hộp mực, kiểm tra [44](#page-53-0) các vật tư không thuộc HP [43](#page-52-0) color (màu) máy in với màn hình [53](#page-62-0) Adjusting (điều chỉnh) [52](#page-61-0) Matching (Khớp) [53](#page-62-0) cổng kết nối, thiết lập mặc định [17](#page-26-0) cổng mặc định, thiết lập [17](#page-26-0) cửa trái ket giấy, vệ sinh [66](#page-75-0)

Các trang web hỗ trợ khách hàng [82](#page-91-0) Bộ phận hỗ trợ khách hàng Macintosh [82](#page-91-0) Cấu hình USB [10](#page-19-0) Chăm sóc Khách hàng HP [82](#page-91-0)

#### CH

chất lượng in nâng cao chất lượng [73,](#page-82-0) [74](#page-83-0) chon giấy các vấn đề về mạng [76](#page-85-0) Các vấn đề khi kết nối trực tiếp USB [75](#page-84-0)

#### Đ

đang cài đặt sản phẩm trên các mang có dây [11](#page-20-0) đang nạp giấy khay nạp [35](#page-44-0) đang nạp phong bì khay nạp [38,](#page-47-0) [39](#page-48-0) đang nạp tiêu đề thư [41](#page-50-0) khay nạp [40](#page-49-0) đang nạp các mẫu in sẵn [40](#page-49-0) đang nạp các mẫu in sẵn khay nạp [41](#page-50-0) đang khôi phục chế độ mặc định khi xuất xưởng [60](#page-69-0) đường dẫn giấy kẹt giấy, vệ sinh [66](#page-75-0) điện tiêu thu [94](#page-103-0) Địa chỉ IPv4 [17](#page-26-0)

#### E

embedded Web server tính năng [19](#page-28-0)

#### GI

giải quyết các vấn đề khi chon giấy [61,](#page-70-0) [62](#page-71-0)

giải quyết vấn đề không có phản ứng [72](#page-81-0) phản ứng chậm [73](#page-82-0) giấy kẹt giấy [62](#page-71-0) kích cỡ mặc định cho khay [34](#page-43-0) lưa chon [41,](#page-50-0) [73](#page-82-0)

#### H

hạn chế về nguyên liệu [97](#page-106-0) hộp mực [45](#page-54-0) không thuộc HP [43](#page-52-0) kiểm tra mức hộp mực [44](#page-53-0) lưu trữ [44](#page-53-0) tái sử dụng [46,](#page-55-0) [96](#page-105-0) hộp mực in tái sử dụng [46,](#page-55-0) [96](#page-105-0) hỗ trợ trực tuyến [82](#page-91-0) hỗ trợ khách hàng trực tuyến [82](#page-91-0) hỗ trợ kỹ thuật trực tuyến [82](#page-91-0) hỗ trợ trực tuyến [82](#page-91-0) HP Utility (OS X) đang mở [29](#page-38-0)

#### K

ket giấy đặt [63](#page-72-0) đường dẫn giấy, gỡ giấy kẹt [66](#page-75-0) các nguyên nhân của [62](#page-71-0) giấy tránh nạp [41](#page-50-0) ngăn giấy ra, gỡ giấy kẹt [66](#page-75-0) kết nối mạng không dây [11](#page-20-0) kết nối với mang không dây [11](#page-20-0) Khay 1 kẹt giấy, vệ sinh [63](#page-72-0) Khay 3 kẹt giấy, vệ sinh [65](#page-74-0)

#### KH

khay giấy kẹt, gỡ [64](#page-73-0) ket giấy, vệ sinh [65](#page-74-0) kích cỡ giấy mặc định [34](#page-43-0) khay 2 giấy kẹt, gỡ [64](#page-73-0) khắc phục sự cố các vấn đề về nạp giấy [61](#page-70-0) các vấn đề về mạng [76](#page-85-0) danh sách kiểm tra [58](#page-67-0) kẹt giấy [62](#page-71-0) Các vấn đề khi kết nối trực tiếp USB [75](#page-84-0) Vấn đề về Mac [81](#page-90-0) khả năng kết nối giải quyết vấn đề [75](#page-84-0) USB [10](#page-19-0) khay nạp đang nạp [35,](#page-44-0) [38,](#page-47-0) [39](#page-48-0), [40,](#page-49-0) [41](#page-50-0)

#### L

loại giấy thay đổi [74](#page-83-0) lỗi phầm mềm [80](#page-89-0)

#### M

matching colors (khớp màu) [53](#page-62-0) mạng cổng mặc định [17](#page-26-0) mật khẩu, đang thay đổi [17](#page-26-0) mật khẩu, thiết lập [17](#page-26-0) mặt nạ mạng con [17](#page-26-0) thiết lập, đang xem [16](#page-25-0) thiết lập, đang thay đổi [16](#page-25-0) Địa chỉ IPv4 [17](#page-26-0) mạng không dây cài đặt trình điều khiển [16](#page-25-0) thiết lập cấu hình bằng thuật sĩ cài đặt [12](#page-21-0) màn hình, vệ sinh [61](#page-70-0) mặc định, đang khôi phục [60](#page-69-0) mặt nạ mạng con [17](#page-26-0) mẫu, tổng quan về tính năng [1](#page-10-0) model so sánh [1](#page-10-0) mực in giả mạo [43](#page-52-0)

không thuộc HP [43](#page-52-0) tái sử dụng [46,](#page-55-0) [96](#page-105-0) Mac vấn đề, khắc phục sự cố [81](#page-90-0) Macintosh hỗ trợ [82](#page-91-0)

#### NG

ngăn, đầu ra ket giấy, vệ sinh [66](#page-75-0) ngăn giấy ra kẹt giấy, vệ sinh [66](#page-75-0)

#### NH

những tính năng về môi trường [1](#page-10-0)

#### O

OS X HP Utility [29](#page-38-0)

#### PH

phầm mềm sự cố [80](#page-89-0) phần mềm máy in (OS X) đang mở [29](#page-38-0) phần mềm máy in (Windows) đang mở phần mềm máy in (Windows) [16](#page-25-0)

#### Q

quản lý mạng [16](#page-25-0)

#### S

sản phẩm so sánh model [1](#page-10-0) sản phẩm không chứa thủy ngân [97](#page-106-0) so sánh, các model sản phẩm [1](#page-10-0)

#### T

tái sử dụng [1](#page-10-0), [96](#page-105-0) tái sử dụng vật tư [46](#page-55-0) tính năng [1](#page-10-0) tổng quan về sản phẩm [1](#page-10-0) tường lửa [11](#page-20-0) Thiết lập General Office [44](#page-53-0) Trang web giả mạo HP [43](#page-52-0) Tuyên bố EMC cho Hàn Quốc [103](#page-112-0) Tuyên Bố VCCI của Nhật [103](#page-112-0) TCP/IP đang cấu hình theo cách thủ công các thông số IPv4 [17](#page-26-0)

#### TH

thải bỏ, hết tuổi thọ [97](#page-106-0) thải bỏ khi hết tuổi thọ [97](#page-106-0) thiết lập các chế độ mặc định khi xuất xưởng, đang khôi phục [60](#page-69-0) thiết lập kép, đang thay đổi [18](#page-27-0) thiết lập tốc độ liên kết [18](#page-27-0) thông số kỹ thuật điện và âm thanh [94](#page-103-0) thông số kỹ thuật điện [94](#page-103-0) thông số kỹ thuật âm thanh [94](#page-103-0)

#### TR

trang web các báo cáo gian lận [43](#page-52-0) trang Web gian lận [43](#page-52-0) trình điều khiển của máy in đang cấu hình mạng không dây [16](#page-25-0) trình điều khiển máy in chon [75](#page-84-0)

#### $\mathbf{v}$

vật tư chống giả mạo [43](#page-52-0) vật tư giả mạo [43](#page-52-0) vệ sinh đầu in [61](#page-70-0) màn hình bảng điều khiển [61](#page-70-0) Vứt bỏ Rác thải tại Liên minh Châu Âu [98](#page-107-0)

#### W

Wireless Setup Wizard (Thuật sĩ Cài đặt Không dây) đang cấu hình mạng không dây [12](#page-21-0)